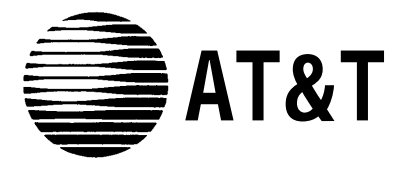

# AT&T SYSTEM 25 ADMINISTRATION MANUAL

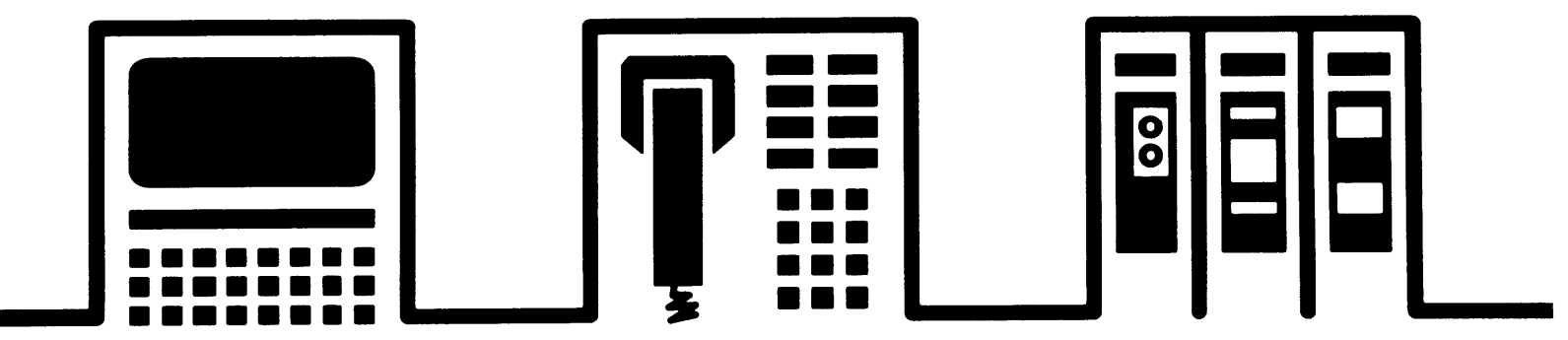

#### **©1986 AT&T All Rights Reserved Printed in USA**

#### **TO ORDER COPIES OF THIS DOCUMENT REFER TO DOCUMENT NUMBER 555-500-500.**

Contact: Your AT&T Information Systems Account Team or

Call: 800-432-6600, Monday to Friday between 7:30 am and 6:00 EST, or

Write: AT&T Customer Information Center 2855 North Franklin Road P.O. Box 19901 Indianapolis, Indiana 46219

## **CONTENTS**

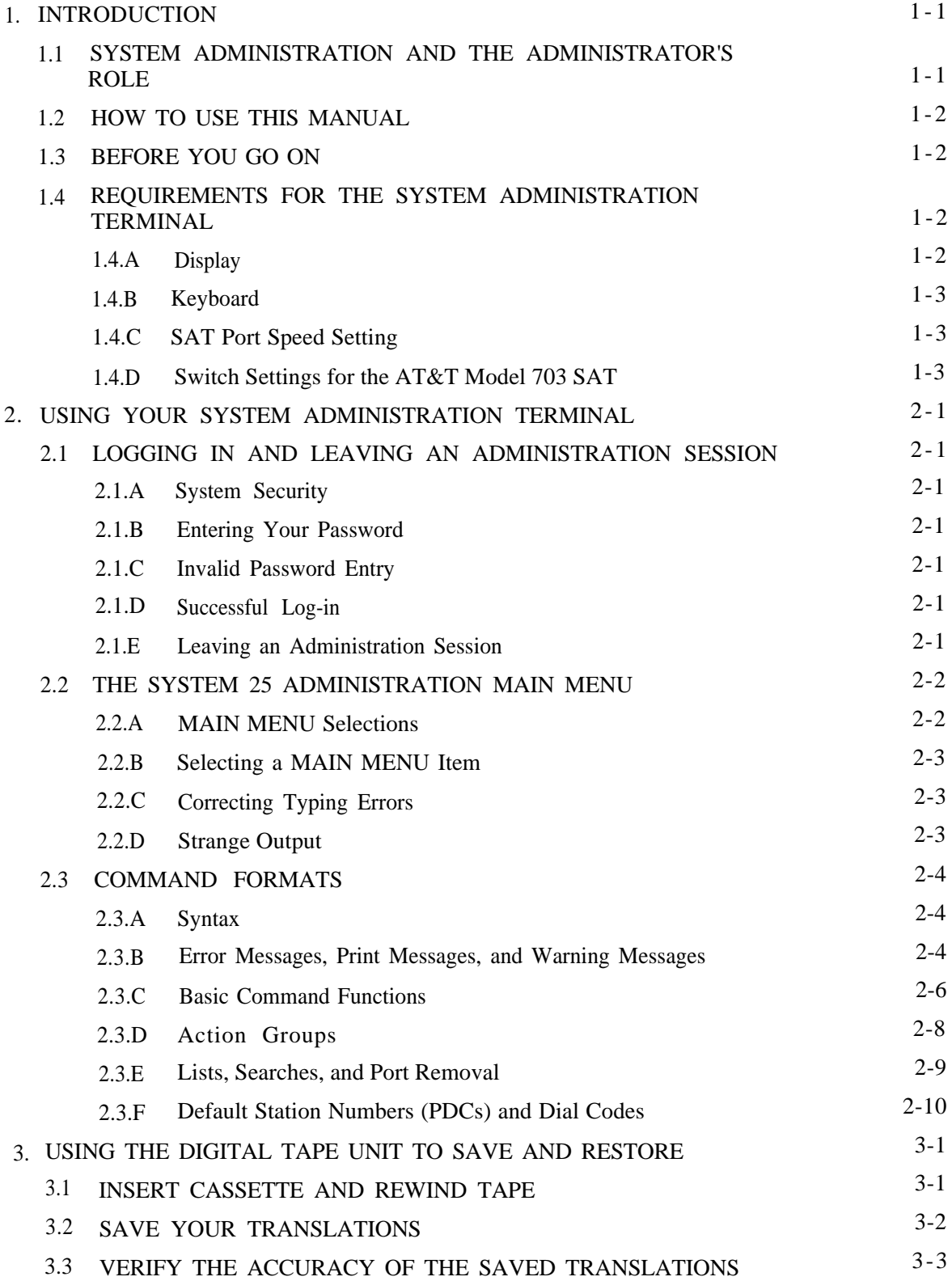

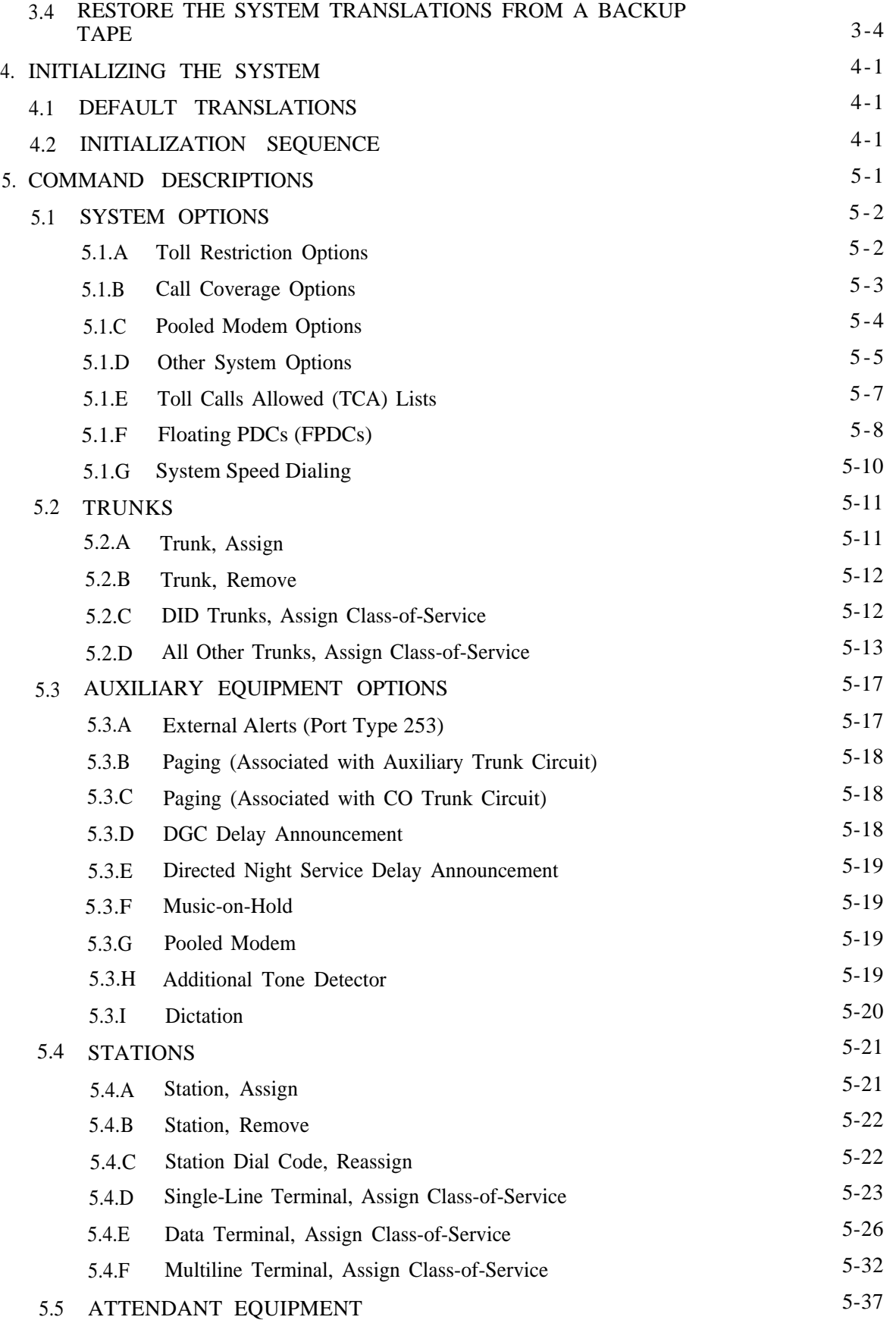

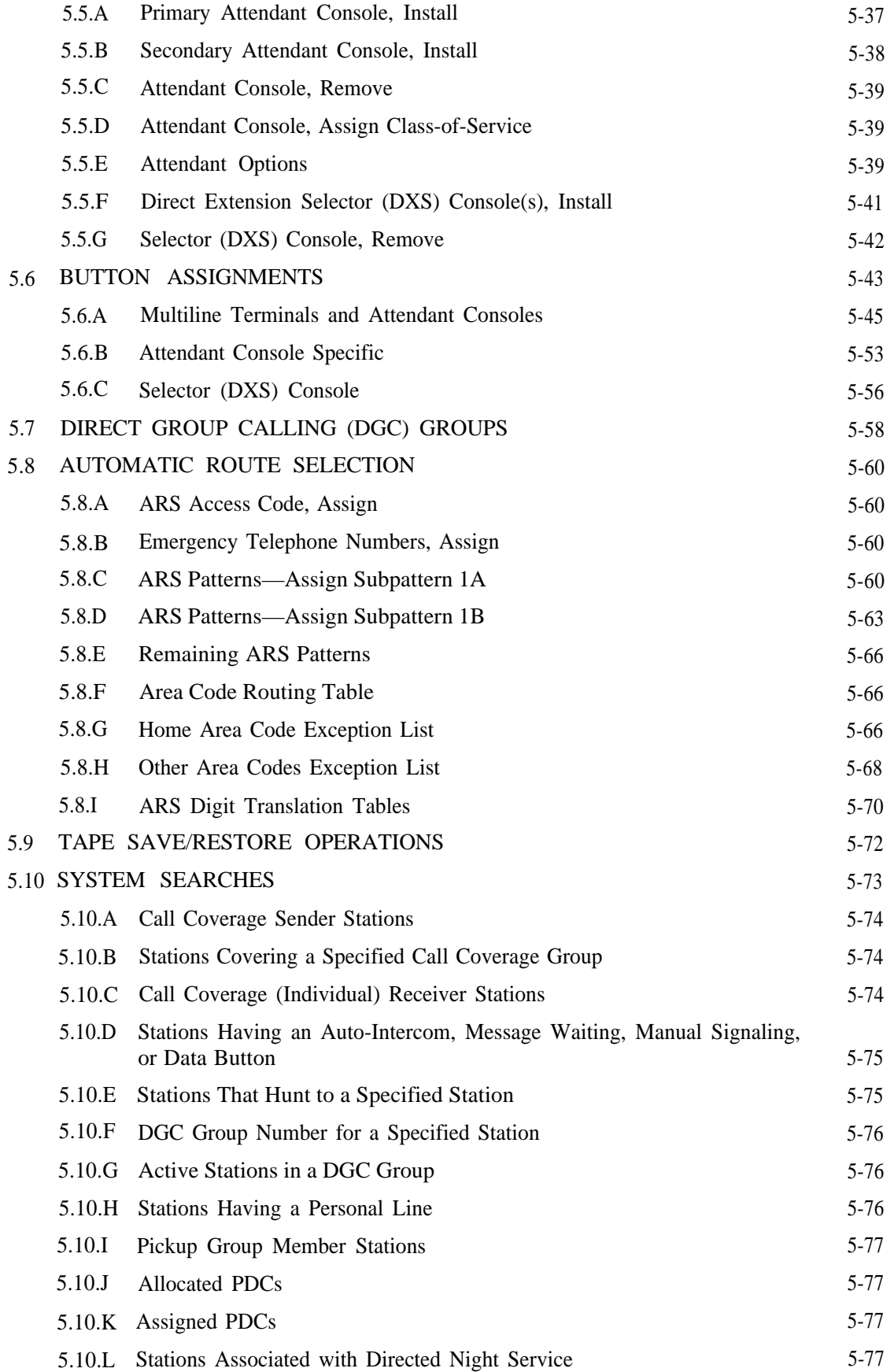

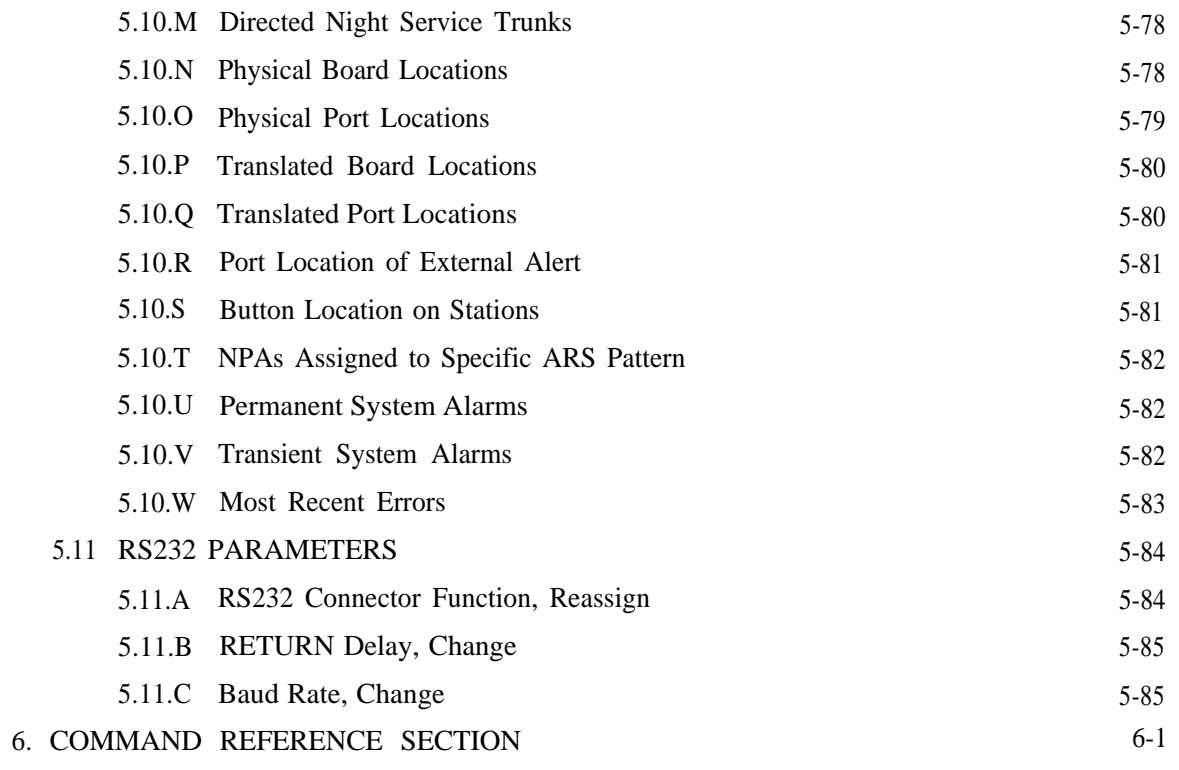

## LIST OF TABLES

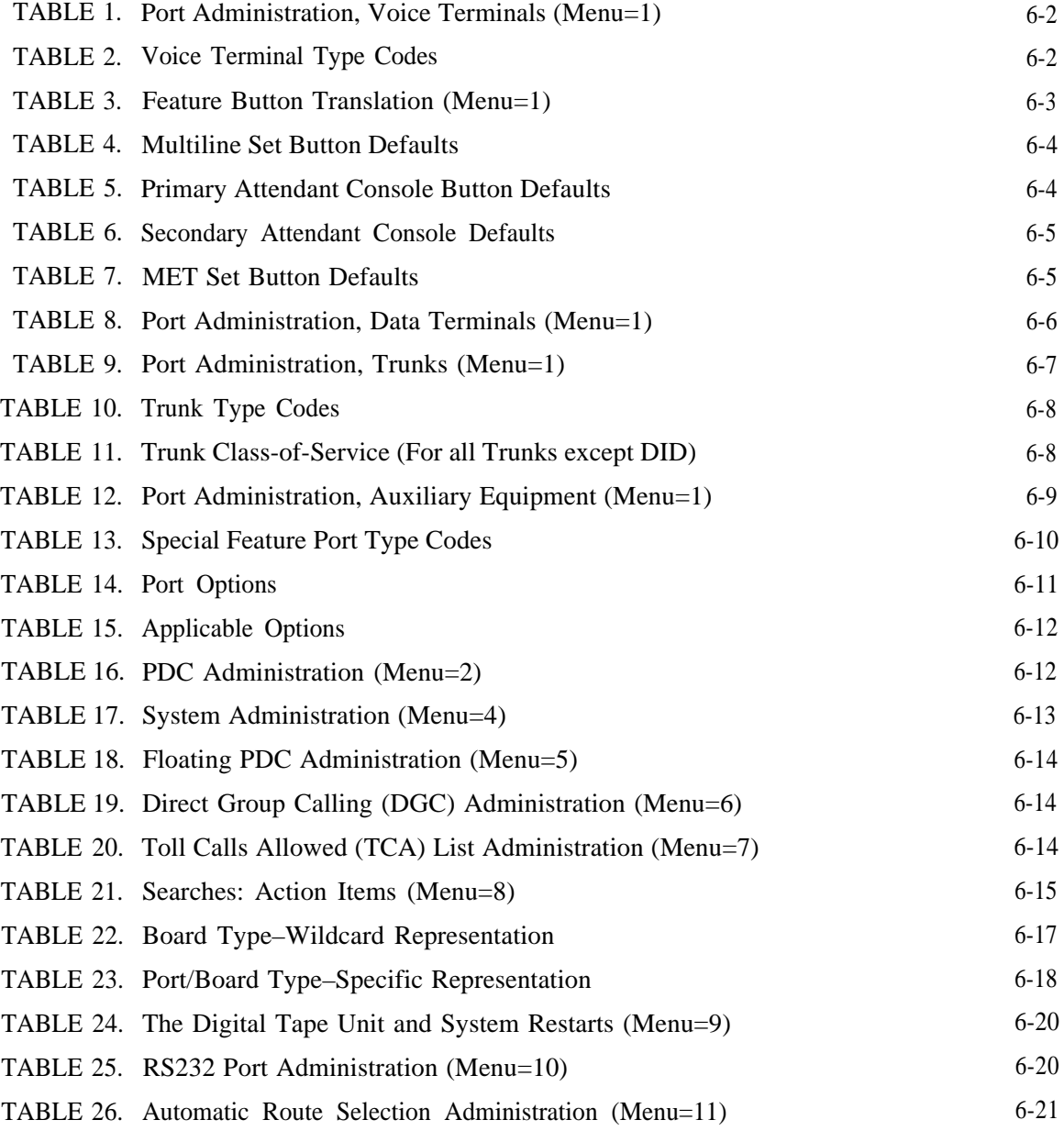

# **FCC NOTIFICATION AND REPAIR INFORMATION**

Dear Customer,

This telephone equipment is registered with the Federal Communications Commision (FCC) in accordance with Part 68 of it's Rules. In compliance with the Rules, be advised of the following:

# **1. MEANS OF CONNECTION**

Connection of this telephone equipment to the nation-wide telecommunications network shall be through a standard network interface jack USOC RJ21X. Connection to private line network channels requires jack USOC RJ2GX for tie lines or jack USOC RJ21X for off-premises station lines. These can be ordered from your Telephone Company.

## **2. NOTIFICATION TO THE TELEPHONE COMPANY**

If the system is to be connected to off-premises stations, you must notify the telephone company of the OPS class of service, OL13C, and the service order code, 9.0F.

Upon the request of the telephone company, you shall inform them of the following:

- The Public Switched Network "lines" (that is, your phone number) and the Private "lines" to which you will connect the telephone equipment.
- The telephone equipment's "registration number" and "ringer equivalence number" (REN) from the label on the equipment.
- For Private Line Connections, provide the facility interface code; TL31M for tie lines. You must also specify the service order code, 9.0F.
- The quantities and USOC numbers of the jacks required.
- For each jack, provide the sequence in which lines are to be connected; the type lines and the facility interface code and the ringer equivalence number by position when applicable.

This telephone equipment should not be used on coin telephone lines. Connection to party line service is subject to state tariffs.

## **3. REPAIR INSTRUCTIONS**

If you experience trouble with this telephone equipment, contact the AT&T Business Customer Service Center on 1-800-242-2121. The Telephone Company may ask that you disconnect this equipment from the network until the problem has been corrected or until you are sure that this equipment is not malfunctioning.

## **4. RIGHTS OF THE TELEPHONE COMPANY**

If your telephone equipment causes harm to the telephone network, the Telephone Company may discontinue your service temporarily. If possible, they will notify you in advance. But if advance notice isn't practical, you will be notified as soon as possible. You will be informed of your right to file a complaint with the FCC.

Your Telephone Company may make changes in it's facilities, equipment, operations or procedures that could affect the proper functioning of your equipment. If they do, you will be notified in advance to give you an opportunity to maintain uninterrupted telephone service.

# **5. HEARING AID COMPATIBILITY**

The voice terminals described in this manual are compatible with inductively coupled hearing aids as prescribed by FCC.

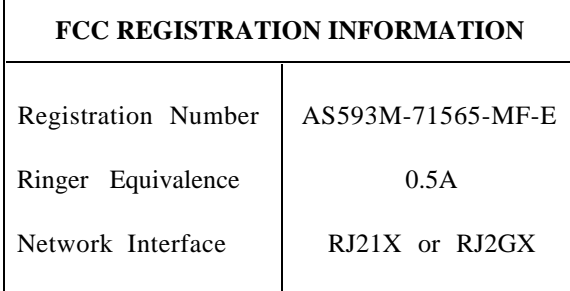

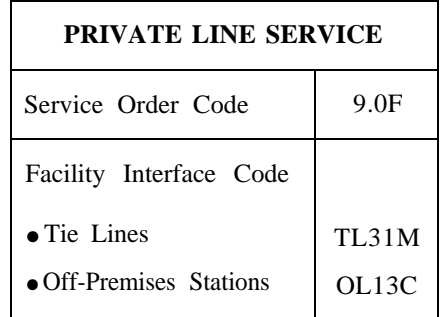

#### **FCC WARNING STATEMENT**

Federal Communications Commission (FCC) Rules require that you be notified of the following:

- This equipment generates, uses, and can radiate radio frequency energy and, if not installed and used in accordance with the instruction manual, may cause interference to radio communications.
- It has been tested and found to comply with the limits for a Class A computing device pursuant to Subpart J of Part 15 of FCC Rules, which are designed to provide reasonable protection against such interference when operated in a commercial environment.
- Operation of this equipment in a residential area is likely to cause interference in which case the user at his or her own expense will be required to take whatever measures may be required to correct the interference.

# <span id="page-9-0"></span>**1. INTRODUCTION**

This manual provides the information needed to administer AT&T System 25 station, network access, and system features. This includes configuring the system for initial service (that is, *initializing* the system) and making day-to-day changes required for efficient operation.

During the planning process, the customer's requirements were identified by the AT&T Account Team and the customer. Those requirements were then converted into orderable system hardware when the Account Team configured the system. During implementation planning, features were assigned for the system and for individual terminals using the forms in the *AT&T System 25 Implementation Manual,* 555-500-650.

The implementation forms as explained in the *Implementation Manual* provide the information necessary to enter the initial translations that customize the system.

Before the initial translations are entered:

- The implementation forms must be completed.
- These forms should be collected and filed in the *Administration Records Binder.* (This is the binder that the *Implementation Manual* comes in.)

This manual also provides instructions for making day-to-day changes after the initial translations have been entered. **It is very important that these changes be recorded in the Administration Records Binder.** *If this is not done, future system administration activity will become increasingly difficult.*

## <span id="page-9-1"></span>**1.1 SYSTEM ADMINISTRATION AND THE ADMINISTRATOR'S ROLE**

System Administration involves initializing the system and administering any subsequent terminal and system changes. The AT&T systems technician who installs the system is responsible for initializing it. Subsequent changes that do not require equipment additions or rearrangements may be performed by the customer's System Administrator or the Systems Technician, at the customer's option. This manual is designed to support both the Systems Technician and the System Administrator in performing these tasks.

The System Administrator is responsible for the following:

- Training other station users and the attendant.
- After the system has been initialized, assuring that any additions, changes, or deletions to system or terminal features are made on a day-to-day basis as required.
- Maintaining system security.
- Notifying company management (and AT&T) about problems, alarms, and service complaints associated with the system.

If you have questions about system hardware or feature operation, you should refer to the *AT&T System* 25 *Reference Manual* (555-500-200) for complete information.

## <span id="page-10-0"></span>**1.2 HOW TO USE THIS MANUAL**

Before you use the SAT to administer your system, you should have received hands-on training. You should also read and understand [Section 2,](#page-12-0) Using Your System Administration Terminal, and [Section 3,](#page-22-0) Using the Digital Tape Unit to Save and Restore, of this manual.

[Section 5,](#page-28-1) Command Descriptions, provides detailed step-by-step instructions for adding trunks and stations or for changing system and station features and options. You should carefully review the first page of [Section 5](#page-28-1) (including the information about default trunk/station numbering) before you administer changes. Note that, when adding stations, trunks, or auxiliary equipment connected to special feature ports, you should first follow the procedure for installing the equipment, then assign Class-Of-Service information and make button assignments.

If you are initializing a system, follow the instructions in [Section 4. Section 4](#page-26-2) will direct you to the procedures in [Section 5](#page-28-1) in a specific sequence; it is important that you perform the steps in the indicated order.

[Section 6](#page-113-0) provides quick reference information. The tables in this section are intended to help those thoroughly familiar with system administration locate specific information without having to refer to the full text in [Section 5.](#page-28-1) However, unless you are an experienced system administrator, you should follow the procedures in [Section 5.](#page-28-1)

## <span id="page-10-1"></span>**1.3 BEFORE YOU GO ON**

This manual assumes that:

- You have attended the System 25 (Customer or Systems Technician) Training Course.
- System 25 equipment has been installed and tested.
- All stations have been tested by the Systems Technician.
- You have available a System Administration Terminal (SAT) with which you will enter the configuration data.

## <span id="page-10-3"></span><span id="page-10-2"></span>**1.4 REQUIREMENTS FOR THE SYSTEM ADMINISTRATION TERMINAL**

This section defines requirements for the System Administration Terminal (SAT). Any data terminal with an RS-232C interface that meets the requirements below may be used as the SAT.

#### **1.4.A Display**

System 25 administration requires the following display characteristics:

- Minimum display size of 16 lines by 80 columns
- Ability to display upper case ASCII alphabetic characters, ASCII numerics, and some other ASCII symbols (see [Section 1.4.B](#page-11-0) below)
- Carriage return and line feed characters are required to position the cursor at the start of a new line
- Full duplex operation.

#### <span id="page-11-0"></span>**1.4.B Keyboard**

System 25 administration requires keyboard input that includes alphanumeric characters and some basic ASCII symbol characters. Your administration terminal should be capable of sending the following ASCII characters:

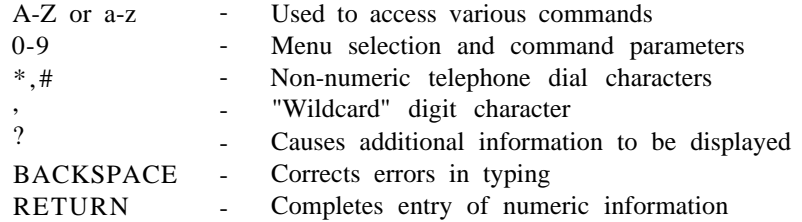

#### <span id="page-11-1"></span>**1.4.C SAT Port Speed Setting**

The data transfer rate for terminals or personal computers is set after a carriage return character is entered from the device keyboard. Two data transfer rates are supported—1200 baud and 300 baud. The default rate is 1200 baud.

#### <span id="page-11-2"></span>**1.4.D Switch Settings for the AT&T Mode1 703 SAT**

There are two sets of switch settings to check on the AT&T Model 703 SAT.

The three rocker switches at the upper right of the keyboard are set as follows: A) LOCAL COPY–press down left side of switch, B) ON LINE–press downright side of switch, C) UPPER CASE–press down left side of switch.

Four pencil switches under the paper compartment cover are set as follows: switches 1 and 3 to OFF; switches 2 and 4 to ON.

For more specific instructions, see the *AT&T System Administration Terminal User's Manual (555-500-720).*

# <span id="page-12-0"></span>**2. USING YOUR SYSTEM ADMINISTRATION TERMINAL**

## <span id="page-12-1"></span>**2.1 LOGGING IN AND LEAVING AN ADMINISTRATION SESSION**

#### <span id="page-12-2"></span>**2.1.A System Security**

For obvious security reasons, access to the administration capabilities of AT&T System 25 is controlled by a password. Your password is available from your AT&T Information Systems Account Team.

In order to prevent an unauthorized person from learning the password, the password characters are not displayed when they are entered.

#### <span id="page-12-3"></span>**2.1.B Entering Your Password**

After you turn on the System Administration Terminal (SAT), you see the following prompt:

#### **Enter Password->**

(If you do not see this prompt, enter <RETURN>.)

Enter your password followed by <RETURN>.

#### <span id="page-12-4"></span>**2.1.C Invalid Password Entry**

If an invalid password is entered, you see an error message followed by the password prompt. The sequence is:

**That is not the password! Enter Password->**

#### <span id="page-12-5"></span>**2.1.D Successful Log-in**

When you have entered the correct password, the terminal displays the MAIN MENU from which you can select administration functions.

#### **2.1.E Leaving an Administration Session**

When you complete an administration session, or if you want to interrupt a session at any point, just turn off the terminal.

You can also end an administration session by:

- Unplugging the cable from the modular jack connecting the terminal to the system.
- Disconnecting the RS232 connector from the terminal.
- Hanging up to drop the DTR signal on disconnect if you are connected via a modem.

## <span id="page-13-0"></span>**2.2 THE SYSTEM 25 ADMINISTRATION MAIN MENU**

When you have logged in to the administration terminal, you see the MAIN MENU displayed. This menu allows you to enter one of several command areas.

Once you have selected an item from the MAIN MENU, you enter the command level consisting of Action items and Data items. Some commands (e.g., PORT, DGC, and PDC) require an additional target parameter. These commands will be discussed in detail in [Section 2.3.A.](#page-15-1)

The MAIN MENU display is as follows (you may find minor variations on your display):

#### MAIN MENU

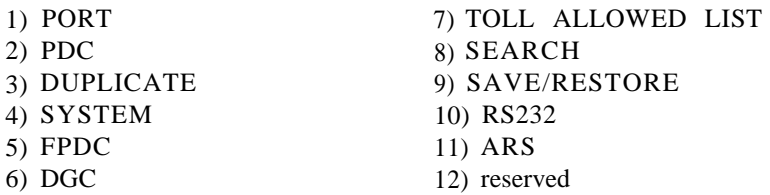

Make one selection from menu->

#### <span id="page-13-1"></span>**2.2.A MAIN MENU Selections**

The MAIN MENU items can be described briefly as follows:

1) PORT

Allows you to administer Station, Trunk, Data port, or Special port parameters by physical port number. That physical location is described by a set of digits in the format **CSSPP,** where **C** represents the one-digit cabinet number, **SS** represents the two-digit slot number, and **PP** represents the two-digit number for the port. For example, a PORT value of 10704 describes port 4 **(04)** in cabinet number **1,** slot number 7 **(07).**

```
2)
PDC
```
Allows you to administer Station parameters by Personal Dial Code (PDC) number. PDCs are similar to extension numbers; the valid range for PDCs is 1 through 9999.

3) DUPLICATE

(This feature is not yet implemented.)

4) SYSTEM

Allows you to administer system wide parameters.

5) FPDC

Allows you to administer Floating PDC numbers.

6) DGC

Allows you to administer Direct Group Calling (DGC) groups.

7) TOLL ALLOWED LIST

Allows you to administer Toll Calls Allowed Lists.

#### 8) SEARCH

Allows you to search various groups of system parameters as well as review a log of system reported errors.

9) SAVE/RESTORE

Allows you to write translations to, read translations from, and compare the system translations to translations on the digital tape unit (DTU).

10) RS232

Allows you to assign Administration, DTU, and SMDR port options.

11) A RS

Allows you to administer Automatic Route Selection.

12) reserved

(Reserved for future expansion.)

#### <span id="page-14-0"></span>**2.2.B Selecting a MAIN MENU Item**

To select an item from the MAIN MENU, type the number of the desired item followed by a RETURN character.

If you type a RETURN character by itself or if you type a number outside the range from 1 through 12, you see the following message:

**Must be a number from 1-12 Make one selection from menu->**

#### <span id="page-14-1"></span>**2.2.C Correcting Typing Errors**

<span id="page-14-2"></span>You can correct a typing error by typing a backspace character. If your keyboard does not have a BACKSPACE key, press the CONTROL key (sometimes abbreviated CTL or CTRL) at the same time that you press the "h" key to generate the equivalent of a BACKSPACE key.

When you type a backspace character, your terminal responds by generating a new display line. This line contains all the characters you had typed except for the last character. For each backspace character generated, you will see a new line with one fewer input characters. For example, if at some prompt you typed four characters and discovered that you needed only the first two, you would press the BACKSPACE key twice. Your terminal respoinds to the first backspace character by displaying a line with your last input character removed; it responds to the second by displaying the line once again with the third input character removed. You can use this technique (on both video display terminals and printing terminals) to remove unneeded characters or to replace incorrectly typed characters.

#### **2.2.D Strange Output**

If you should accidentally hit the <ESCAPE> key on your SAT, the SAT may display highly abbreviated responses. This indicates that the SAT is operating in a mode used for personal computer based administration. The best thing to do at this point is to turn off the SAT for five seconds. turn it back on, and log in again. Be sure to check the last items you were administering before proceeding.

## <span id="page-15-0"></span>**2.3 COMMAND FORMATS**

The basic format of a system administration command consists of two items: an ACTION number, and a DATA value.

The following example shows the format of a completed command line for the PORT command (MAIN MENU selection 1):

#### **Port=10101 Action=1 Data=201**

#### <span id="page-15-3"></span><span id="page-15-1"></span>**2.3.A Syntax**

**ACTION:** An ACTION number provides you with a window through which to view system administration functions. You choose an ACTION (by number) to examine or change System 25 attributes.

**DATA:** A DATA value controls a specific System 25 function. In general, a DATA value is the current value of the parameter specified by the ACTION number. To change the current value of an administration parameter, you change the DATA value.

**TARGET:** Some commands also require a third information number, a *target.* The target is a Personal Dialing Code (PDC), a PORT number, a Direct Group Calling (DGC) number, a Toll Calls Allowed List number, or an RS232 Channel number associated with certain ACTION numbers and DATA values. Please note that the words "Action" and "Data" actually appear on command lines. The word "Target" does NOT appear on a command line—instead, the target type (e.g., PORT, as shown above) is displayed.

This is the basic command format used in System 25 administration. Before beginning the section on entering or changing numbers, you should understand error messages and warnings generated by the system.

You will find examples of each of these prompts or commands in [Section 2.3.C,](#page-17-1) "Basic Command Functions."

#### <span id="page-15-2"></span>**2.3.B Error Messages, Print Messages, and Warning Messages**

During an administration session, there are occasions when you may enter inappropriate information at a prompt. While System 25 cannot catch all errors, it does have the ability to filter a great many.

System 25 has three means of responding to incorrect input: 1) an error message, 2) a print message, and 3) a warning.

**ERROR MESSAGES:** Error messages are in the general form:

**Error nnnn** [Where nnnn is a number] **aaaaa aaaa** [Where aaaaa aaaa is a message]

A second level of help is also available. If you need more information about an error message in the form above, you can type a question mark, "?," at the next prompt. You will see a second message in the this general form:

> **Error nnnn** [Where nnnn is a number] **bbbbb bbbb** [Where bbbbb bbbb is an expanded message]

Error messages can occur at any of three prompt levels: 1) a TARGET prompt, 2) an ACTION prompt, or 3) a DATA prompt.

Consider a specific example. Most voice terminals can be removed from the system through the PORT selection on the MAIN MENU. However, the Attendant Console can be deleted only through the SYSTEM selection on the MAIN MENU. Assume that someone attempts to remove the Attendant Console from the system through the PORT selection.

Prompts and inputs are represented in bold lettering. Comments on the process are contained in square brackets.

#### MAIN MENU

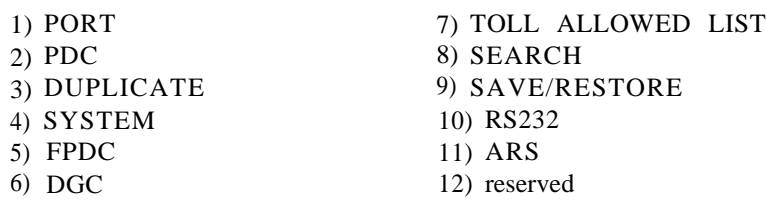

Make one selection from menu- >1 <RETURN> [Selects PORT option]

**Port=10801<RETURN>** [Port at which the Attendant Console resides—the target]

**Action=1<RETURN>** [Identifies station type and model]

**Port=10801 Action=1 Data=307** [Tells you that a 34-Button Deluxe Voice Terminal is attached to this port]

Enter **"D"** to get the DATA prompt.

**Data=0** <**RETURN**> [Tells the system that you want to remove this station]

## **Error 1059**

**inappropriate request** [First level error message followed by new prompt] **Data =**

**?** [You request additional help on this error message]

#### **Error 1059 Must remove CAP from SYSTEM - menu (4)** [Second level error message followed by new prompt]

**Data =** [System continues prompting for correct data]

**PRINT MESSAGES:** This kind of message is straightforward; it conveys information. A print message does not describe an error condition.

A print message appears at the end of certain search lists, for example. If you enter the SEARCH option (item 8 from the MAIN MENU) and search the table of most recent system errors, you see the message

#### **P16: END OF LIST**

when you reach the end of that list.

**WARNING MESSAGES:** A warning message provides you the opportunity to reconsider the administration activity you are about to perform. One of the more vivid possibilities for serious repercussions would be your command to COLD START the system.

For example, a COLD START removes all the current translations in the system, installs default translations, and cancels all calls in progress on the system. The COLD START command, which can be issued from MAIN MENU item 9 (SAVE/RESTORE), produces serious system disruption. (This command should be used only by qualified systems technicians.)

If you issue an administration command to FORCE A SYSTEM COLD START, you see the warning message

#### **W23: YOU ARE ABOUT TO FORCE A COLD START c for continue, any other key for abort >**

At this point, you can still change your mind and back out of the cold start action by entering any character except "c."

#### <span id="page-17-1"></span><span id="page-17-0"></span>**2.3.C Basic Command Functions**

You were introduced to the basic command formats in [Section 2.3.A.](#page-15-3) This section shows you how to enter or change: an ACTION number, a DATA value, a PORT, or a PDC value. Please observe that you do not have to press the <RETURN> key when you enter non-numeric characters with these commands. Also note that you you enter the letter **M** (upper or lower case) in response to any prompt, you will be returned to the MAIN MENU.

1. *Changing an Action Number.* The basic command format shows the current value of the parameter associated with its ACTION number and the target (if any) that you indicated for that command,

If you wish to move to another ACTION number, type **A** or **a** on the keyboard. When you see the **Action=** prompt, you enter the number of a valid ACTION followed by the RETURN character.

Here is an example of the **A** command:

You see:

*SYSTEM: Action=1 Data=10801* **>**

You enter  $A6 \leqslant$  **RETURN** > and see

**>** *Action=6 SYSTEM: Action=6 Data=30* **>**

The ACTION numbers for all command areas are described in more detail in the COMMAND DESCRIPTIONS section of this manual. You should also see [Section 2.3.D,](#page-19-1) ACTION GROUPS, for commands that require more than one ACTION for their completion.

2 . *Changing a Data Value.* To change the DATA value associated with an ACTION, type **D** or **d** on the keyboard. When you seethe **Data=** prompt, you enter the valid data value followed by the RETURN character.

Here is an example of the **D** command:

You see:

*SYSTEM: Action=7 Data=3* **>**

To change, you enter **D5<RETURN>** and see

**>** *Data=5 SYSTEM: Action=7 Data=5* **>**

3 . *Changing a Port or Personal Dialing Code (PDC) Value.* When you select item 1 from the MAIN MENU, you administer ports by specifying their physical location.

If you select item 2 from the MAIN MENU, you can administer only station ports. However, this time you specify the PDC of the station you want to administer. The action/data items for this menu item are the same as those for the PORT menu selection. (See Sections [5.4](#page-48-2) through [5.6.\)](#page-70-1) (Consult the COMMAND DESCRIPTIONS section of this manual [Sections 5.2 through 5.6] for a description of the ACTION numbers for this menu item.)

A PORT value is a number that represents a station, trunk, data port, or special feature port. A port is described by its physical location in the System 25 hardware.

That physical location is indicated by a set of digits in the format **CSSPP,** where **C** represents the one-digit cabinet number, **SS** represents the two-digit slot number, and **PP** represents the two-digit number for the port.

For example, a PORT value of 10704 describes port 4 **(04)** in cabinet number **1,** slot number 7 **(07).**

To change the PORT associated with an ACTION you type the **T** or **t** (Target select) character on the keyboard. (Remember, you do not have to enter a RETURN character with these non-numeric characters.)

When you see the **Port=** prompt, you enter the value of the PORT (i.e., the digits identifying the **CSSPP** discussed above) followed by <RETURN>.

Here is an example of the T (Target select) command with PORT (MAIN MENU item 1):

You see:

```
Port=10101 Action=1 Data=201
>
```
You enter **T20608<RETURN>** and see:

**>** *Port=20608 Action=*

Stations can be modified by selecting the PDC menu item. Now, instead of specifying the physical location of the port, as you did in the preceding example, you specify its PDC value.

Here is an example of the **T** (Target select) command with PDC (MAIN MENU item 2):

You see:

*PDC=9876 Action=1 Data=201* **>**

You enter **T8765<RETURN>** and see:

**>** *PDC=8765 Action=*

#### <span id="page-19-1"></span><span id="page-19-0"></span>**2.3.D Action Groups**

Some ACTION numbers are part of *groups.* These *groups* are sets of closely related system parameters that need to be changed as a group. For example, when you assign a voice terminal, you must also assign a PDC. (See the [example](#page-20-1) at the end of this section.)

The number of ACTIONs may vary from group to group, but no group contains more than five ACTIONs. All ACTION values within a particular group are consecutive. Within a *group,* whenever you change a parameter, you are advanced automatically to the next ACTION; this process will continue through the last ACTION in that group.

After modifying a parameter that is part of an ACTION group, you must complete the modifications to the group by entering DATA values for the the remaining ACTION numbers, This protects System 25 from acting on partially complete data. When changing DATA values associated with these groups of ACTION numbers you will be advanced automatically to the next ACTION after you change the DATA value.

You may change ACTION numbers with the A command as before.

It is important for you to note that if you change to an ACTION number outside of the group you are currently in, all the data values entered for that group remain as they were before you began modifying the group. In other words, if you leave a group before the last DATA for that group is entered, all changes for that group are abandoned.

Here is an example of administering an ACTION GROUP:

You see:

*Port=10101 Action=1 Data=0*

You enter **D201<RETURN>** and see:

**>** *Data=201 Port=10101 Action=1 Data=201* **>** *Port=10101 Action=2 Data=0* **>** *Data=*

<span id="page-20-1"></span>You enter 6789<RETURN> and see:

**>** *Data=6789 Port=10101 Action=2 Data=6789* **>**

#### <span id="page-20-0"></span>**2.3.E Lists, Searches, and Port Removal**

Several MAIN MENU selection areas involve administering a group or "list." These areas are DGC, FPDC, TOLL ALLOWED LIST, and ARS. There are also Night Service Trunk lists under the PORT and PDC main menu items.

Each of these areas includes a "display" ACTION to show each member of the list. Selecting this ACTION will produce the first member of the list. To see the next member in the list, type a C or a c to continue. For example, if you selected MAIN MENU item 5 (FPDC) and wanted to display active FPDCs:

You see:

**>** *Action=*

You enter **1<RETURN>** and see:

**>** *Action= 1 c to continue list, anything else to abort* **>** *PDC: Action=1 Data=6666* **>**

You enter **C** and see:

*FPDC: Action=1 Data=7777* **>**

You enter **C** and see:

*FPDC: Action=1 Data=8888* **>**

You enter **C** and see:

*FPDC: Action=1 Data=9999* **>**

You enter **C** and see:

*P16: END OF LIST FPDC: Action=1 Data=0* **>**

You may also "abort" the list by using one of the other commands discussed above (i.e., **T, A, D,** or **M).**

The SEARCH area of the menu is similar to the lists described above. However, most types of search require at least two steps. Within SEARCH, "Action=1 Data=[data value]" identifies the type of search you want; "Action=2 Data=[data value]" narrows the range of that search. A few search areas require yet a third step, "Action=3 Data=[data value]." When the type of search and the required qualifiers are specified, you begin the actual search by typing **C** or **c,** "commence search."

When (under PORT or PDC on the MAIN MENU) you try to remove a port from the system, there are several kinds of associations that you may wish to investigate before you remove that port from the system. These associations (for example, the appearance of a trunk on several station buttons or an external alert associated with a station) are called BLOCKS. System 25 generates warning messages about these blocks so that you do not perform an administration function that goes beyond your intent. For each type of association, you will see a warning message, To go on with the action, you respond to the system message **"c for continue, any other key for abort."** When there are no more associations with a station port you wish to remove, you will see the warning message, **W18: NO MORE BLOCKS.** The message is displayed to prevent you from accidentally removing a port from the system.

#### <span id="page-21-0"></span>**2.3.F Default Station Numbers (PDCs) and Dial Codes**

Each time it is COLD STARTED, System 25 assigns PDCs/DDCs and trunk numbers by default to all ports on circuit packs that are in the system.

The default trunk numbers assigned are 0001 through 0104. The default station dial codes are: 200 through 238 and 300 through 355 (multiline voice terminals), 400 through 599 (single-line voice terminals), 600 through 704 (data terminals). The default system dial codes are: 100, 101, and 102 (for loop start, ground start, and tie trunks, respectively); 800 through 807 (attendant call park), 810 for night service, and 820 (pooled modem).

If these defaults conflict with PDCs/DDCs or trunk numbers that you wish to use for other purposes, see [Section 4.1](#page-26-3) and the [first page](#page-28-1) of Section 5.

# <span id="page-22-0"></span>**3. USING THE DIGITAL TAPE UNIT TO SAVE AND RESTORE**

If you do not have a digital tape unit, you should skip this section.

NOTE: This section assumes that your digital tape unit is correctly connected and that the power is on. See the *AT&T Installation and Test Manual* (555-500-100) for further information. It also assumes that you will use a high quality audio cassette tape. It is important that you make two (2) backup tapes and that you verify each of those tapes at any point at which you save translations.

BE SURE THAT THE TAPE DECK IS PLUGGED INTO CONNECTOR "3" OF THE CABLE. For Action=1, the PLAY and RECORD buttons must first be depressed. For Action=2 and Action=3, the PLAY button must be depressed. **CAUTION: Action=3 will interrupt phone service for about five minutes.**

## <span id="page-22-1"></span>**3.1 INSERT CASSETTE AND REWIND TAPE**

- 1 . Press the STOP/EJECT button on the tape unit. The plastic cover over the cassette well will pop up.
- 2 . Insert the cassette into the cassette well (Side A up) so that the exposed tape faces the the tape unit's buttons. Press the cassette downward until it snaps into place.
- 3 . Close the plastic cover.
- 4 . Press the REWIND key, and wait for the tape unit to completely rewind tape. [You should do this before beginning any save, verify, or restore operation so that you know you are at the beginning of the tape.]

NOTE: You do not have to be concerned about the clear "leader" material at the beginning and end of the tape. The system will start the tape at the correct point.

## <span id="page-23-0"></span>**3.2 SAVE YOUR TRANSLATIONS**

It is most unlikely that your System 25 would encounter a major catastrophe in which all your translations were lost. However, if such an event were to occur, a backup tape would allow you to restore system translations (the most current you have saved) in about five minutes.

It takes only five minutes to perform a SAVE operation, which is substantially less than the time required to reenter all translations from paper forms.

To SAVE:

- 1 . Insert cassette and rewind the tape.
- 2. Press the two buttons RECORD and PLAY simultaneously. [The tape unit will not yet begin to operate.]
- 3 . Log in to your System Administration Terminal (SAT) if you have not already done so.
- 4. Enter **9** at the main menu prompt. (SAVE/RESTORE)
- 5. Enter **1<RETURN>** at "Action=" prompt. You will then see the line:

#### **Save/Restore Action=1 Data=**

6. Enter **D.** Enter **1<RETURN>** at "Data=" prompt.

You see the message:

#### **W24: YOU ARE ABOUT TO START A TAPE SAVE c for continue, any other key for abort**

7. Enter **C.**

The entire line should now read: **Save/Restore: Action=1 Data=1**

The tape unit automatically starts the SAVE procedure.

CAUTION: System 25 does not know whether your tape unit is actually running at this point. For example, if you forgot to press the RECORD button along with the PLAY button, the system cannot tell you that. You might only discover this problem by using the VERIFY function.

When the save is complete, the tape unit stops.

If the save is successful, the SAT displays: **SAVE COMPLETED SUCCESSFULLY**

- 8 . Press the STOP/EJECT button on the tape unit.
- 9. Rewind the tape.
- 10. Run the VERIFY operation on this tape (see [next procedure\).](#page-24-1)

If the save is not successful, the SAT will display: **SAVE FAILED**

The procedure for troubleshooting is as follows:

- 11. Rewind the tape and perform the SAVE procedure again.
- 12. If this save is not successful, follow your local instructions
- 13. If this save is successful, follow steps 8 through 10 above.

## <span id="page-24-1"></span><span id="page-24-0"></span>**3.3 VERIFY THE ACCURACY OF THE SAVED TRANSLATIONS**

You should always verify a completed tape save operation. Successful completion of the VERIFY command assures you that what you have saved on tape matches exactly the translations in your system.

To VERIFY:

- 1. Insert cassette and rewind the tape (as required).
- 2. Press the PLAY button on the tape unit.
- 3 . Log in to your SAT.
- 4 . Enter **9** at the main menu prompt. (SAVE/RESTORE)
- 5 . Enter **2<RETURN>** at "Action=" prompt. You see the line:

**Save/Restore: Action=2 Data=**

6. Enter **D.** Enter **1<RETURN>** at "Data=" prompt.

You see the message:

#### **W25: YOU ARE ABOUT TO START A TAPE VERIFY c for continue, any other key to abort**

7 . Enter **C.**

The entire line should now read: **Save/Restore: Action=2 Data=1**

The tape unit automatically starts the VERIFY procedure at this point.

When the verification is complete, the tape unit stops.

If the verification is successful, the SAT displays: **VERIFY COMPLETED SUCCESSFULLY**

- 8. Rewind the tape.
- 9. Label the tape with the date and time. Store the tape in a safe place.

If the verification is successful, the SAT displays: **VERIFY FAILED**

The procedure for troubleshooting is as follows:

- 10. Rewind the tape and perform the verification procedure again. If the verification fails a second time, perform the SAVE and VERIFY procedures again.
- 11. If this verification is not successful, follow your local instructions
- 12. If this verification is successful, follow steps 8 and 9 above.

## <span id="page-25-0"></span>**3.4 RESTORE THE SYSTEM TRANSLATIONS FROM A BACKUP TAPE**

This section describes how to restore the translations you saved earlier.

NOTE: When you RESTORE, you lose System 25 service for the period (about five minutes) required to complete the restoration.

To RESTORE:

- 1. Insert cassette and rewind the tape (as required).
- 2. Press the PLAY button on the tape unit.
- 3. Log in to your SAT.
- 4. Enter **9** at the main menu prompt. (SAVE/RESTORE)
- 5. Enter **3<RETURN>** at "Action=" prompt. You see the line

#### **Save/Restore: Action=3 Data=**

6 . Enter **D.** Enter **1<RETURN>** at "Data=" prompt.

You see the message:

#### **W26: YOU ARE ABOUT TO START A TAPE RESTORE c for continue, any other key for abort**

7. Enter **C.**

The entire line should now read: **Save/Restore: Action=3 Data=1**

8. The tape unit automatically starts the RESTORE procedure at this point.

When the restoration is complete, the tape unit stops.

If the restoration is successful, the SAT displays: **INITIATED WARM START**

Following this procedure, the system then automatically "warm starts" to initialize the system's ports with the options read into the system via the tape restoration.

- 9. Rewind the tape.
- 10. Store the tape in a safe place.

If the restoration is not successful, the SAT displays: **RESTORE FAILED**

The procedure for troubleshooting is as follows:

- 11. Rewind the tape and perform the restoration procedure again. If the restoration fails a second time, get a blank tape. Using this tape, perform the SAVE and VERIFY procedures on the system's current translations. Then, perform the RESTORE procedure using this test tape.
- 12. If this restoration is not successful, DO NOT use your backup system translation tape. (Your data tape unit may be malfunctioning. If that is the case, it could destroy the backup tape as well.) Follow your local instructions.
- 13. If the restoration is successful using the test tape, perform the RESTORE procedure using your backup system translation tape.

# <span id="page-26-2"></span>**4. INITIALIZING THE SYSTEM**

This section outlines the procedure for administering initial system translations (that is, for *initializing)* AT&T System 25.

To initialize the system, the desired configuration must be known. The System 25 implementation forms contain all the information necessary to initialize the system, and they also form the basis for system *Administration Records.* These forms should be properly organized in the *Administration Records Binder.*

As the system is initialized, **it is essential** that all port assignments be written on the forms as the ports are translated. *Failure to do this will make future changes and additions very difficult.*

In initializing the system, the steps outlined below be **should be followed in the sequence indicated.** Difficulties may arise if this sequence is not followed.

## <span id="page-26-3"></span><span id="page-26-0"></span>**4.1 DEFAULT TRANSLATIONS**

Each time it is COLD STARTED, System 25 assigns station PDCs/DDCs and trunk numbers by default to all circuit packs that are in the system. As you attempt to assign dial codes to stations and trunks following the steps outlined in the [next section,](#page-26-4) you may encounter error messages indicating that the numbers/codes you are trying to assign are already assigned. It may be that the default numbering plan conflicts with the one you are implementing. If this happens, change the offending default code to one that is consistent with the desired dial plan.

The default trunk numbers assigned by the system are 0001 through 0104. Stations are assigned the following default dial codes: 200 through 238 and 300 through 355 (multiline voice terminals), 400 through 599 (single-line voice terminals), 600 through 704 (data terminals), 800 through 807 (attendant call park), 810 (night service), and 820 (pooled modem). Trunks are assigned the following default dial codes: 100 (loop start), 101 (ground start), and 102 (tie).

<span id="page-26-4"></span><span id="page-26-1"></span>It is also important to *untranslate* any unassigned trunk ports on System 25. Since outgoing trunk selection of pooled facilities is made in reverse order of trunk assignment (last assigned is first selected), *default assigned* trunks that are not actually connected to incoming facilities will result in the selection of unconnected port circuits for outgoing calls. The system will busy out such ports after they have been tried once unsuccessfully. The circuit pack will display a red alarm LED and the Attendant Console alarm (green) will turn on. Then you will have to clear the alarm and untranslated the port.

## **4.2 INITIALIZATION SEQUENCE**

When you administer the initial translations, it is important that you begin from a known condition. You can establish a known condition by forcing a COLD START (MENU 9, Action=20, Data=1). A Cold Start (which takes about 3 minutes) causes the system to check all slots for valid circuit pack (CP) types and assigns default translations to all ports (except auxiliary trunk ports).

During a Cold Start, the SAT will list all circuit packs in the system, by cabinet, and indicate any valid types/version detected. When the Cold Start is complete, every CP (except the Memory and Auxiliary Trunk) should show a green LED; in addition, the yellow LED on the Service Circuit should be flashing or steady. No red LEDs should be on.

If you cannot bring your system to this state, refer to the System 25 Maintenance Manual before proceeding.

When you initialize a System 25, following the steps listed in this section, you should accept default values for **all** options and parameters not listed on the implementation forms. These defaults have been chosen to provide good service for most customers.

- 1. From the information provided on the System Options Form, enter system toll restriction options, call coverage options, pooled modem options, and other system options following the procedures in [Section 5.1.](#page-29-2)
- 2. From the information on the Toll Calls Allowed Lists form, enter these lists following the procedure in [Section 5.1.](#page-29-2)
- 3. From the Floating Personal Dial Code Directory, enter all Floating PDCs following the procedure in [Section 5.1.](#page-29-2)
- 4. From the System Speed Dialing Directory, enter System Speed Dialing Numbers following the procedure in [Section 5.1.](#page-29-2)
- 5. From the information provided on the Trunk forms, assign all trunk ports and assign each trunk's Class-Of-Service, following the procedures in [Section 5.2.](#page-38-2) **Be sure to record port assignments on the Trunk forms.**
- 6. From the information provided on the Auxiliary Equipment Options form, assign and set up any special feature ports following the procedures in [Section 5.3.](#page-44-2) **Again, be sure to record port assignments.**
- 7. From the information provided on the Voice and Data Station Records form, assign all station ports (except for attendant consoles), following the procedures in [Section 5.4.](#page-48-2) Do NOT enter Class-Of-Service parameters yet. **Be sure to record each station's port assignment on the individual Voice Terminal or Data Terminal forms as you assign them.**
- 8. From information on the Attendant Options and Attendant Console forms, assign ports and enter Class-Of-Service, attendant features and button features for the Attendant Console(s) following the procedures in Section [5.5](#page-64-2) and [5.6.](#page-70-1)
- 9. From the Terminal Forms, enter Class-Of-Service information for all voice and data stations (and button assignments for multiline voice terminals) following the procedures in Sections [5.4](#page-48-2) and [5.6.](#page-70-1)
- 10. From information on the Direct Group Calling Directory form, enter DGC groups following the procedure in [Section 5.7.](#page-85-1)
- 11. From the information provided on the Automatic Route Selection forms, enter ARS options and patterns following the procedure in [Section 5.8.](#page-87-4)
- 12. Follow the procedures in [Section 3](#page-22-0) for saving the system translations and verifying their accuracy.

**The system is now initialized.** Be sure to test to ensure that the system is properly initialized following the procedures in System 25's *Installation and Test Manual* (555-500-100).

# <span id="page-28-1"></span><span id="page-28-0"></span>**5. COMMAND DESCRIPTIONS**

This section provides instructions for accomplishing specific administrative tasks. You should NOT attempt to perform these tasks until you have read the first two sections of this manual.

*If you are* **Initializing** *this system, be sure to follow the procedures outlined in [Section 4.](#page-26-2)* **Failure to follow these instructions may result in serious operating difficulties!**

Recommended (or default) values are provided for many administration parameters. Some of these are marked with an "@" symbol **because it is strongly recommended that values marked with this symbol be chosen/defaulted.** Selecting non-standard values for these parameters without fully understanding the implications of such choices may lead to unsatisfactory results.

NOTE: A number of action/data pairs are parts of action groups. That is, if you enter an action/data pair, you MUST complete the remaining action/data pairs in the group. If you do not complete the required sequence, the data originally in the system will remain. For example, if you wish to assign a voice terminal or change a voice terminal, you must first assign the voice station type. Then, you MUST assign that voice terminal a PDC. If you do not assign a PDC, the new voice terminal will not be assigned. When you complete each action/data pair in sequence, System 25 will automatically prompt you for the next action/data pair. In this manual, Action/data pairs of this kind are indicated with a special mark, "§." The last item in such a group is not so marked because no more items are required after the last.

Each time it is COLD STARTED, System 25 assigns PDCs/DDCs and trunk numbers by default to all ports on circuit packs that are in the system. The default trunk numbers assigned are 0001 through 0104. The default station dial codes are: 200 through 238 and 300 through 355 (multiline voice terminals), 400 through 599 (single-line voice terminals), 600 through 704 (data terminals). The default system dial codes are: 100, 101, and 102 (for loop start, ground start, and tie trunks, respectively); 800 through 807 (attendant call park), 810 for night service, and 820 (modem request code—pooled modem). If these defaults conflict with PDCs/DDCs or trunk numbers that you wish to use for other purposes, you must reassign the default code. To reassign a station dial code, follow the procedure in [Section 5.4.C.](#page-49-2) To reassign a trunk number, follow the procedure "Assigning a Trunk Number" in [Section 5.2.A.](#page-38-3)

A few action/data pairs have been intentionally omitted from [Section 5.](#page-28-1) [The items are: MAIN MENU item 1, Actions=31 through 39; MAIN MENU item 9, Actions=10 and 20.] These commands, for maintenance and special system configurations, are for use by qualified Systems Technicians only. (These action/data pairs are included in the reference section at the end of this manual; explanations of their functions can be found in the *AT&T System* 25 *Maintenance Manual* [555-500-105]).

**REMINDER:** The basic administration commands are: **m=MAIN MENU; t=target; a=action; d=data; c=continue.** These commands can be entered at any time to access prompts and change the current menu, target, action, or data. You do NOT press **<RETURN>** after typing these.

## <span id="page-29-2"></span><span id="page-29-0"></span>**5.1 SYSTEM OPTIONS**

This section describes how to set system-wide options.

#### <span id="page-29-1"></span>**5.1.A Toll Restriction Options**

From Prompt: You Enter:

**MAIN** MENU **4**

Specify your area code. Data will be your area code.

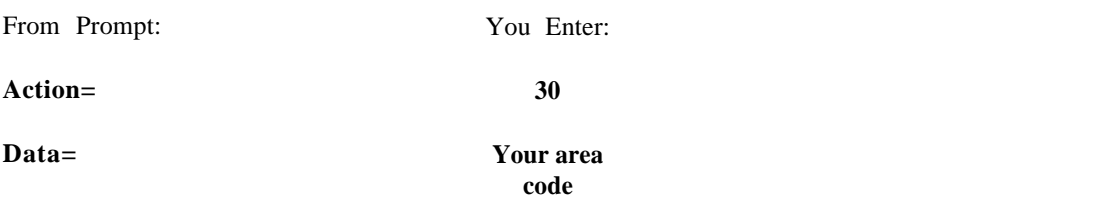

Do you want to allow toll restricted stations to make toll calls within your area code? **(1=YES/0=NO).**

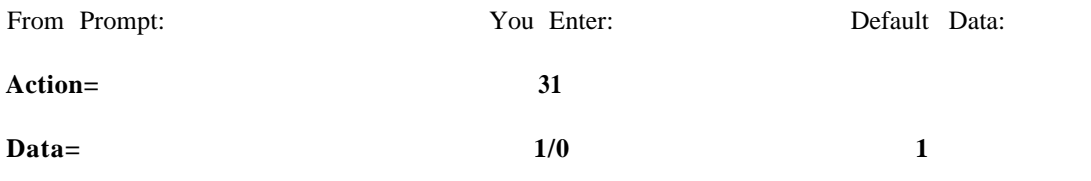

Is the **1** prefix required to dial *outside* your area code? (1=YES/0=NO).

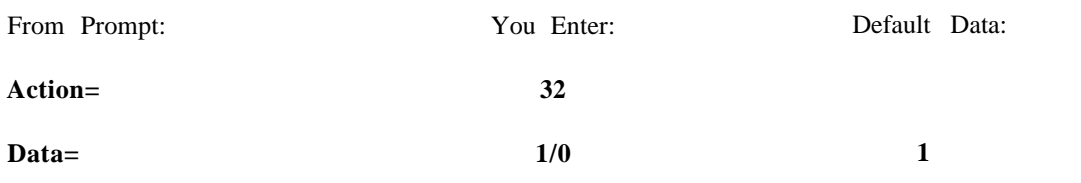

Is the **1** prefix required to dial toll calls *within* your area code? (l=YES/0=NO). From Prompt: You Enter: Default Data: **Action= 33 Data= 1/0 0**

Do you want to toll restrict calls made over inter-PBX trunks (type 805) that start with one specific Data will be a number between 1 and 9 or 0 for NONE.

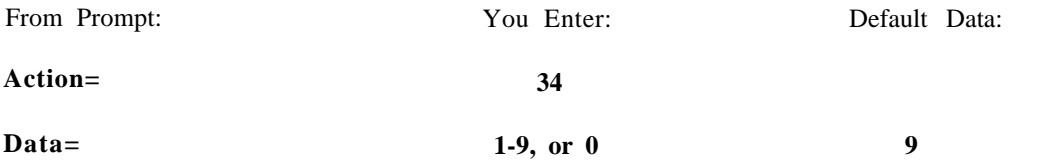

#### <span id="page-30-0"></span>**5.1.B Call Coverage Options**

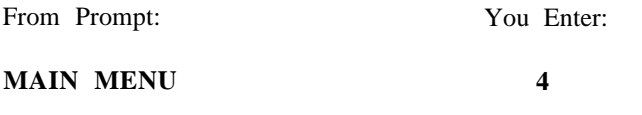

Do you want to provide call coverage ringing on internal calls? (1=YES/0=NO).

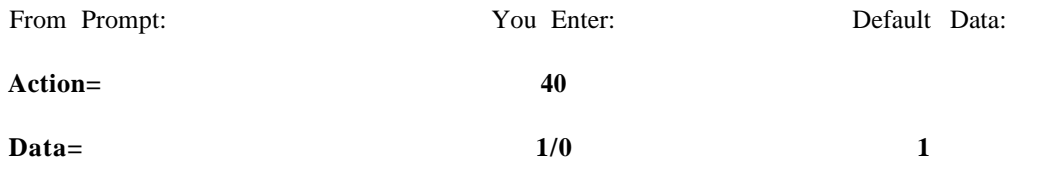

Specify the number of rings before calls are sent to call coverage or call following calls return to their home station. Data will be a number between 0 and 31.

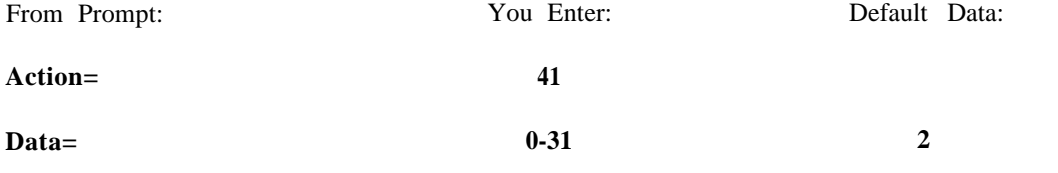

<span id="page-31-0"></span>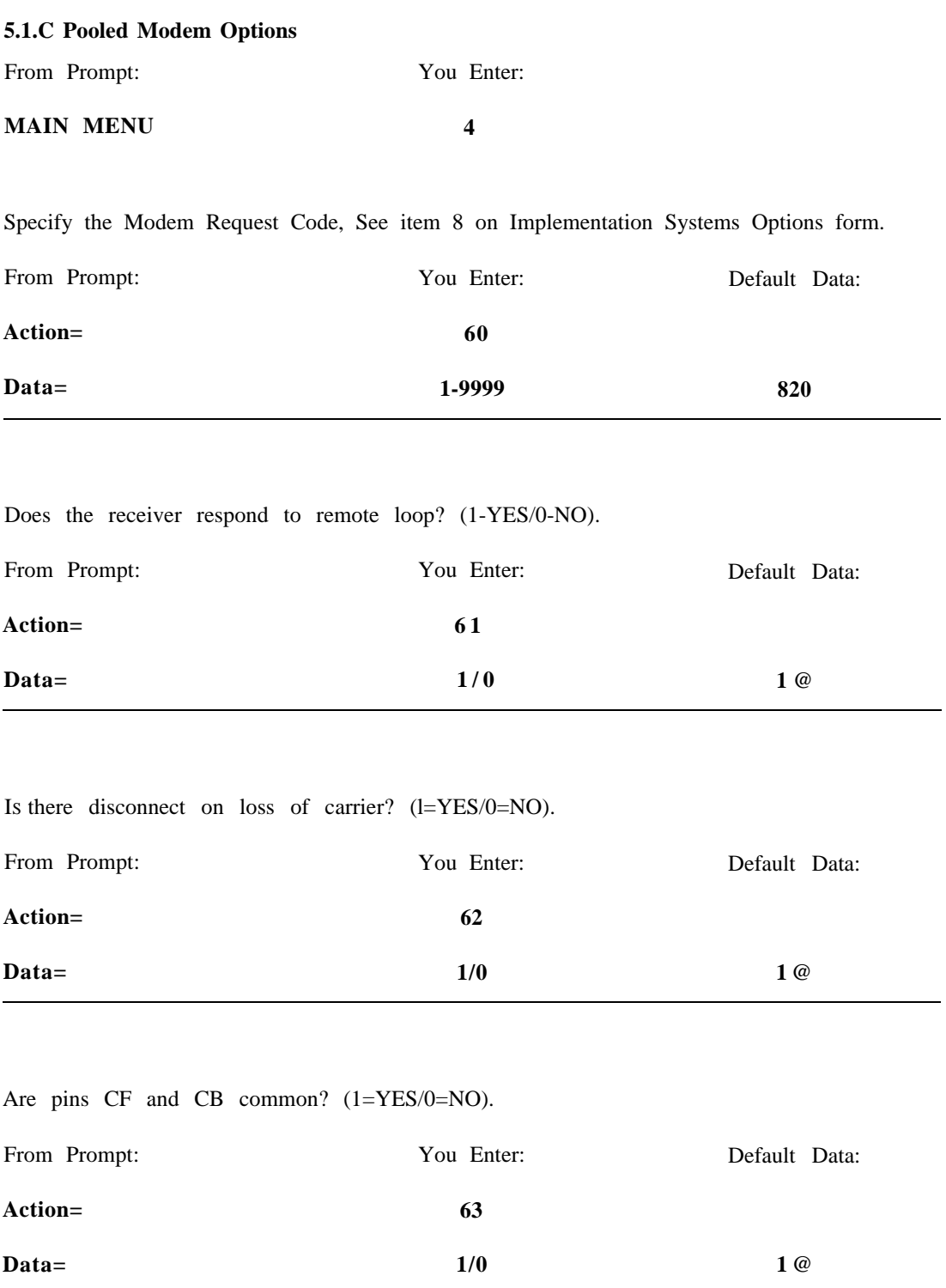

@ Strongly recommended this value be used.

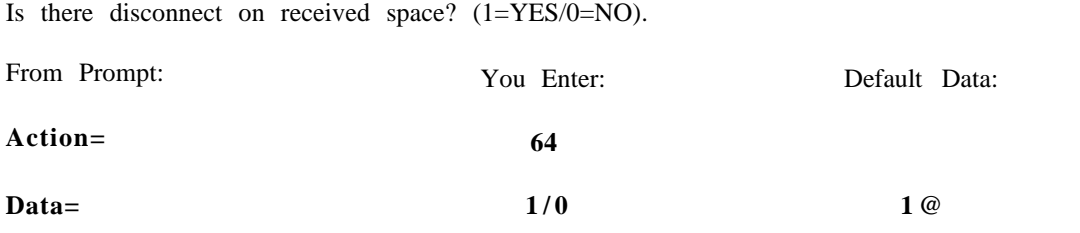

Should the system send a space character on disconnect? (l-YES/0-NO).

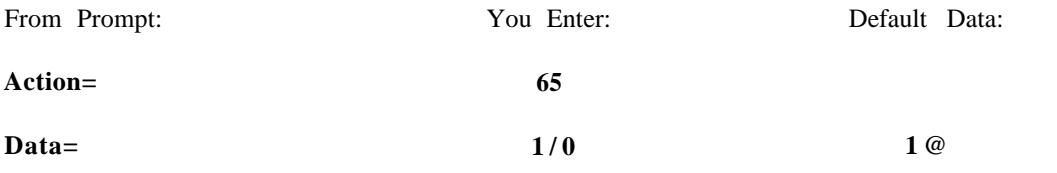

<span id="page-32-0"></span>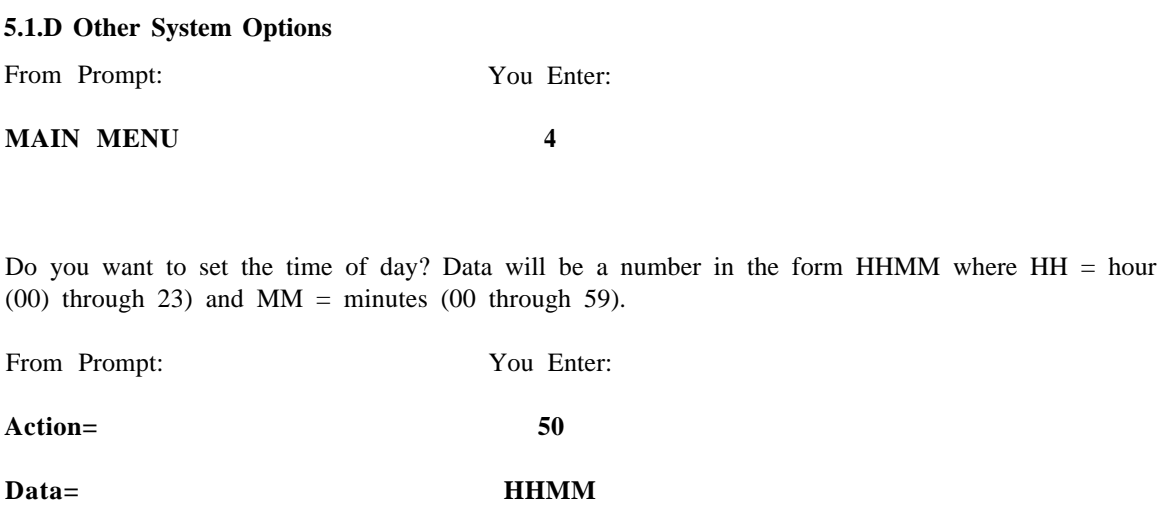

<sup>@</sup> Strongly recommended this value be used.

Do you want to set the date? Data will be a number in the form MMDDYY where MM = month (01 through 12),  $DD = day$  (01 through 31), and  $YY = year$  (00 through 99).

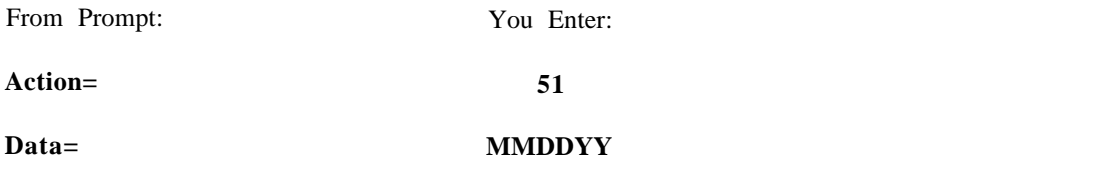

Should SMDR records to be sent to the SMDR port? (1=YES/0=NO).

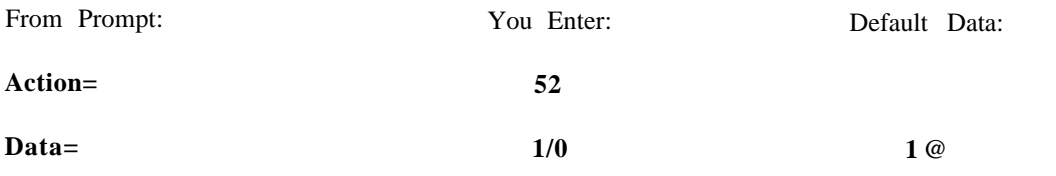

Start billing calls how many seconds after the last digit is dialed? Data will be a number between 10 and 255.

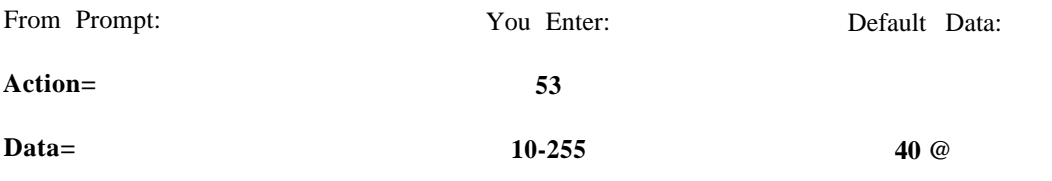

Assign the Central Office trunk pool access code (1-9999; 0 for NONE). This code cannot be changed after any trunks have been assigned this facility access code.

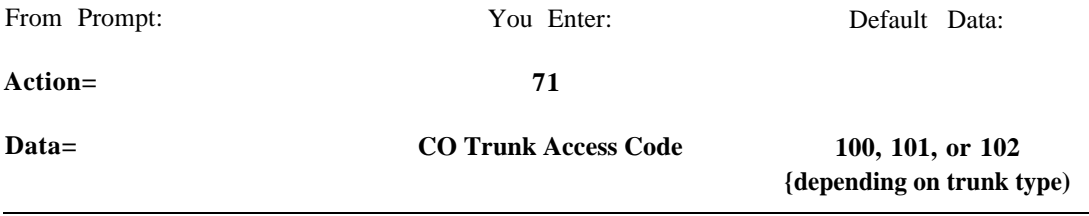

<sup>@</sup> Strongly recommended this value be used.

Set the number of DID digits used to match against station PDCs. Data will be a number between 2 and 4 or 0 for NONE.

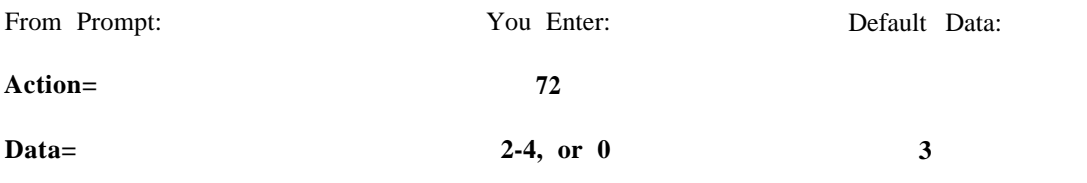

Assign the number of account code digits. Data will be a number between 0 and 15.

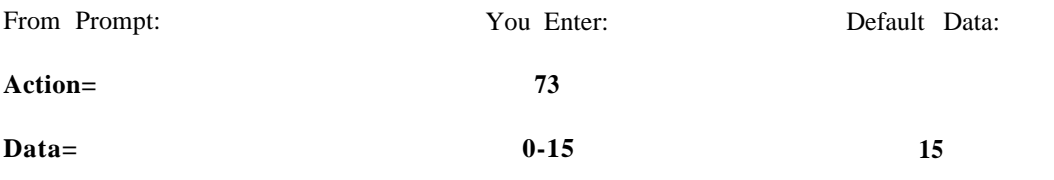

#### <span id="page-34-0"></span>**5.1.E Toll Calls Allowed (TCA) Lists**

There are four TOLL CALLS ALLOWED Lists. Therefore, you must specify a *target* value from 1 through 4 to access these lists. The total number of entries must not exceed 64 for all 4 lists combined.

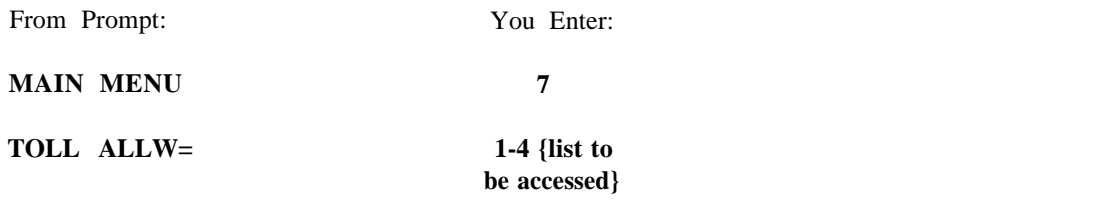

To list members of a TCA group:

NOTE: To continue the listing, enter **C** after each code number is printed.

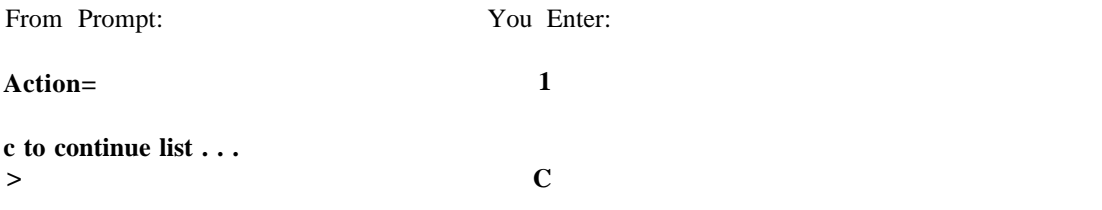

Do you want to add a code number to the list? Data will be a number of the form NNX or NPA-NNX where NNX is a 3-digit CO exchange code, NPA is a 3-digit area code, and NPA-NNX is a combination of these codes (optionally separated by a hyphen). The WILDCARD character, . , may be used in the CO exchange code part (NNX) of these codes. That is, NNX can be entered as NNX, NN., N.., or ... .

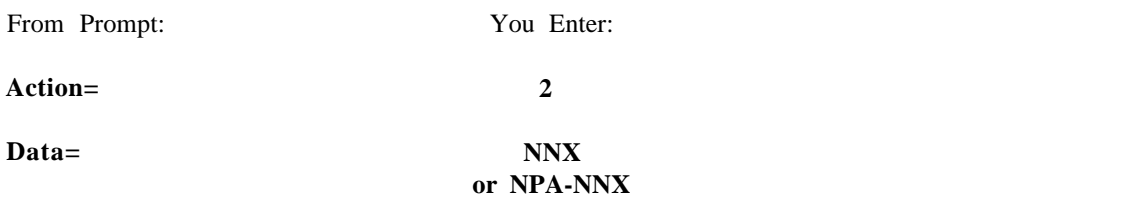

Do you want to delete a code number from the list? Data will be a number of the form NNX or NPA-NNX where NNX is a 3-digit CO exchange code, NPA is a 3-digit area code, and NPA-NNX is a combination of these codes (optionally separated by a hyphen). The WILDCARD character, . , may be used in the CO exchange code part (NNX) of these codes. That is, NNX can be entered as NNX, NN., N., or ... .

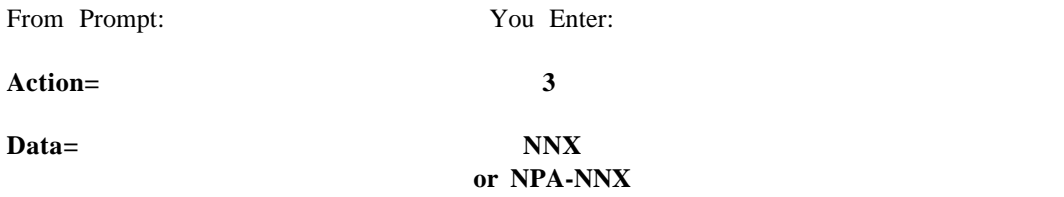

#### <span id="page-35-0"></span>**5.1.F Floating PDCs (FPDCs)**

From Prompt:

You Enter:

**5**

**MAIN MENU**

To list active FPDCs:

NOTE: To continue the listing, enter **C** after each FPDC is printed.

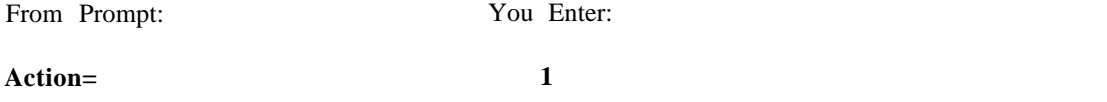
Do you want to add an FPDC? Data will be an FPDC (1-9999).

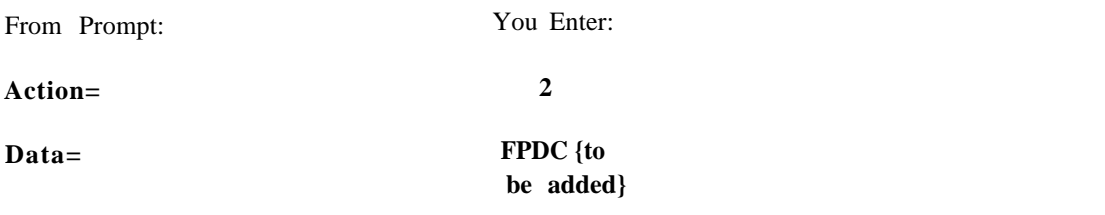

Do you want to delete an FPDC? Data will be an FPDC.

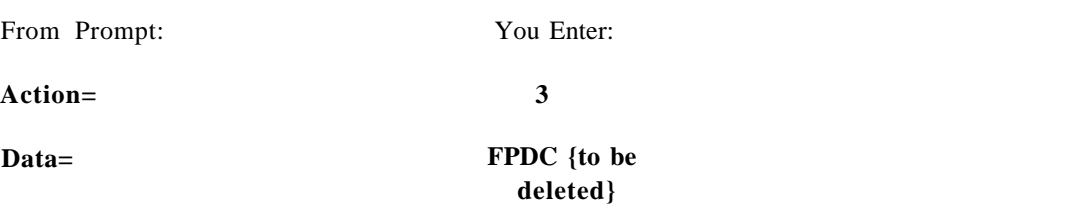

#### **5.1.G System Speed Dialing**

System Speed Dialing allows a four-character code, #100 through #189 (assigned in "Action=25" below), to be used in place of up to 28 dialed digits.

The assignment of the digits (in "Action= 26" below) is subject to the following rules.

- The number of digits and pauses must be no greater than 28.
- The \* character can be used. It means a one and one-half second pause.

There is a limited number of digits available in the system for use with speed dialing and repertory dialing numbers. When that limit is reached (on average three speed dialing numbers per voice terminal on a full system), no additional speed dialing or repertory dialing numbers are available. Consequently, it is important that unused speed dialing or repertory dialing numbers be removed (using "Action=26" below) to free those digits for use with active numbers.

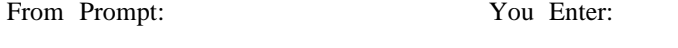

**MAIN MENU 4**

To assign a speed dialing access code, data will be a number between 100 and 189.

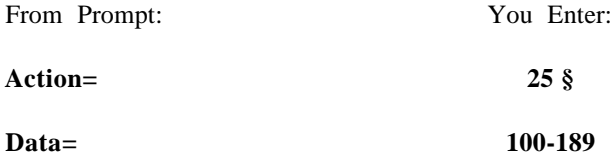

To assign a speed dialing number, data will be a number (digits **0** through **9,** or **\*).**

#### **Action=26**

**Data= Numbe r**

# **5.2 TRUNKS**

This section describes how to assign and remove trunks. It also describes the procedure for assigning class-of-service parameters for various types of trunks. All procedures described below are performed after selecting MAIN MENU item 1 [PORT].

#### **5.2.A Trunk, Assign**

The first step is defining the trunk type. That is accomplished by following procedure. Data will be a number, **N,** a trunk type obtained from the table below.

NOTE: Remember that a number of action/data pairs are parts of action groups. That is, if you enter an action/data pair, you MUST complete the remaining action/data pairs in the group. If you do not complete the required sequence, the data originally in the system will remain. When you complete each action/data pair in sequence, System 25 will automatically prompt you for the next action/data pair. In this manual, Action/data pairs of this kind are indicated with a special mark, "§." The last item in such a group is not so marked because no more items are required after the last.

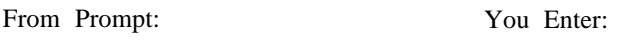

**MAIN MENU 1**

**Port=**

**CSSPP {physical port you wish to assign}**

**Action=**

#### **Data=**

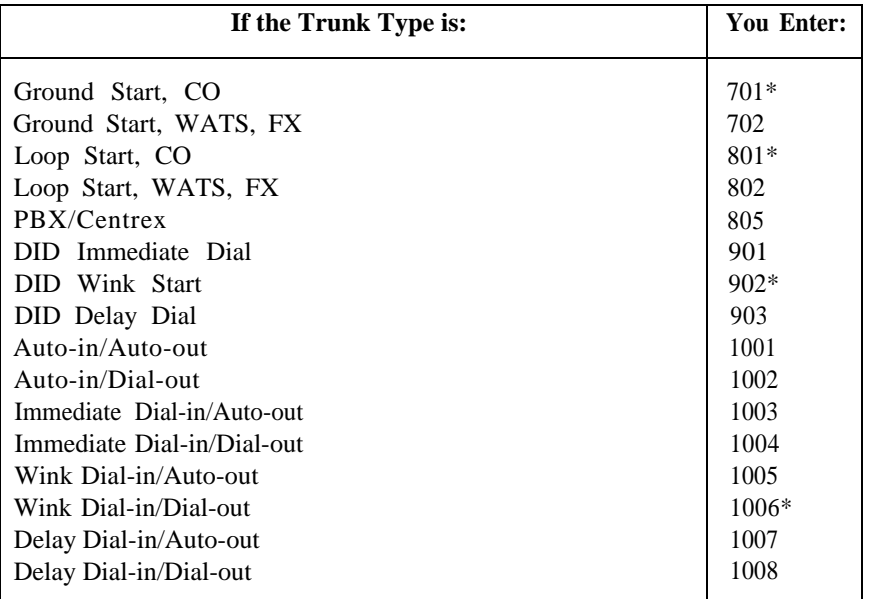

\*Default Type

**1 §**

# **Assigning a Trunk Number** Data will be a 4-digit trunk number. From Prompt: You Enter: Default Data: **Action=2 Data= Trunk No. 0001-0104 5.2.B Trunk, Remove** From Prompt: You Enter: **MAIN MENU 1 Port= CSSPP {physical port you wish to remove}**

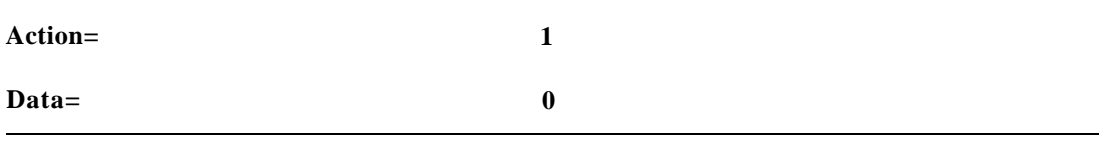

#### **5.2.C DID Trunks, Assign Class-of-Service**

From Prompt: You Enter:

**MAIN MENU 1 Port= CSSPP {physical port you wish to assign COS}**

What is the class-of-service code? Data will be a number [1, 2, 3, or 4] equal to the number of digits the CO sends over this trunk.

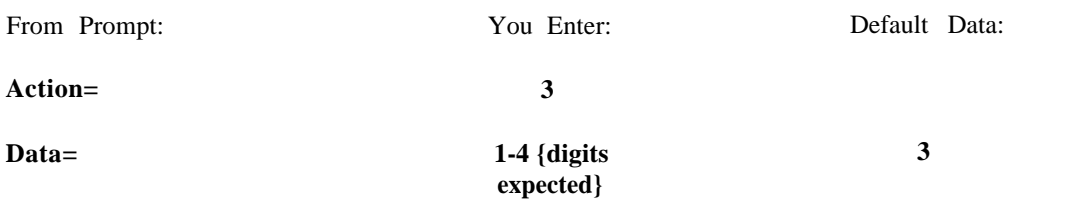

#### **5.2.D All Other Trunks, Assign Class-of-Service**

NOTE: This section assumes that your trunks and their trunk numbers have been assigned (see Section "Installing a Trunk").

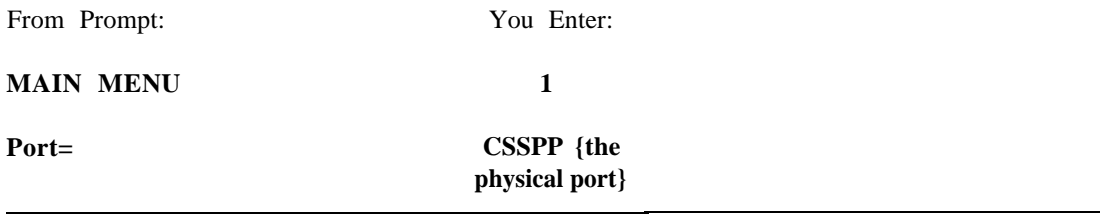

What is the class-of-service code? Data will be a number between 0 and 15. That number is obtained from the table, ["Trunk Class-of-Service,"](#page-41-0) below.

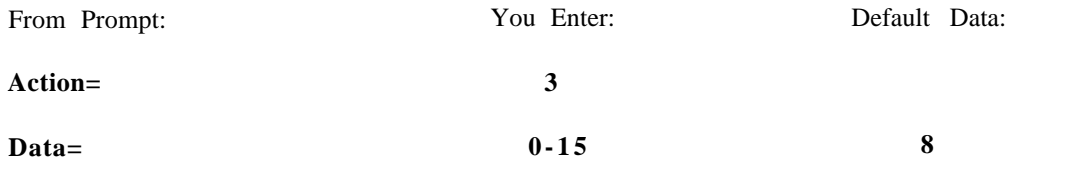

<span id="page-41-0"></span>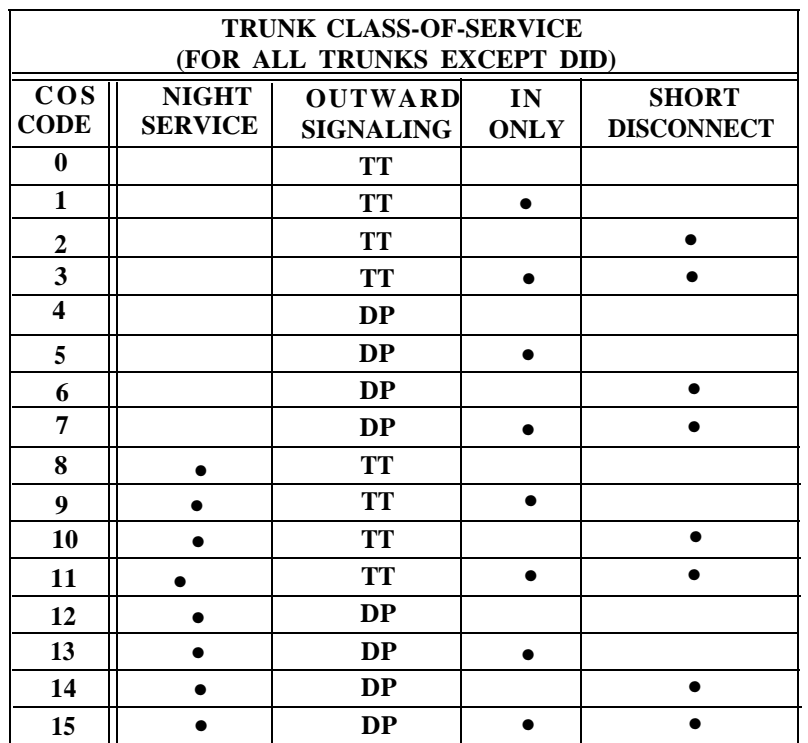

TT=Touch-Tone DP=Dial-Pulse

Is this trunk in a pooled facility access group? If so, enter the facility access code (FAC). Enter **0** if the trunk is not in any group.

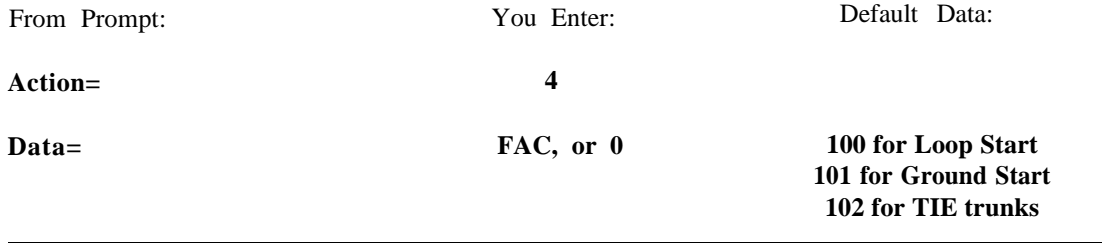

#### Do you want to allow dial access? (1=YES/0=NO).

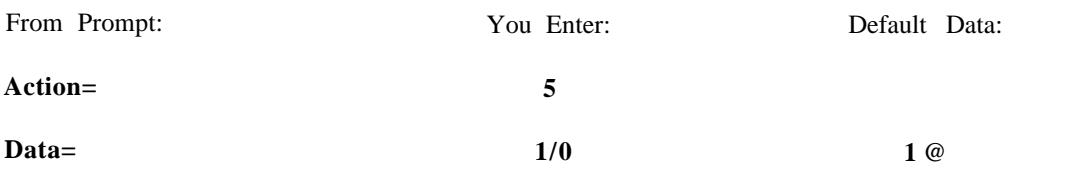

Do you want to assign the trunk to a DGC group? Data will be the DGC group number between 1 and 32 or 0 for NONE.

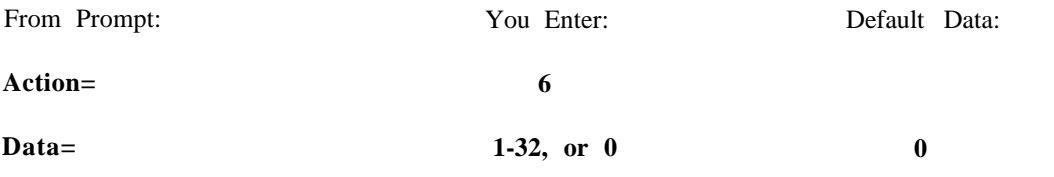

Do you want to make this a Directed Night Service trunk? (1=YES/0=NO). Note that the trunk COS (Action=3 above) must specify night service.

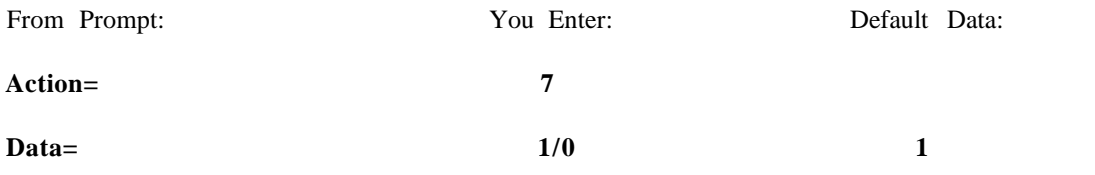

Do you want to assign a Night Service delay announcement? Data will be a number**—1** for first delay announcement (#1); **2** for second delay announcement (#2); **0** for NONE. (See [Section 5.3.E](#page-46-0) to install the announcement equipment.)

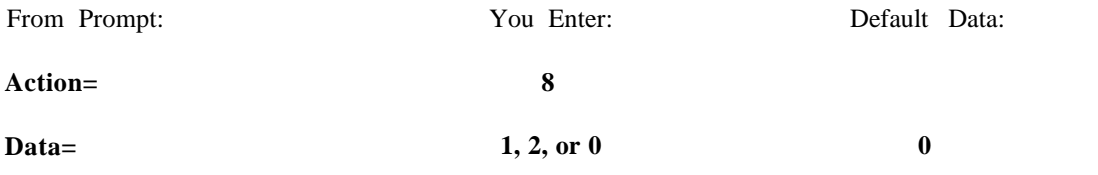

<sup>@</sup> Strongly recommended this value be used.

Enter type of incoming signaling (tie-trunks only) **(1=Touch-Tone/0=Dial-Pulse).**

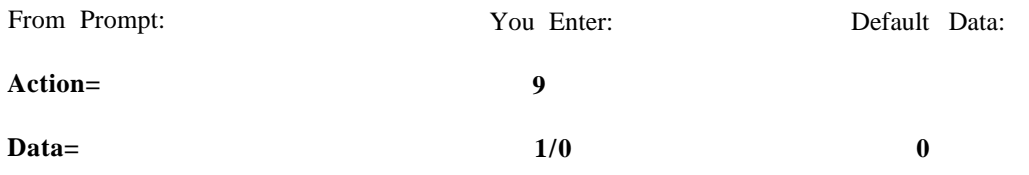

To connect this tie-trunk directly to another PBX (that is, not in the usual way—through the Central Office) see items 37, 38, and 39 in [Table 14](#page-123-0) in Section 6.

What is the pooled trunk hunting order of this trunk {Read Only}.

NOTE: For outgoing calls, each trunk in a trunk group is selected in a certain sequence. The value returned from this action/data pair tells you what position in the list this trunk occupies (e.g., first, second, third . . .). The order in which trunks are used is the reverse of the order in which the trunks were assigned. For example, if you installed four trunks. in the order A, B, C, and D, those trunks would be used in the order D, C, B, and A.

From Prompt: You Enter:

**Action= 1 0**

# **5.3 AUXILIARY EQUIPMENT OPTIONS**

This section discusses how to assign and remove AT&T System 25 auxiliary equipment associated with special ports.

It assumes that you know what special equipment is required and that you have read the *Implementation Manual* (555-500-650) and/or the *Reference Manual* (555-500-200) to understand what boards you require to connect this special equipment.

[Table 13,](#page-122-0) summarizing special feature port codes by feature and circuit board, is included in Section 6.

Some of the features administered in this section require steps in addition to the "Action=1" "Data=" sequence for their completion.

Each translation sequence in this section begins with:

From Prompt: You Enter: **MAIN MENU 1 Port= CSSPP {physical port location}**

NOTE: Remember that a number of action/data pairs are parts of action groups. That is, if you enter an action/data pair, you MUST complete the remaining action/data pairs in the group. If you do not complete the required sequence, the data originally in the system will remain. When you complete each action/data pair in sequence, System 25 will automatically prompt you for the next action/data pair. In this manual, Action/data pairs of this kind are indicated with a special mark, "§." The last item in such a group is not so marked because no more items are required after the last.

#### **5.3.A External Alerts (Port Type 253)**

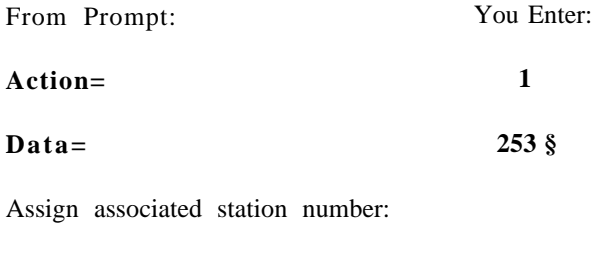

#### **Action=2**

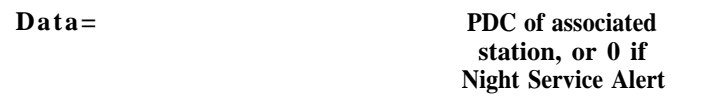

#### **5.3.B Paging (Associated with Auxiliary Trunk Circuit)**

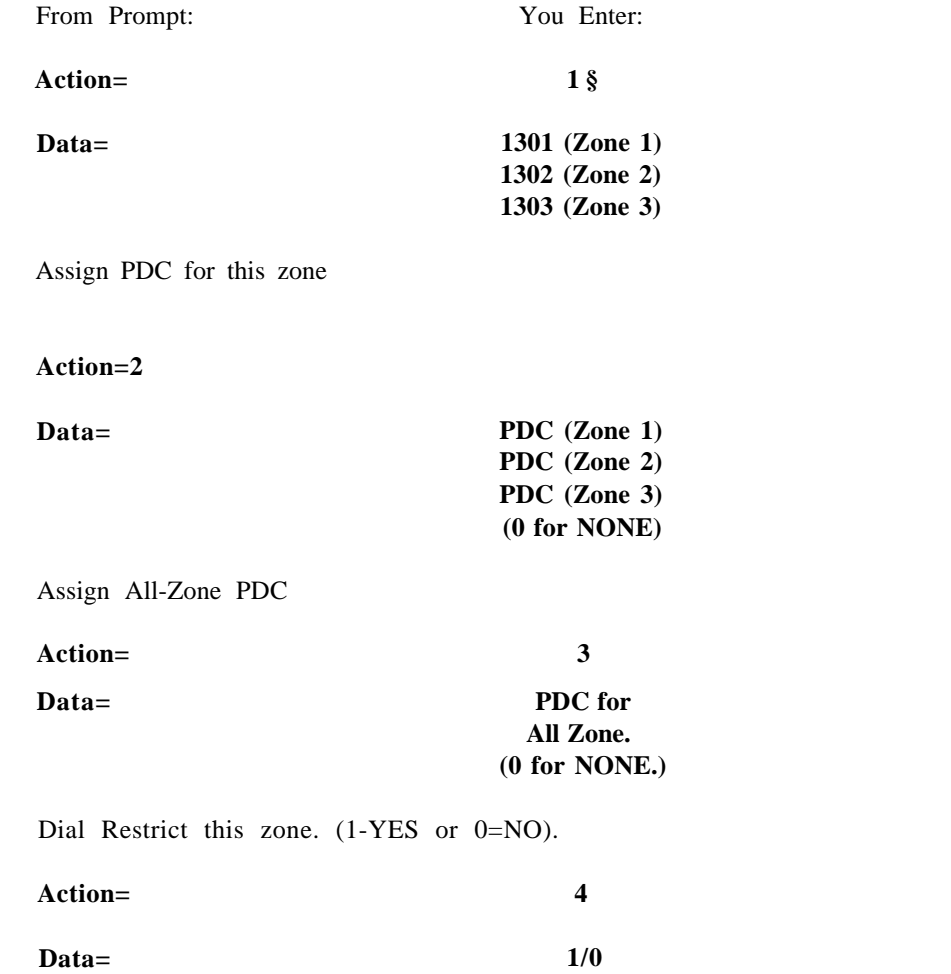

#### **5.3.C Paging (Associated with CO Trunk Circuit)**

If the paging system is connected to a loop or ground start trunk port, you simply assign a unique trunk code for the port(s) so connected.

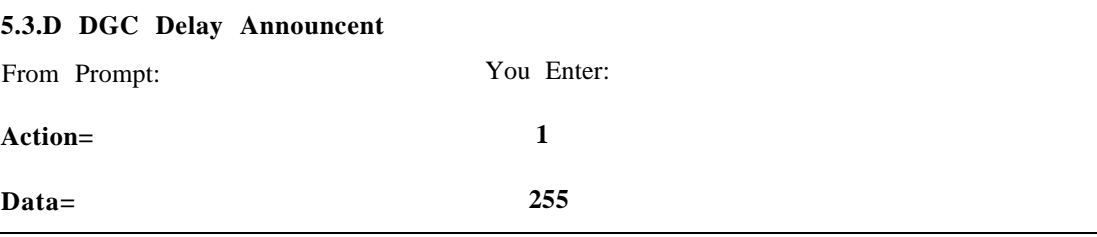

<span id="page-46-0"></span>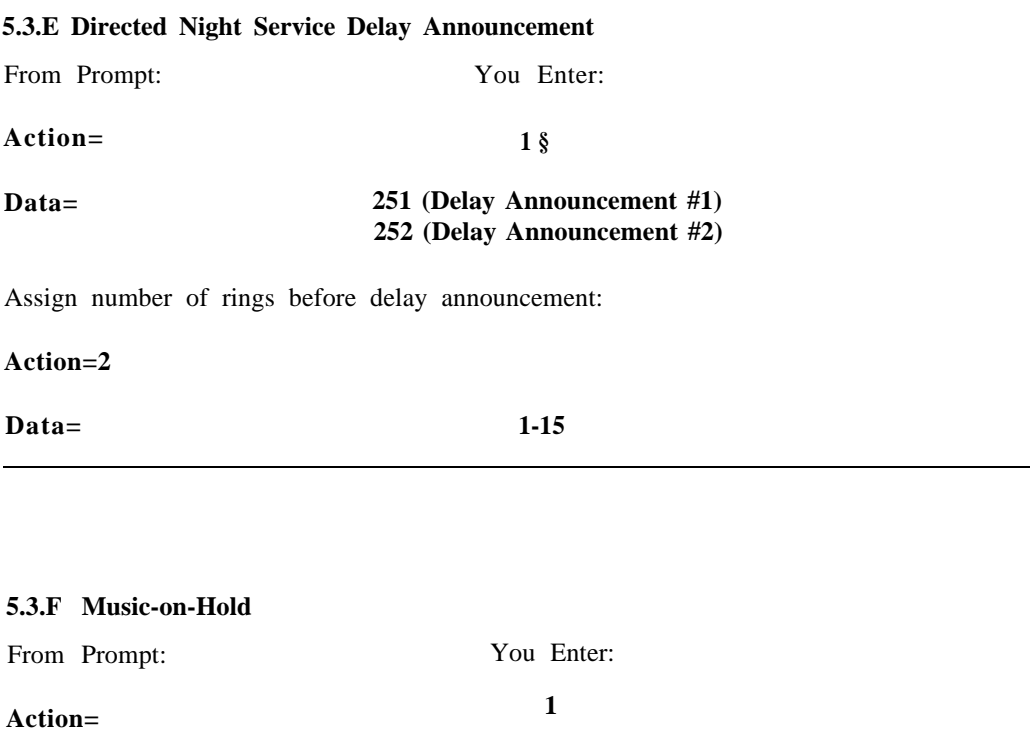

# **Data= 254**

#### **5.3.G Pooled Modem**

NOTE: See [Section 5.1.C](#page-31-0) for setting pooled modem options.

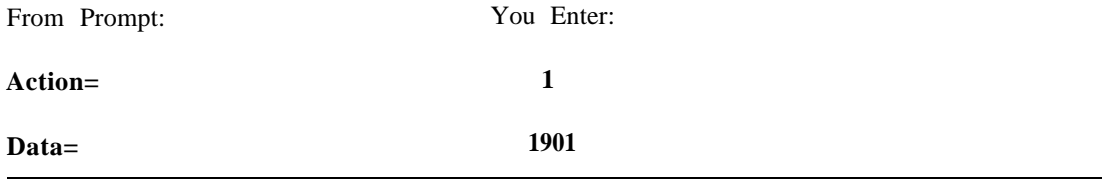

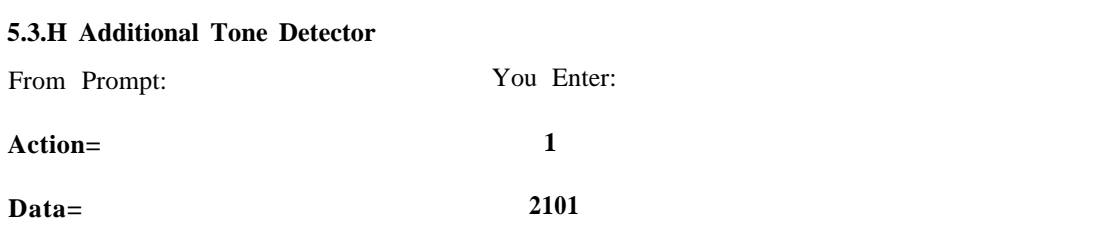

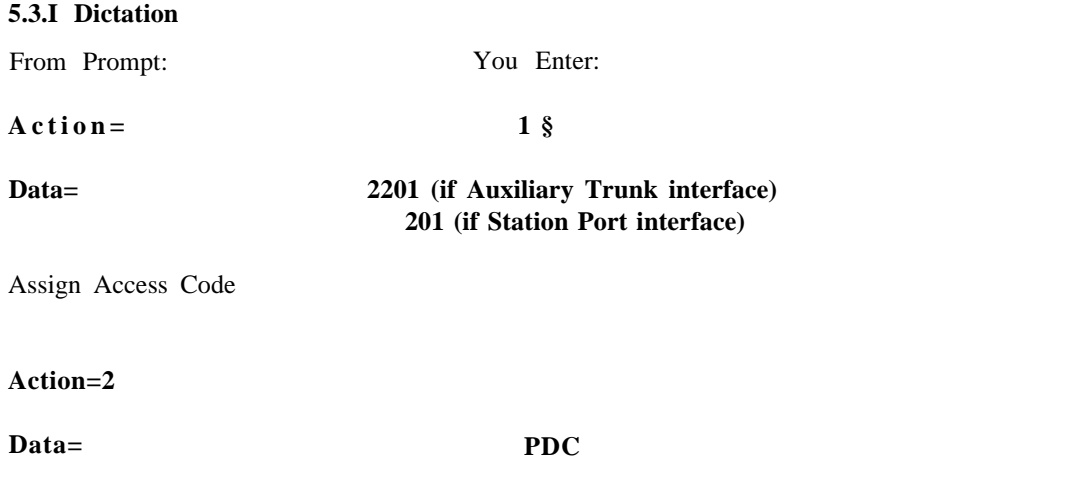

# **5.4 STATIONS**

This section describes how to assign voice and data stations, assign or change station dial codes, and remove stations.

It also describes how to assign Class-of-Service parameters to different station types.

NOTE: Remember that a number of action/data pairs are parts of action groups. That is, if you enter an action/data pair, you MUST complete the remaining action/data pairs in the group. If you do not complete the required sequence, the data originally in the system will remain. When you complete each action/data pair in sequence, System 25 will automatically prompt you for the next action/data pair. In this manual, Action/data pairs of this kind are indicated with a special mark, **"§."** The last item in such a group is not so marked because no more items are required after the last.

#### **5.4.A Station, Assign**

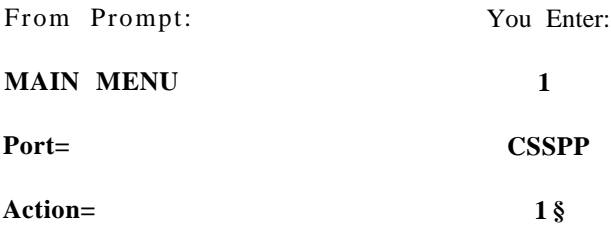

**Data=**

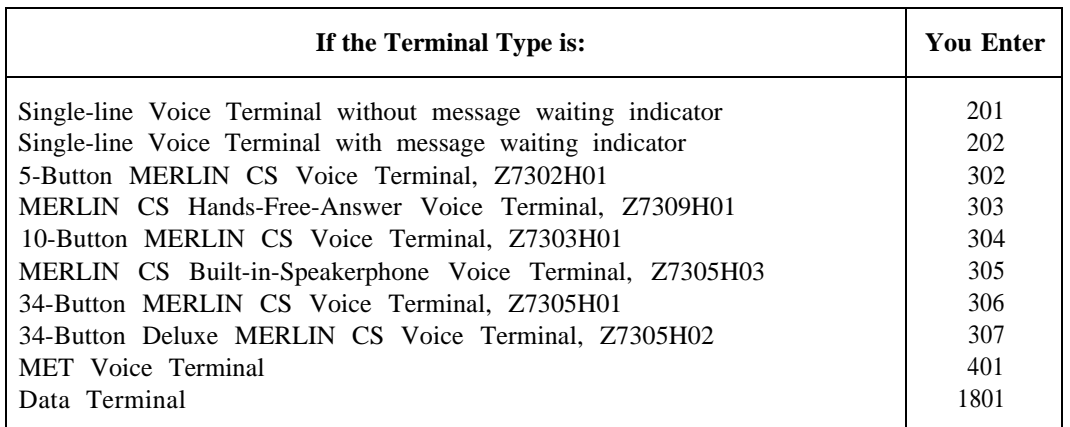

NOTE: The only way to change terminal type is to remove and reassign the station.

To complete a station assignment, you must also assign a Personal Dial Code **(PDC)** or Data Dial Code **(DDC)** to this station. Valid range is 1-9999.

#### **Action=2**

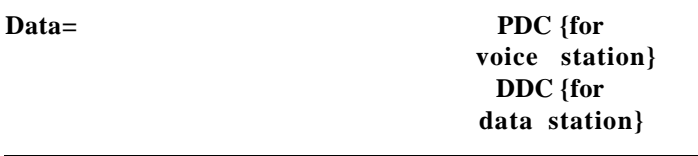

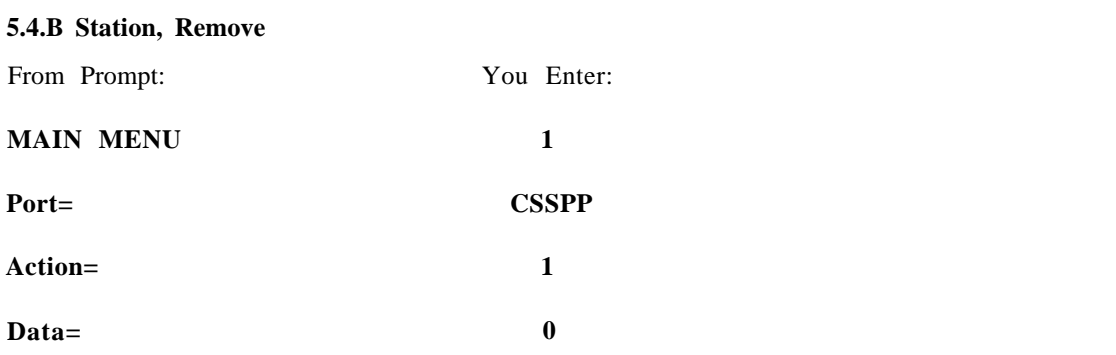

NOTE: When you enter **0** at the "Data=" prompt, you will see the warning "NO MORE BLOCKS." If you really want to remove the station, you will enter **C** to continue. Any other key will stop the process.

#### **5.4.C Station Dial Code, Reassign**

NOTE: There are circumstances that might prevent changing a dial code. For example, the existing station number might be part of a DGC group or call pickup group. See the SEARCH commands in [Section 5.8.](#page-87-0)

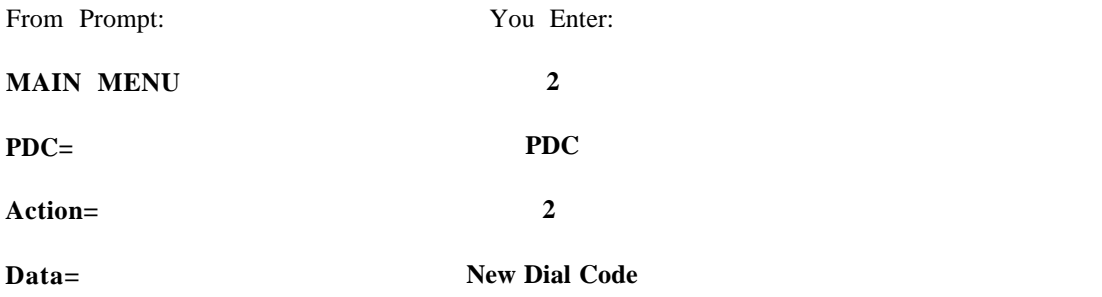

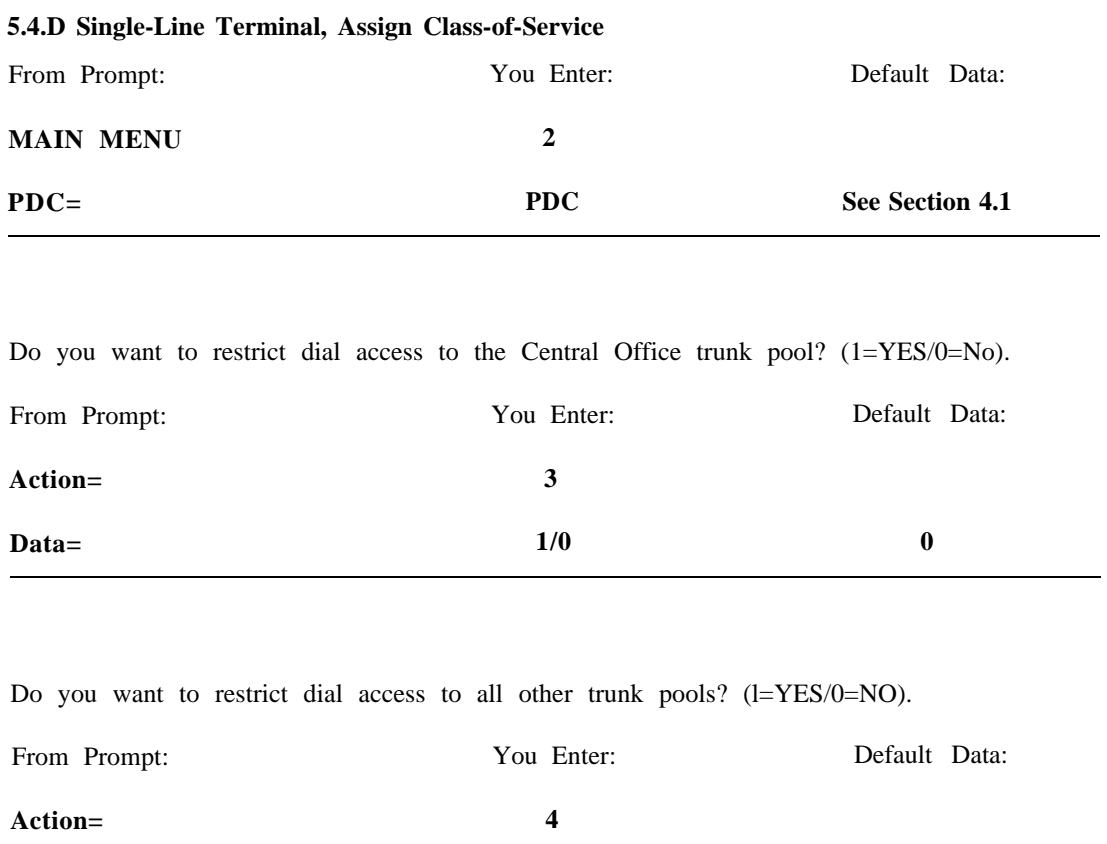

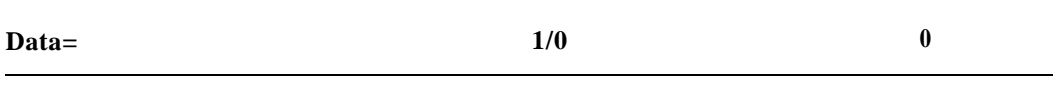

To what Call Coverage "Sender" Group does this station belong? Data will be a group number from 1 through 32 or 0 for NONE.

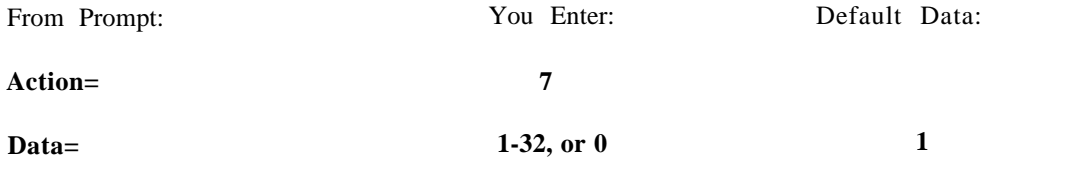

Is this an extended station? (1=YES/0=NO).

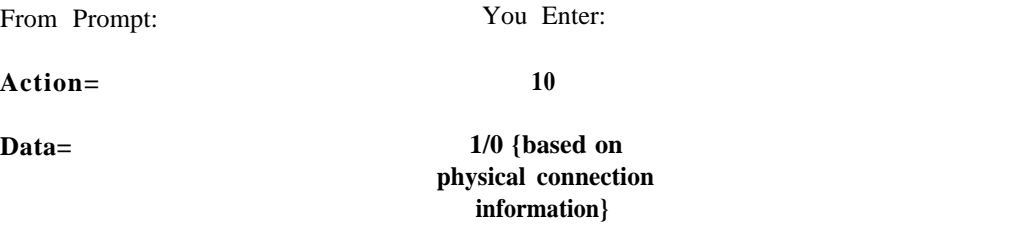

Is this station in a call pickup group? Data will be the group number [between 1 and 16] or 0 for NONE.

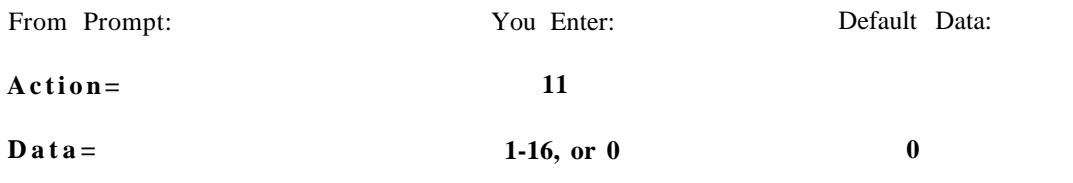

Should calls to this station hunt to another station if to next? Data will be a PDC or 0 for NONE.

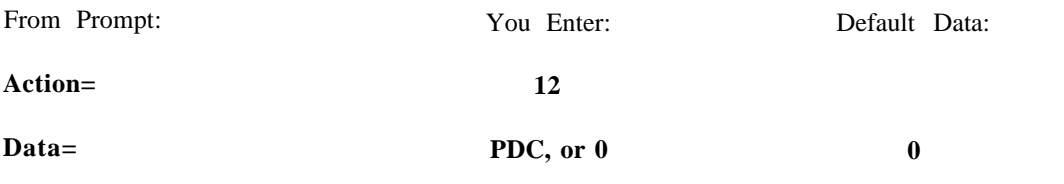

Do you want to restrict this station from making any outward calls? (1=YES/0=NO).

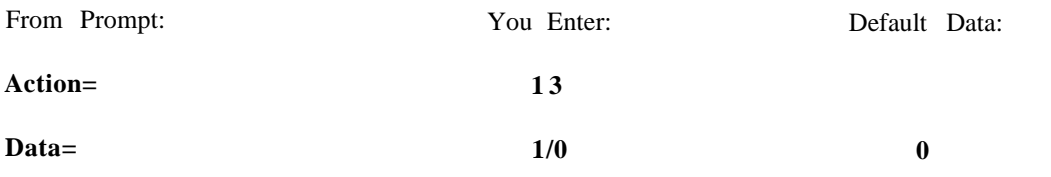

Assign toll restriction class as follows. Data will be a number:

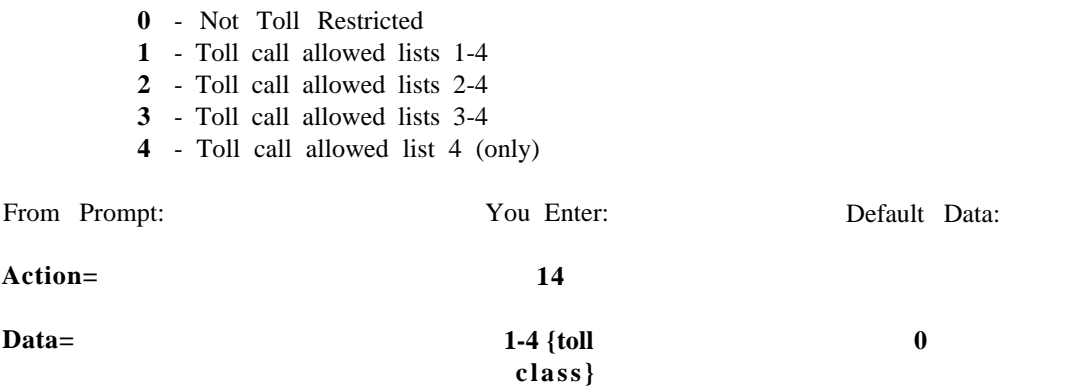

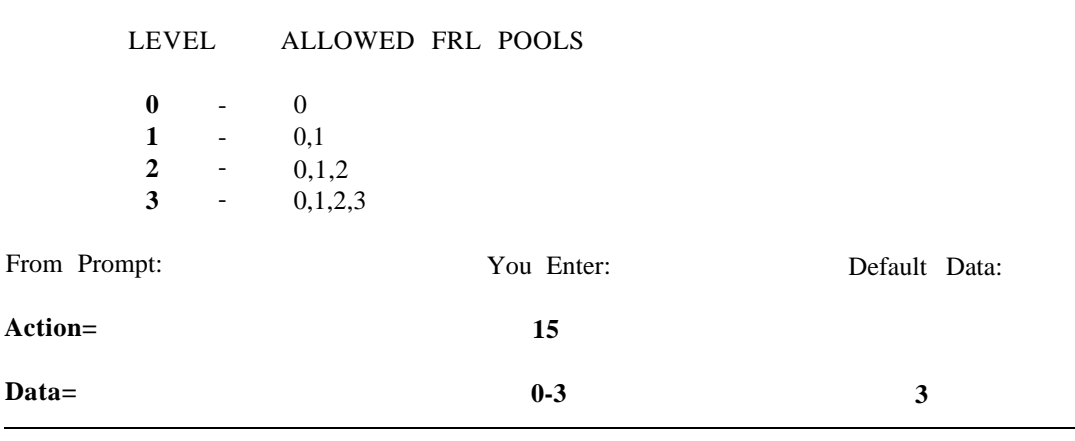

Assign ARS Facility Restriction Level (FRL):

Is the personal speed dialing feature enabled at this station? (1=YES/0=NO).

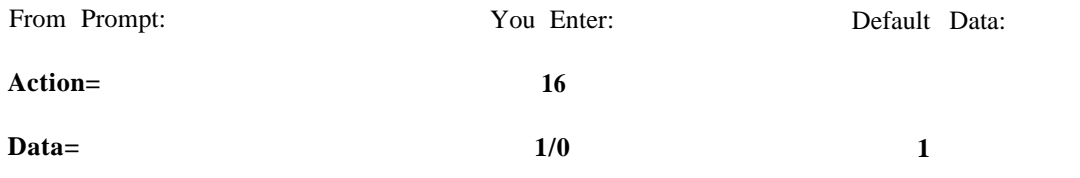

To display the number of any trunks assigned to this station for Night Service:

NOTE: To continue the listing, enter **C** after each trunk number is printed.

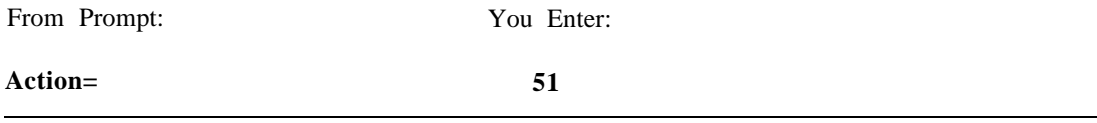

To assign a trunk to this station for Night Service:

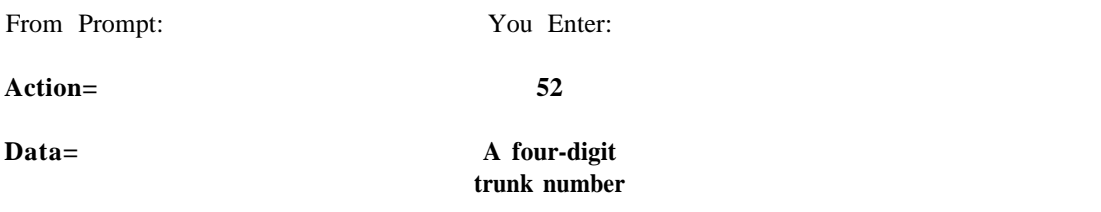

To delete a trunk from this station's Night Service list:

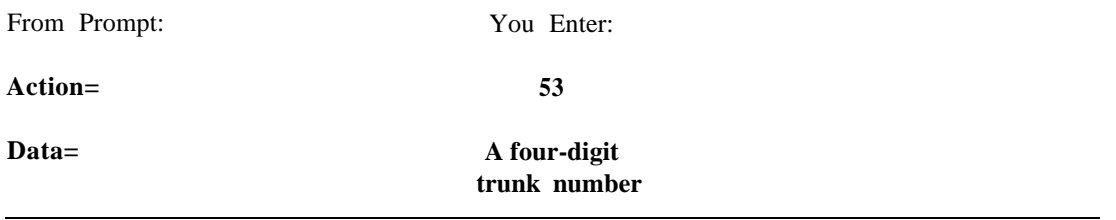

#### **5.4.E Data Terminal, Assign Class-of-Service**

This section applies to a data terminal connected to a data line card via an ADU, NOT to a data terminal connected via a modem. The Data Dial Code (similar to a voice terminal's PDC) is abbreviated as DDC.

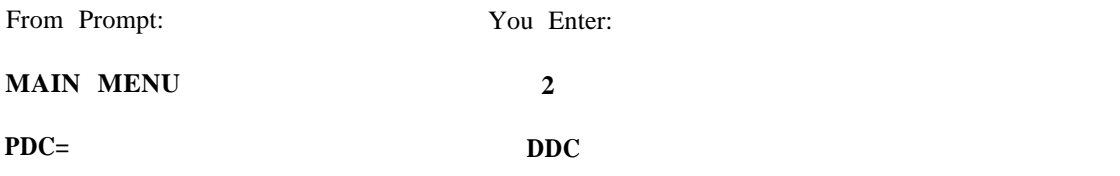

Do you want to restrict access to Central Office trunk pool? (1=YES/0=NO).

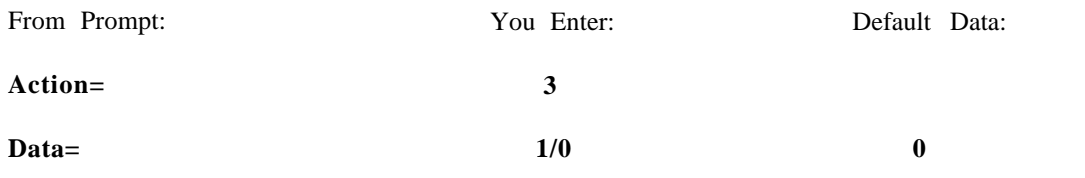

Do you want to restrict access to all other trunk pools? (1=YES/0=NO).

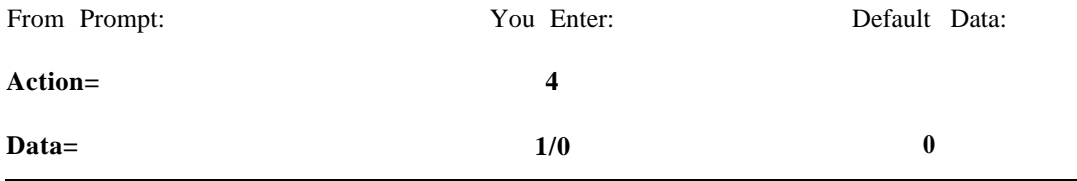

Should calls to this station hunt to another station if this station is busy. If yes, what is the DDC of the station to hunt to next? **(0** for no hunt.)

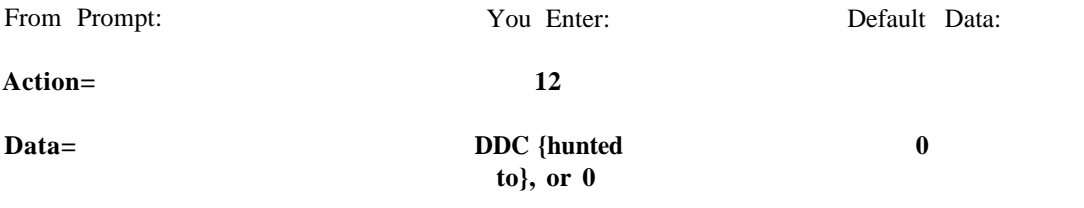

Do you want to restrict this station from making any outward calls? (1=YES/0=NO).

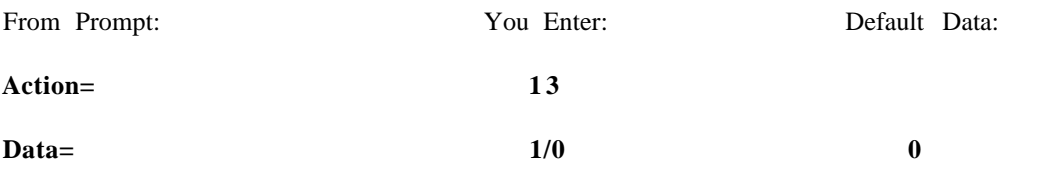

Assign toll restriction class as follows. Data will be a number:

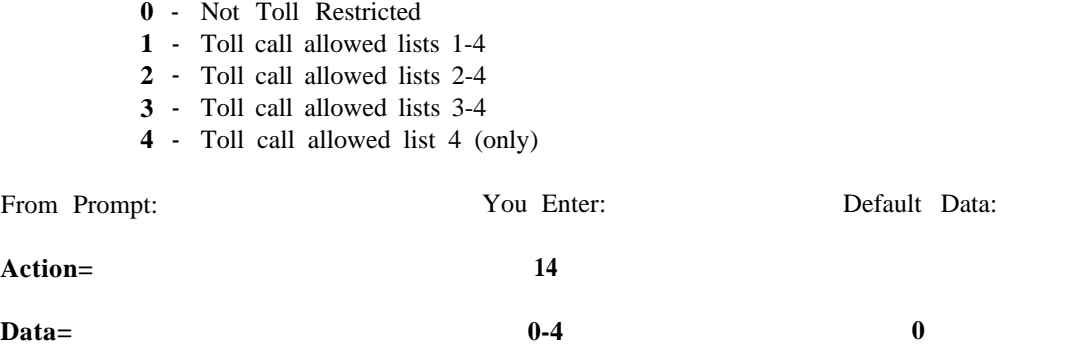

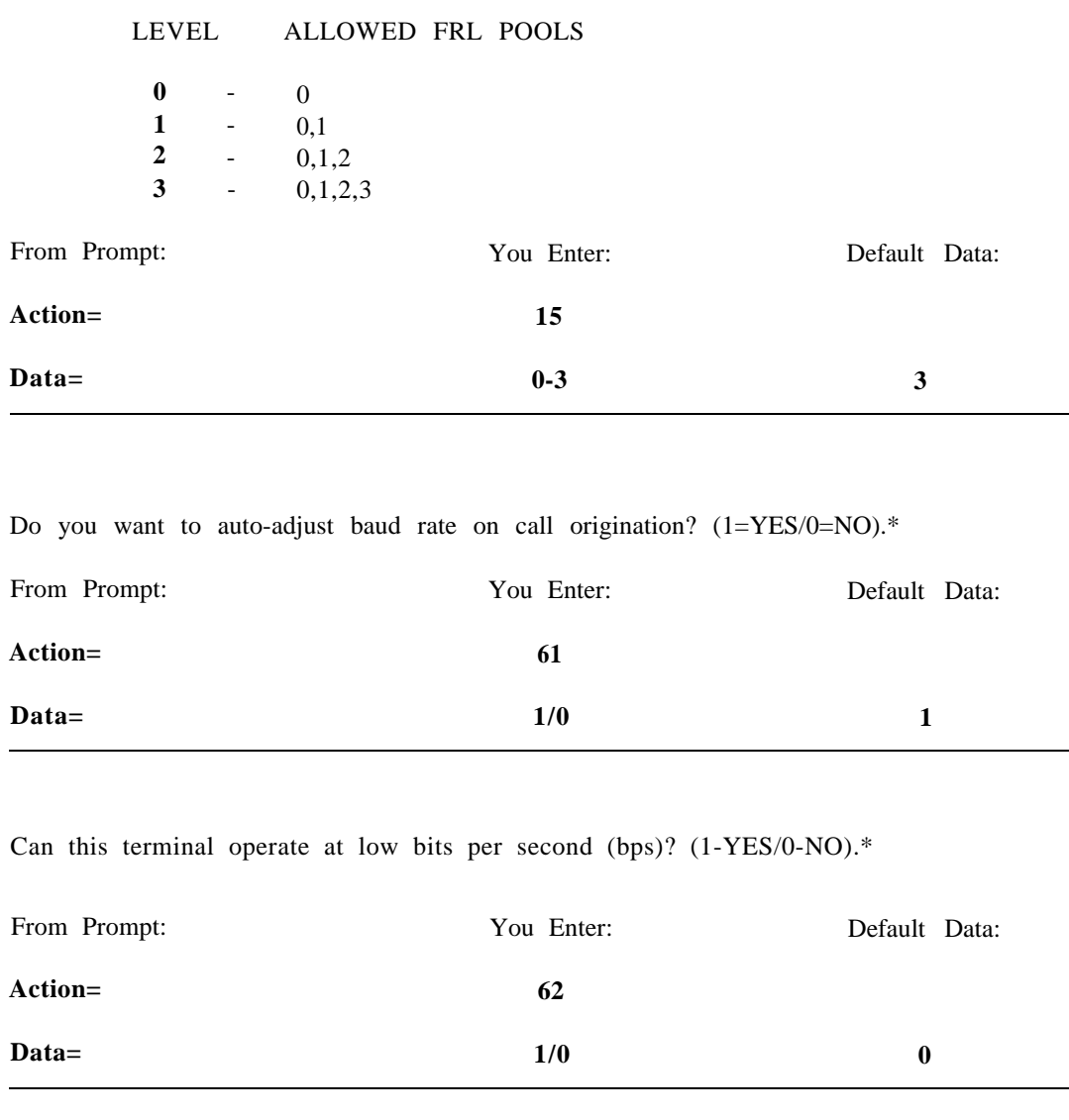

Assign ARS Facility Restriction Level (FRL) ?

<sup>\*</sup> Items 62 through 69 should always be set to indicate all permissible operating speeds and any required parity.

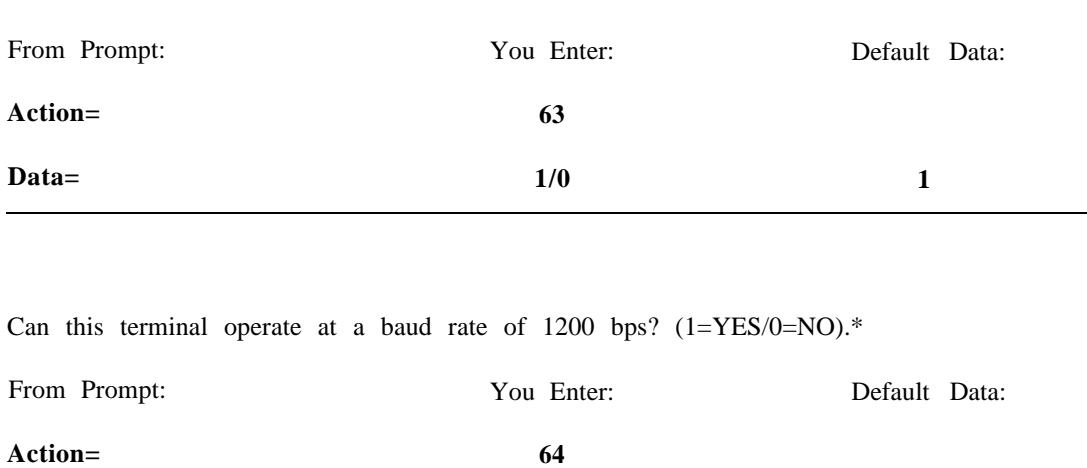

Can this terminal operate at a baud rate of 2400 bps? (1=YES/0=NO).\*

**Data= 1/0 1** 

Can this terminal operate at a baud rate of 300 bps? (1=YES/0=NO).\*

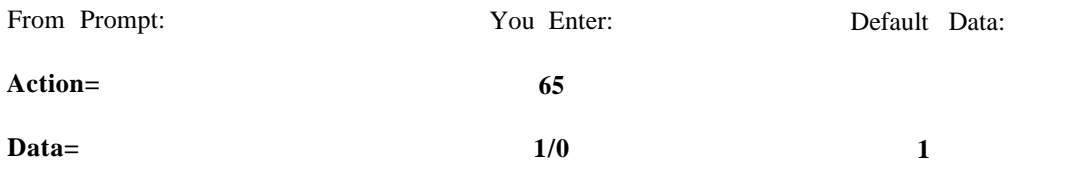

Can this terminal operate at a baud rate of 4800 bps? (1=YES/0=NO).\*

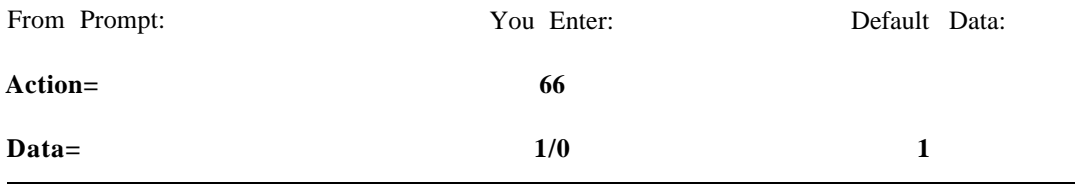

<sup>\*</sup> Items 62 through 69 should always be set to indicate all permissible operating speeds and any required parity.

Can this terminal operate at a baud rate of 9600 bps?  $(1=YES/O=NO)$ .\* From Prompt:  $\begin{array}{ccc} \text{From} & \text{Prompt:} \\ \end{array}$ 

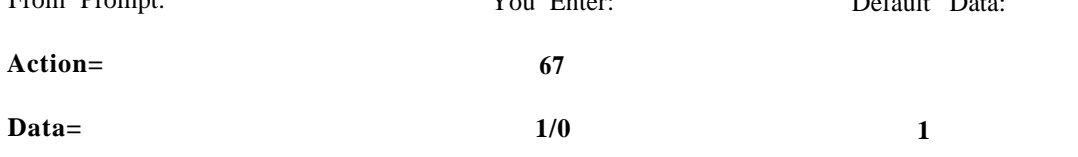

Can this terminal operate at a baud rate of 19200 bps?  $(1=YES/O=NO)$ .\*

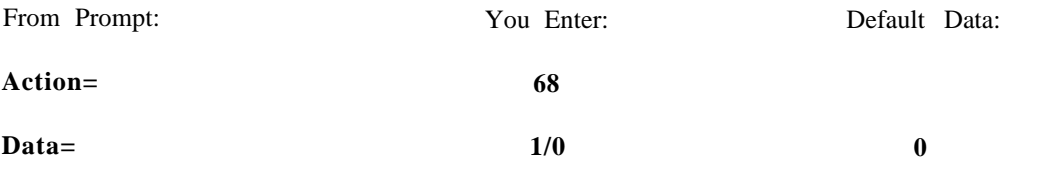

Assign this parity setting to correspond to the terminal's parity setting. Data will be a number that represents one of the following parity settings (0=zero in the parity bit, **l=one** in the parity bit, 2=even parity, 3=odd parity).

NOTE: This setting only specifies the parity the data port will use when sending text messages to the terminal. All data is transmitted eight bits per character.

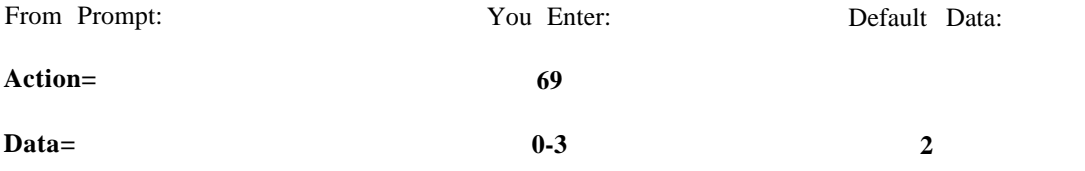

Do you want to allow keyboard dialing? (Also referred to as Command Mode.) (1=YES/0=NO). (Generally, set this to **1** for data terminals and **0** for hosts.)

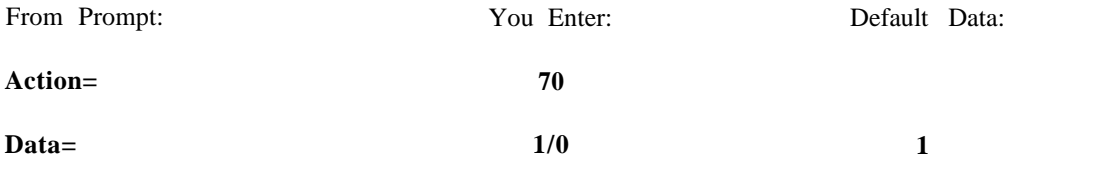

<sup>\*</sup> Items 62 through 69 should always be set to indicate all permissible operating speeds and at any required parity.

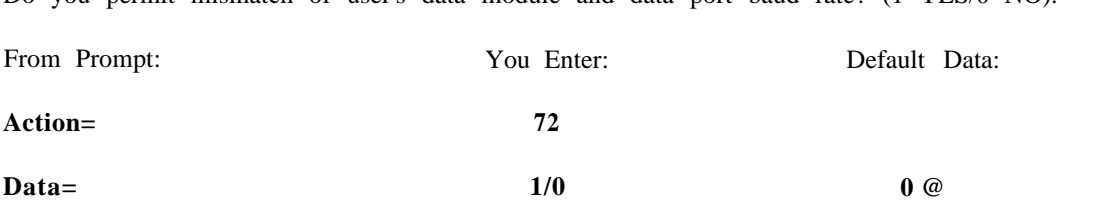

Do you permit mismatch of user's data module and data port baud rate? (1=YES/0=NO).

Do you want characters dialed from the keyboard to be echoed by the data port displayed?  $(1=YES/0=NO)$ .

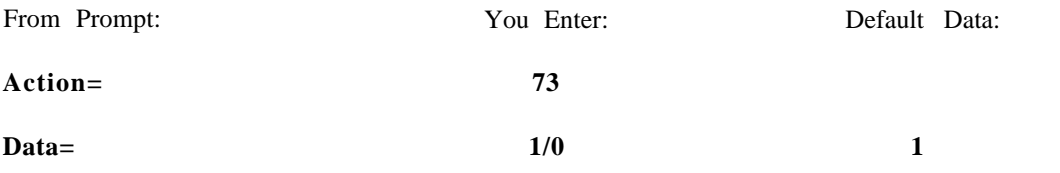

What is your disconnect code? (1=two short BREAKS/0=one long BREAK).

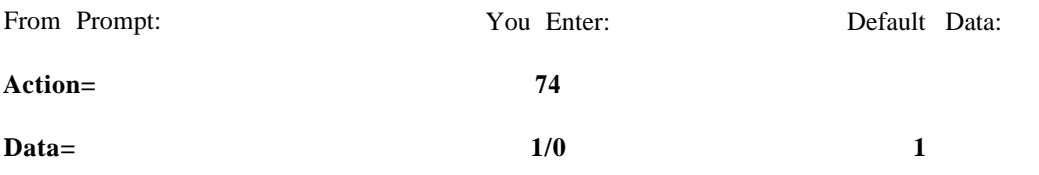

Do you want call progress text messages displayed? (l=YES/0=NO).

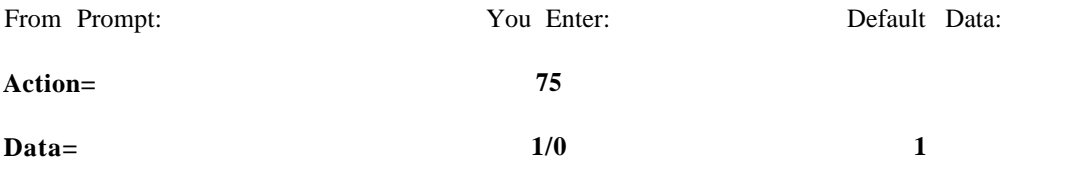

<sup>@</sup> Strongly recommended this value be used.

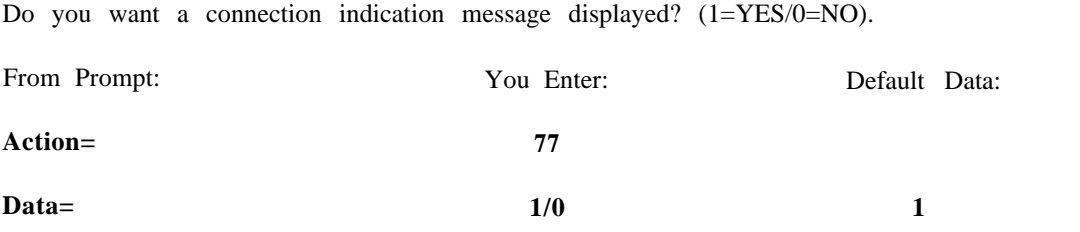

<span id="page-59-0"></span>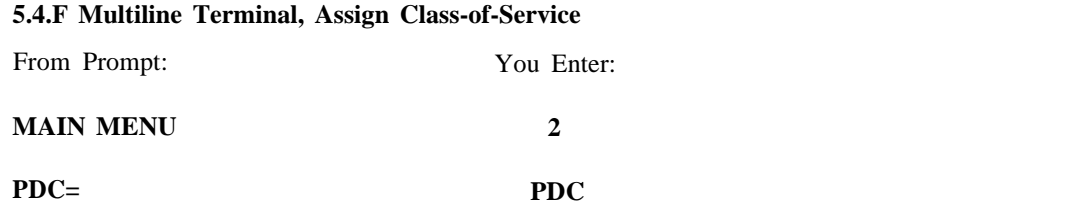

Do you want to restrict dial access to the Central Office trunk pool? (1=YES/0=NO).

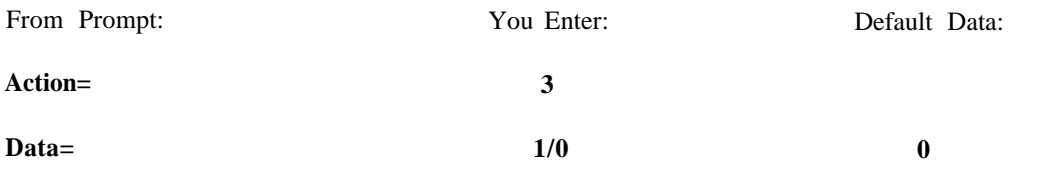

Do you want to restrict dial access to all other trunk pools? (1=YES/0=NO).

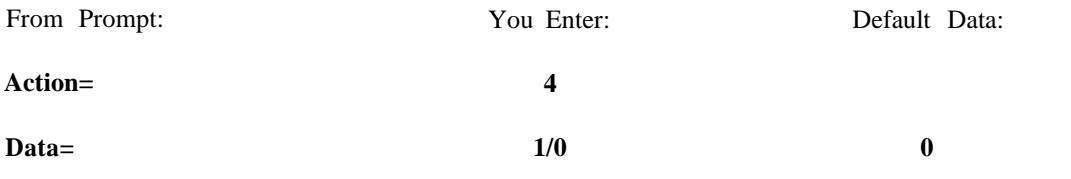

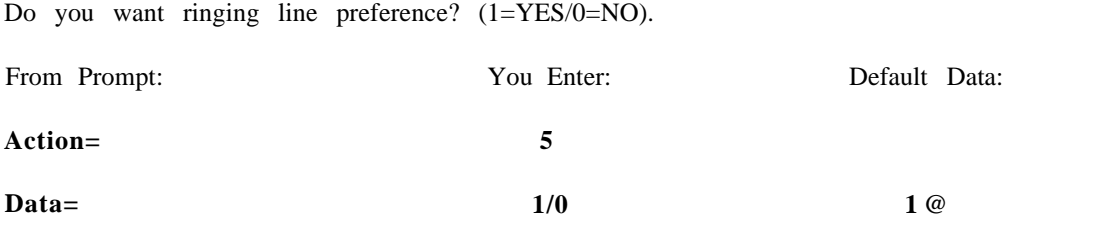

Do you wish to assign prime line preference? If so, enter the button on which this line appears. Enter 0 for no line preference. (See button numbering table, [Section 5.6.\)](#page-72-0)

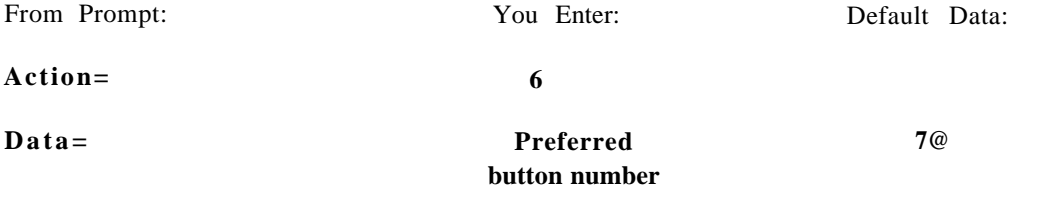

To what Call Coverage "Sender'' Group does this station belong? [1 through 32; 0 for NONE]

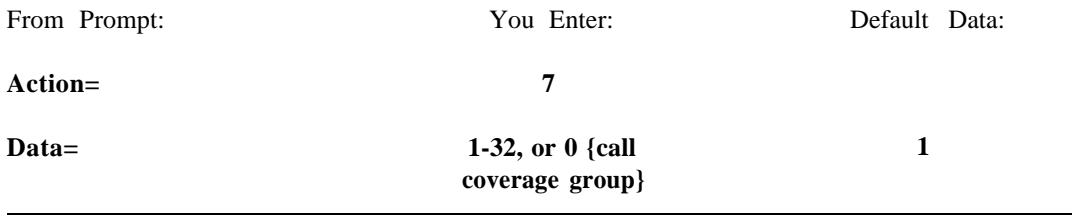

If this station has call coverage, do you want call coverage ring on No Answer? (1=YES/0=No).

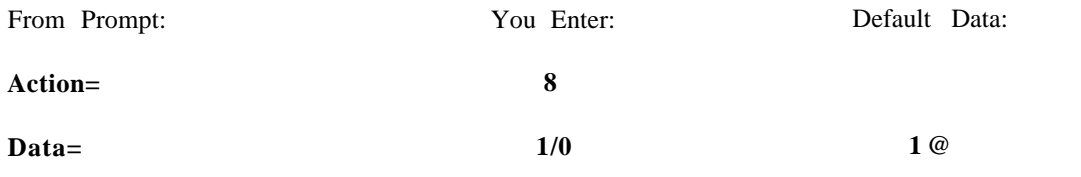

<sup>@</sup> Strongly recommended this value be used.

If this station has call coverage, do you want call coverage ring on Busy? (1=YES/0=NO). From Prompt: You Enter: Default Data: **Action= 9 Data= 1/0 1 @**

Do you want to restrict this station from making any outward calls? (1=YES/0=NO).

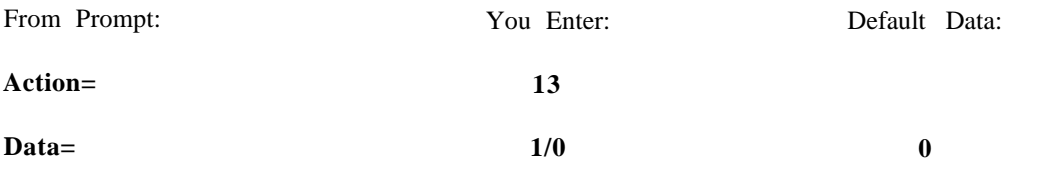

Assign toll restriction class as follows. Data will be a number:

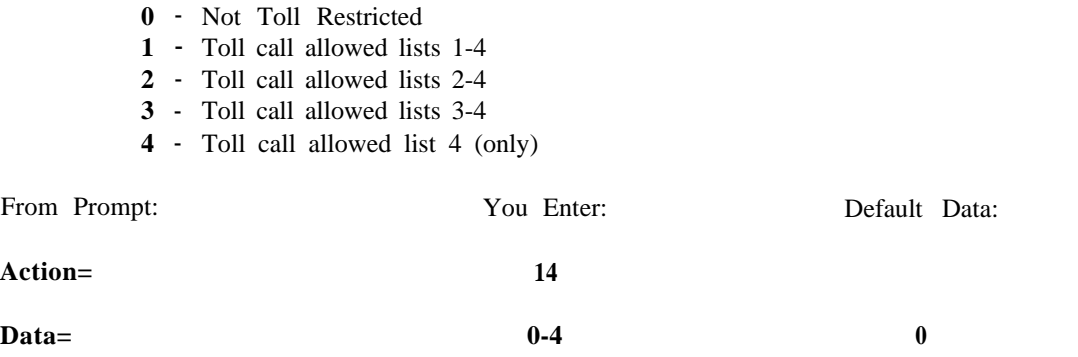

<sup>@</sup> Strongly recommended this value be used.

Assign ARS Facility Restriction Level (FRL): LEVEL ALLOWED FRL POOLS **0** - 0 **1** - 0,1 **2** - 0,1,2 **3** - 0,1,2,3 From Prompt: You Enter: Default Data: **Action= 15 Data= 0-3 3** Is the Personal Speed Dialing feature enabled at this station? (1=YES/0=NO). From Prompt: You Enter: Default Data: **Action= 16 Data= 1/0 0** To display the number of any trunks assigned to this station for Night Service: NOTE: To continue the listing, enter **C** after each trunk number is printed. From Prompt: You Enter: **Action= 51** To assign a trunk to this station for Night Service: (Any given trunk can be assigned night service coverage at no more than four stations) From Prompt: You Enter: **Action= 52 Data= A four-digit trunk number**

To delete a trunk from this station's Night Service list:

From Prompt: You Enter:

**Action= 53**

**Data= A four-digit trunk number**

# **5.5 ATTENDANT EQUIPMENT**

This section explains how to:

- 1. [assign the attendant console\(s\),](#page-64-0)
- 2. [remove an attendant console,](#page-66-1)
- 3. [assign attendant class-of-service parameters,](#page-66-0)
- 4. [assign attendant console features,](#page-66-2)
- 5. [assign the selector console\(s\), and](#page-68-0)
- 6. [remove a selector console.](#page-69-0)

Remember that AT&T System 25 by default assigns a Primary Attendant Console to the first ATL port in the system, That Attendant Console has a default PDC of 200. You may use that PDC, or you may change the PDC by going to the procedure "Assigning or Changing an Attendant Dial Code" immediately below. The Attendant Console can always be reached by dialing 0 as well.

System 25 also assigns a primary Selector (DXS) Console, associated with the Primary Attendant Console, to the second ATL port in the system.

Therefore, if you do not have a DXS Console or an Attendant Console and you want to install voice terminals at either or both of those ports, you have to remove the default assignments before you can reassign these ports.

#### <span id="page-64-2"></span><span id="page-64-0"></span>**5.5.A Primary Attendant Console, Install**

Normally, you will use the system default port assignment for the Primary Attendant Console. In this case, you may wish to change only the PDC for the Attendant Console. That change can be made following the procedure "Assigning the Attendant Dial Code" below.

<span id="page-64-1"></span>The installation of a Primary Attendant Console at a port other than the default port is described below.

NOTE: Before you can install the Primary Attendant Console at a port other than the default port, you MUST remove the default port translation for the Attendant Console. You can find this port by entering its PDC (PDC=200) under MAIN MENU Item 2.

From Prompt: You Enter: **MAIN MENU 1 Port= CSSPP {physical port number} Action= 1 § Data= 307**

Assigning or Changing an Attendant Dial Code, a PDC.

# **Action=2**

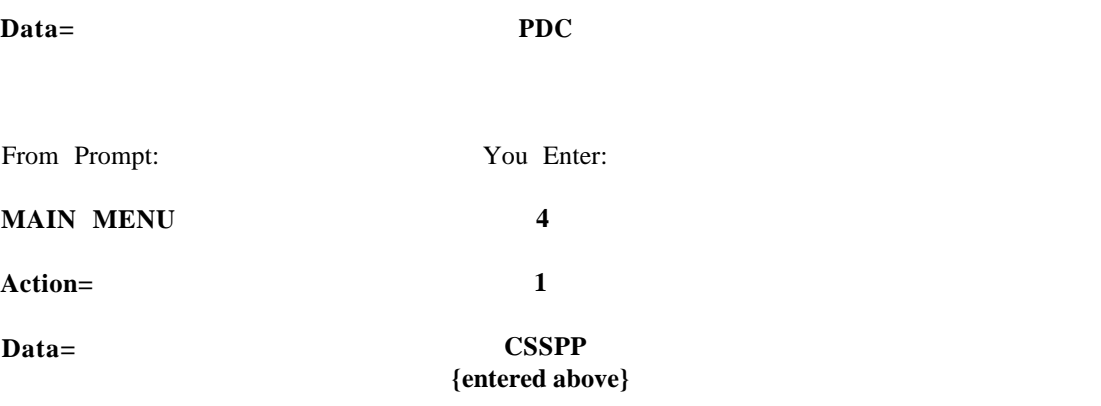

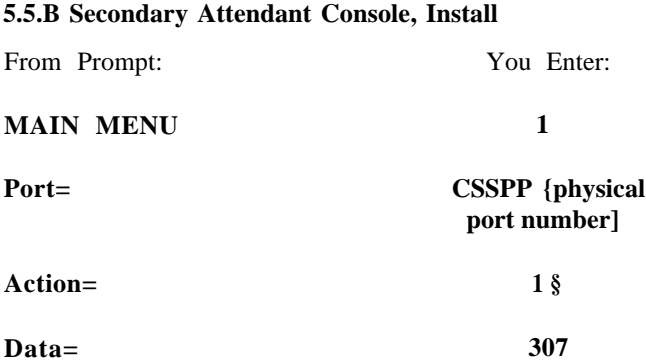

Assign Dial Code for the Secondary Attendant Console, a PDC.

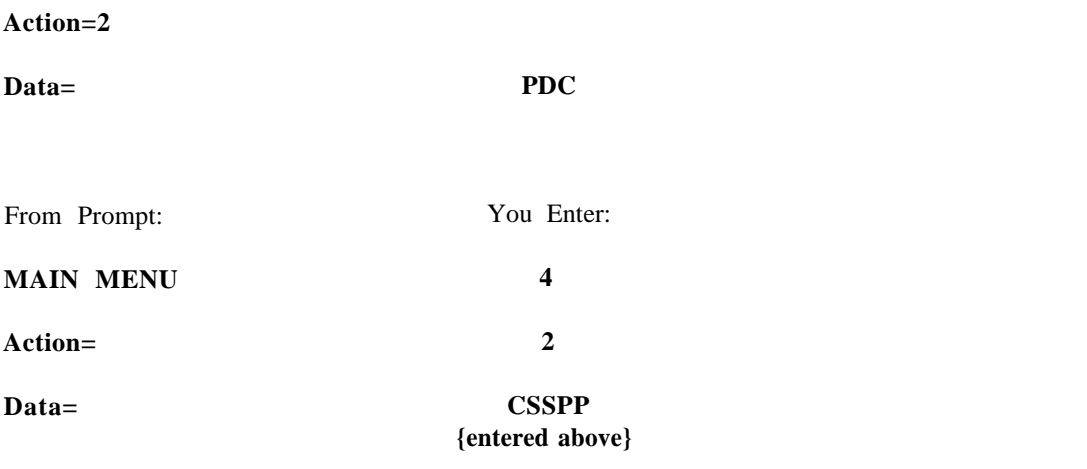

#### <span id="page-66-1"></span>**5.5.C Attendant Console, Remove**

NOTE: The procedure for removing the Primary Attendant Console and the Secondary Attendant Console are the same. The only difference occurs at the "Action=" prompt from MAIN MENU item **4.** If you wish to remove the Primary Console, enter **1** at the prompt. If you wish to remove the Secondary Console, enter **2** at the prompt.

From Prompt: You Enter: **MAIN MENU 4 Action= lor 2 {see [NOTE](#page-64-1) above} Data= 0**

NOTE: When you enter 0 at the "Data=" prompt, you will see the warning "NO MORE BLOCKS." If you really want to remove the Attendant Console, you will enter **C** t o continue. Any other key will stop the process.

### <span id="page-66-0"></span>**5.5.D Attendant Console, Assign Class-of-Service**

This procedure is the same as for multiline voice terminals. See [Section 5.4.F.](#page-59-0)

#### <span id="page-66-2"></span>**5.5.E Attendant Options**

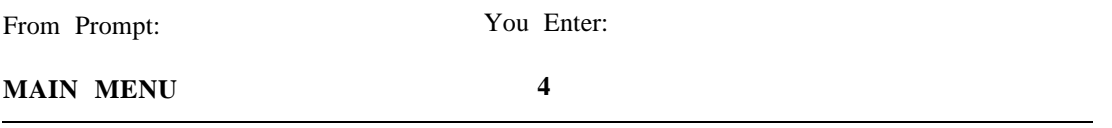

Assign the number of rings (1 through 31) before unanswered calls extended by Attendant return to the console.

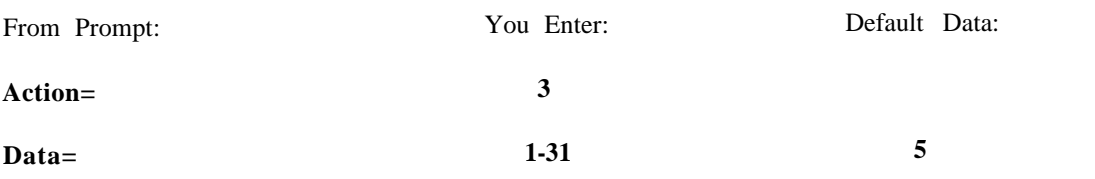

Do you want DID calls to unassigned DID numbers to ring at the Attendant Console?  $(1=YES/0=NO)$ .

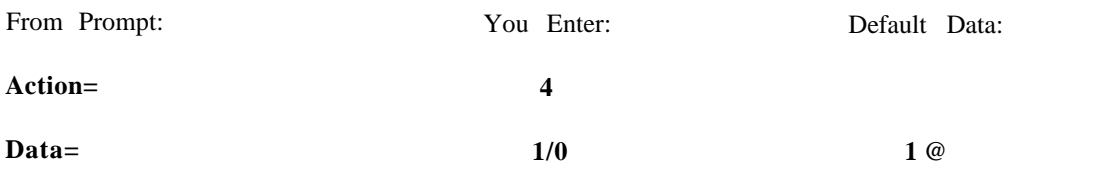

Do you want calls to FPDCs that are not logged in anywhere to ring at the Attendant Console?  $(1=YES/0=NO)$ .

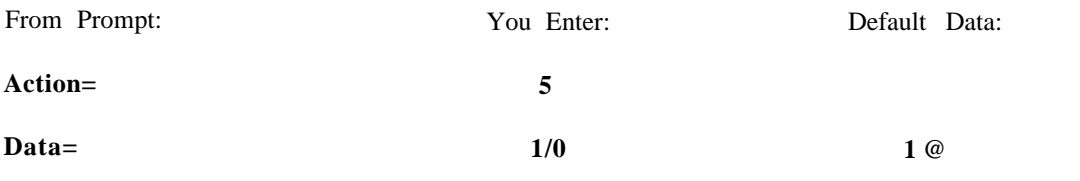

Assign the number of seconds (1 through 120; 0 for NONE) before a *camped-on* call returns to the Attendant Console.

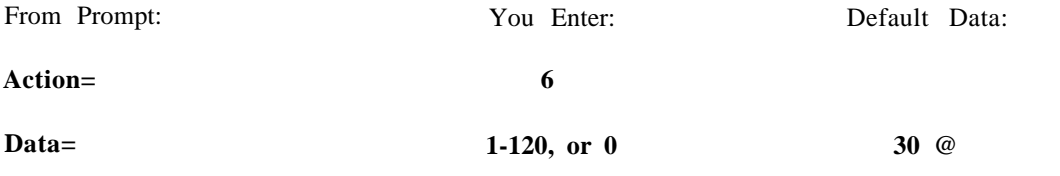

Assign the number of rings (1 through 31) before unanswered DGC calls are sent to the delay announcement or a button appearance.

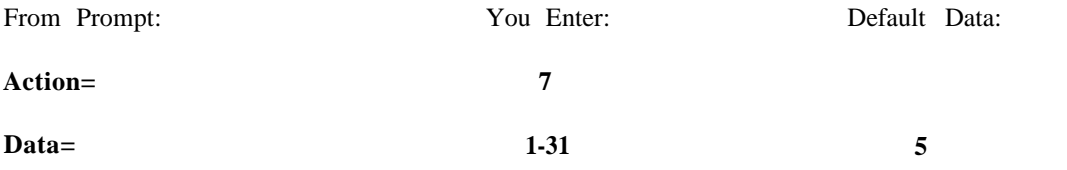

<sup>@</sup> Strongly recommended this value be used.

Assign up to eight PDCs that are used to access calls parked by the Attendant. Data will be a pseudo-PDC or 0 for NONE.

NOTE: "Action=11" with a default PDC of "800" is the first of eight possible PDCs used to access a call parked by the attendant. You would assign the additional PDCs by using the numbers 12 through 18 at the "Action=" prompt. The corresponding default PDCs for the "Data=" prompt are 800 through 807.

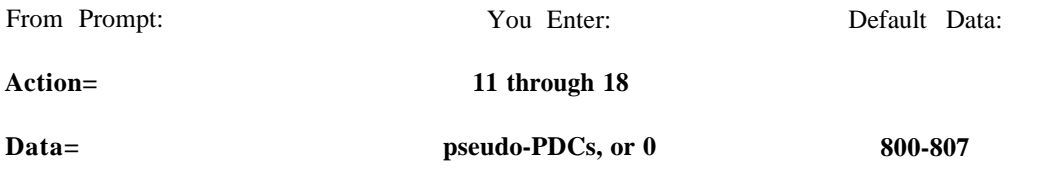

#### <span id="page-68-0"></span>**5.5.F Direct Extension Selector (DXS) Console(s), Install**

Normally, you will have the system default assignment for the Primary DXS Console. The default port assignment is the second port on the first ATL card. See [Installing the Primary Attendant](#page-64-2) [Console,](#page-64-2) Section 5.5.A, for further discussion of the installation defaults.

The installation of a Primary DXS Console at a port other than the default port is described below.

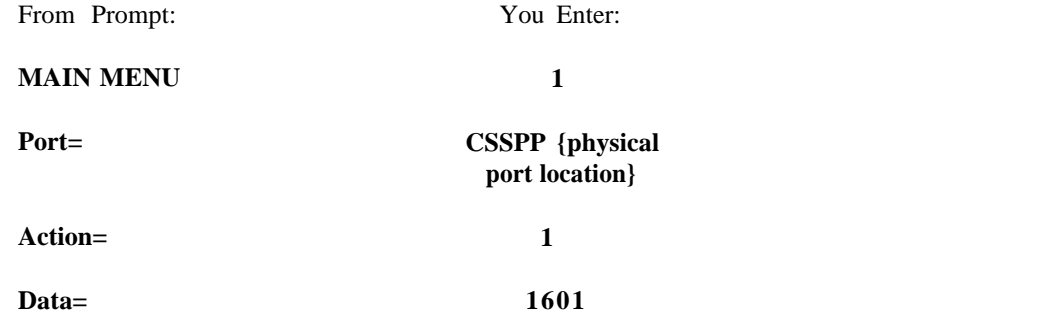

Installing a DXS Console at the Secondary Attendant Position

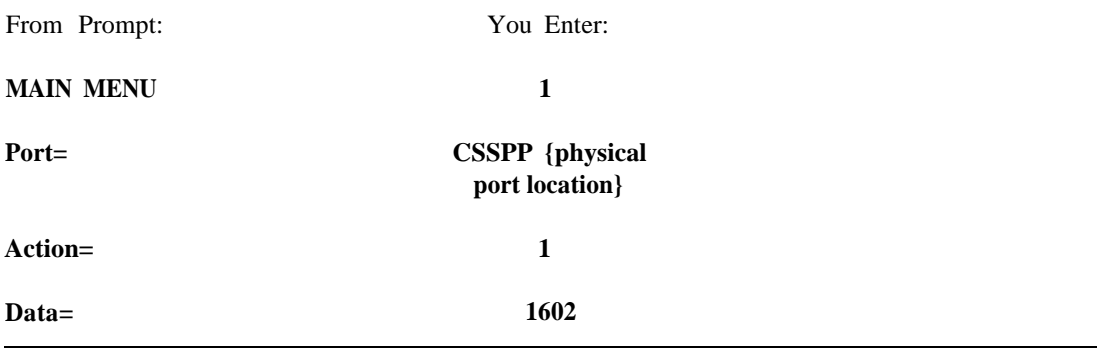

<span id="page-69-0"></span>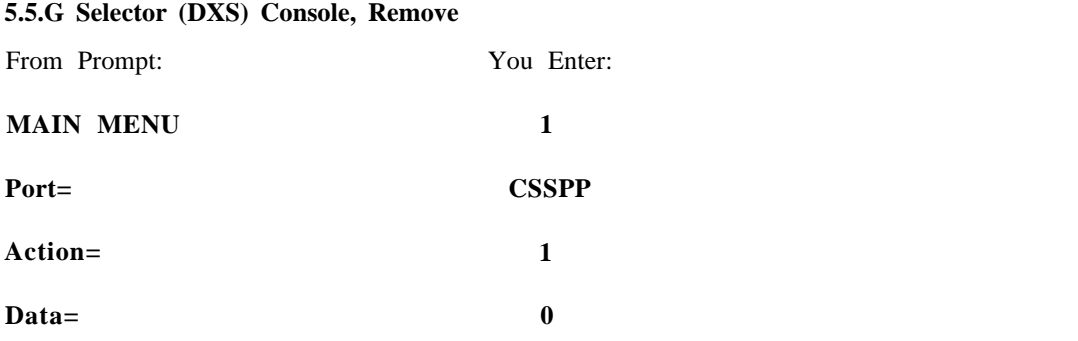

# **5.6 BUTTON ASSIGNMENTS**

This section describes how to assign buttons to: A) [multiline sets,](#page-72-1) B) [attendant console\(s\),](#page-80-0) and C) [selector console\(s\).](#page-83-0)

NOTE: Some button assignment features (e.g., Auto Intercom and Station-to-Station Message Waiting) require administration of buttons on more than one voice terminal. Such features become fully operable (and available for testing) only after BOTH voice terminals have been administered.

Assigning buttons for multiline sets and the attendant console(s) is done through MAIN MENU item 2 [PDC]. Minimally, two actions, "Action=100" and "Action=101" sequences will be performed. "Action=l00" requires you to select the button to which the feature will be assigned. "Action=101" will identify the feature to be assigned. In some cases, additional Action/Data information must be entered to complete a button assignment.

AT&T System 25 provides default button assignments. Those assignments are identified on the button-assignment tables on the following pages.

The default button assignment shown for the Attendant Console is for the *primary* console. The default button assignment for a *secondary* console is similar. The major difference between them is that buttons 17 through 24 and 29 through 35 default to trunks on the *primary* console, but have no default assignments on the *secondary* console.

The button numbering system for terminals is as follows:

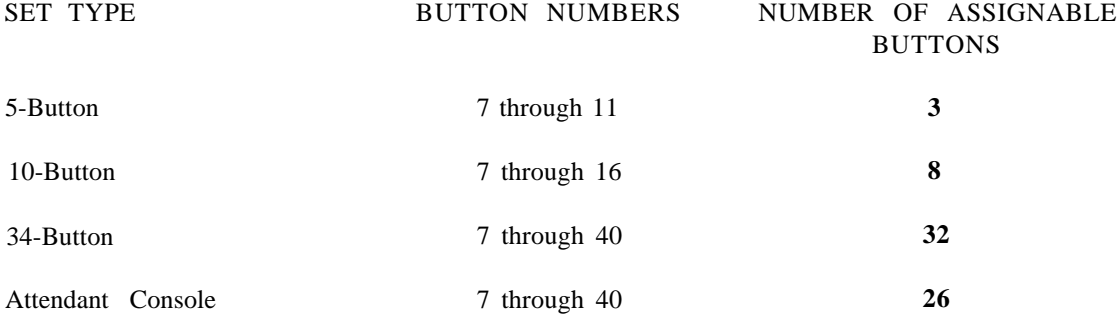

NOTE: Even though the MET set has ten buttons, only three of these buttons are assignable for System 25. For purposes of Button Assignment, the MET set is treated as a 5-Button Merlin CS set. The top five buttons are numbered 7 through 11. The remaining buttons are fixed and cannot be asingned. See the table ["BUTTON NUMBERING MET SET](#page-71-0) [DEFAULTS"](#page-71-0) (on the following pages) for the button functions.

The Selector Console (DXS) has seven buttons that can be assigned. It also has a nonprogrammable test button located at the right-hand end of the button row. Each of these buttons is a "base" number. For example, if the first programmable DXS Console button is set to "10..," the attendant can access the PDCs 1000 through 1099 (i.e., the "base" number plus one of the fixed DXS Console numbers, 00 through 99). If the second programmable DXS Console button is set to "2..," the attendant can access the PDCs 200 through 299.

The DXS Console button defaults are: button 1 is assigned "2.." (it can access the range from 200 through 299), button 2 is assigned "3..", and the remaining buttons are assigned in this sequence so that button 7 is assigned "8..".

NOTE: If you have a primary and a secondary DXS Console, the two consoles will always have identical assignemnts. If you install them both and accept system defaults, both consoles will have the defaults. If you change a button assignment on the primary DXS Console, the corresponding button is reassigned on the secondary DXS Console. If you change a button assignment on the secondary DXS, the corresponding button on the primary DXS Console is reassigned.

<span id="page-71-0"></span>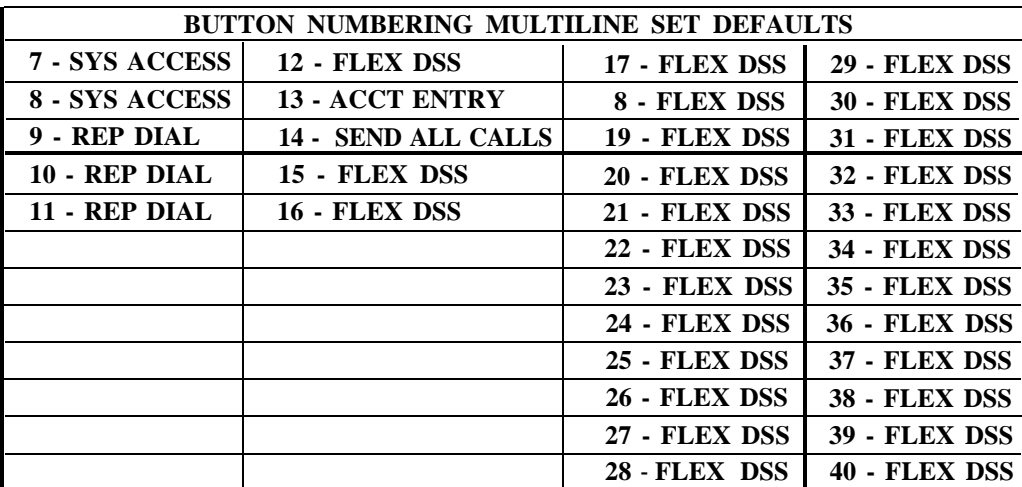

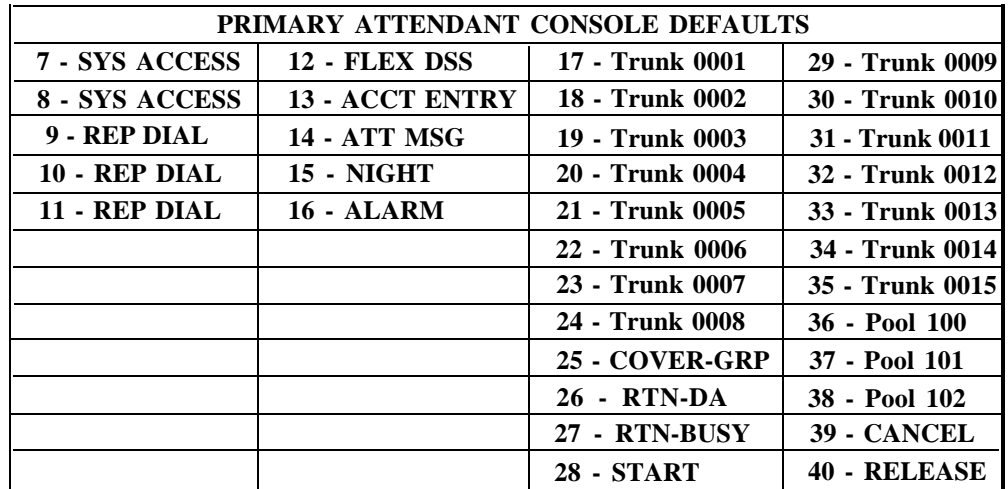
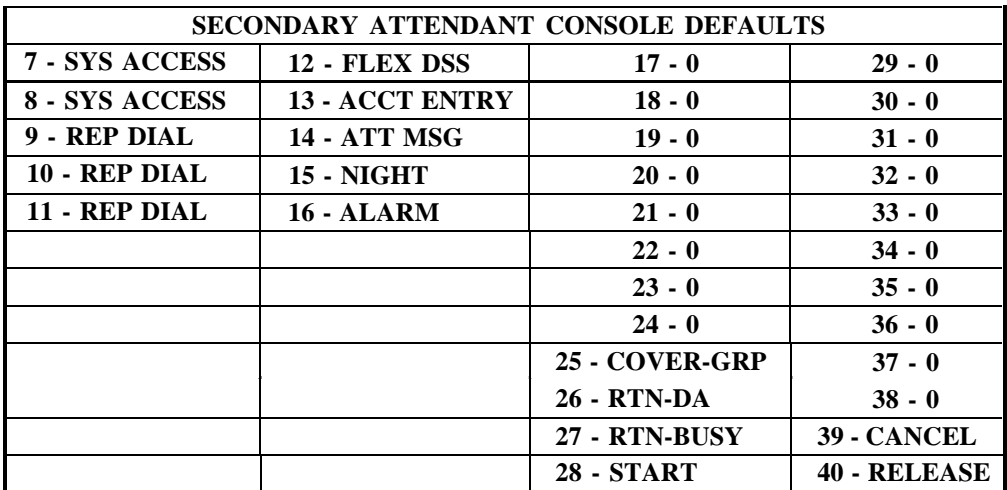

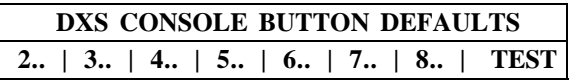

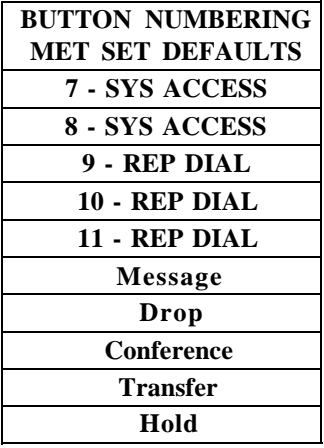

#### <span id="page-72-0"></span>**5.6.A Multiline Terminals and Attendant Consoles**

NOTE: Remember that a number of action/data pairs are parts of action groups. That is, if you enter an action/data pair, you MUST complete the remaining action/data pairs in the group. If you do not complete the required sequence, the data originally in the system will remain. When you complete each action/data pair in sequence, System 25 will automatically prompt you for the next action/data pair. In this manual, Action/data pairs of this kind are indicated with a special mark, "§." The last item in such a group is not so marked because no more items are required after the last.

Button Default Tables for Multiline Set, Primary Attendant Console, Secondary Console, and DXS Console appear in the previous subsection. [Table 3](#page-115-0) in Section 6 summarized button codes and associated translation items.

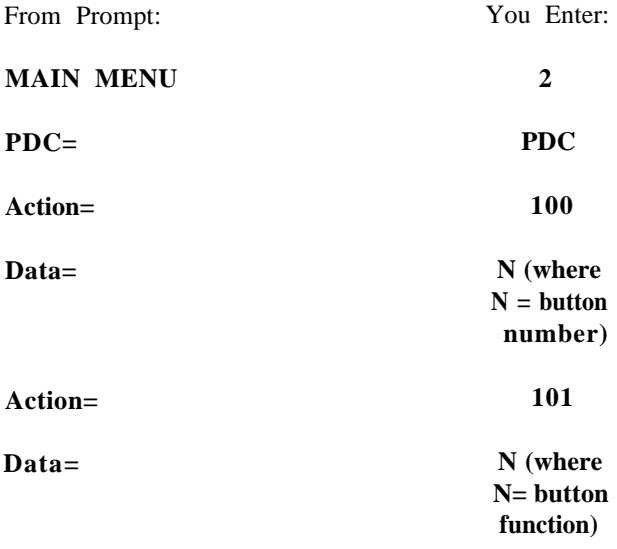

NOTE: In the following sequence, the process begins with the "Action-=101" prompt. The data supplied for that prompt will be the button function. If additional actions are required, they are described.

To assign the System Access (Originate) (SYS ACC-O) (originate) function:

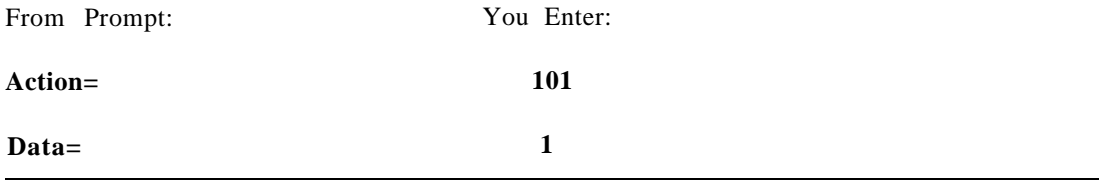

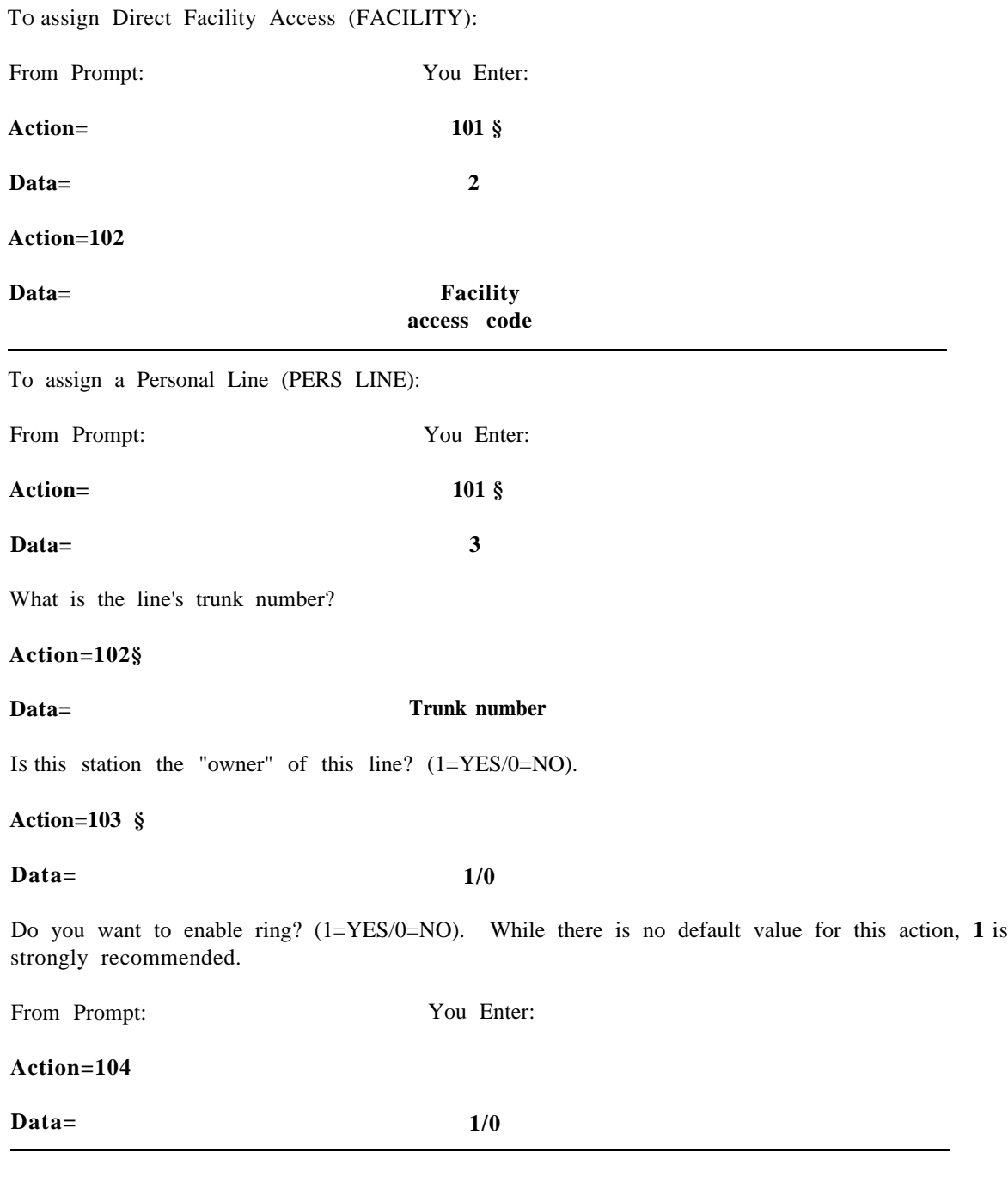

<sup>§</sup> Designates Action Group, see [Note](#page-28-0) on page 5-1.

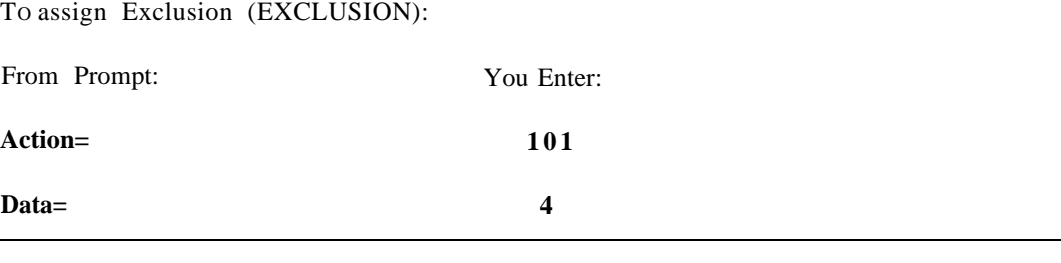

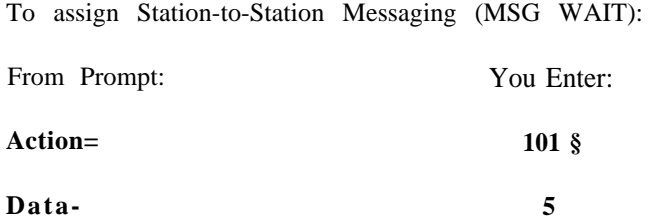

What is the PDC of the other station?

## **Action=102 §**

**Data= PDC**

What is the button number at the other station?

#### **Action=103**

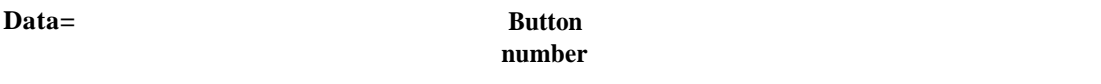

To assign Call Coverage Message Waiting (COVER MSG):

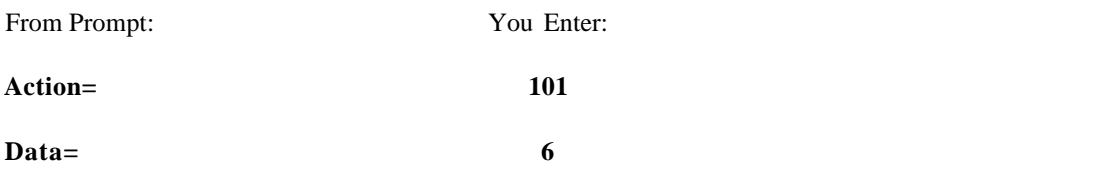

<sup>§</sup> Designates Action Group, see [Note](#page-28-1) on page 5-1.

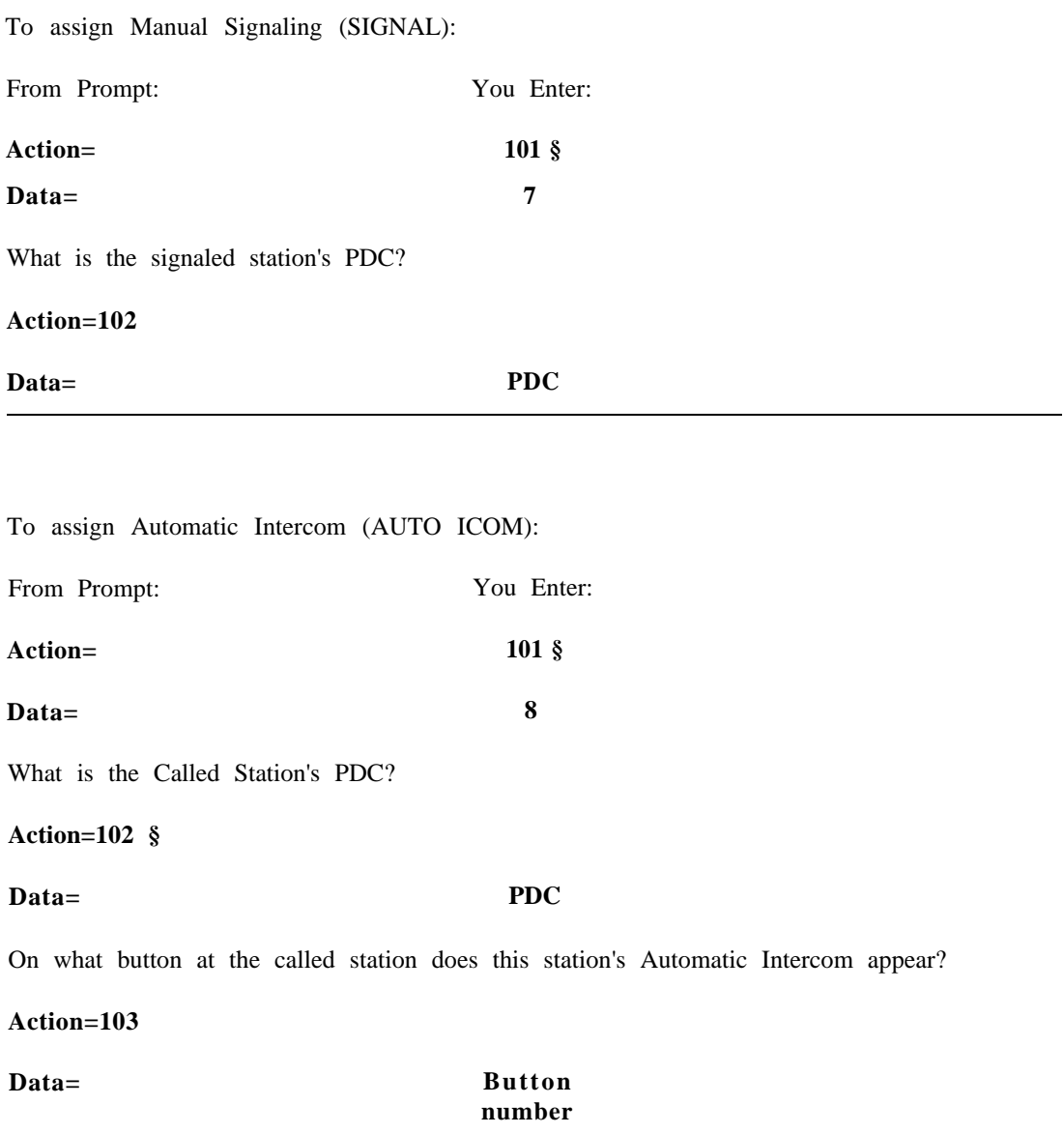

<sup>§</sup> Designates Action Group, see [Note](#page-28-2) on page 5-1.

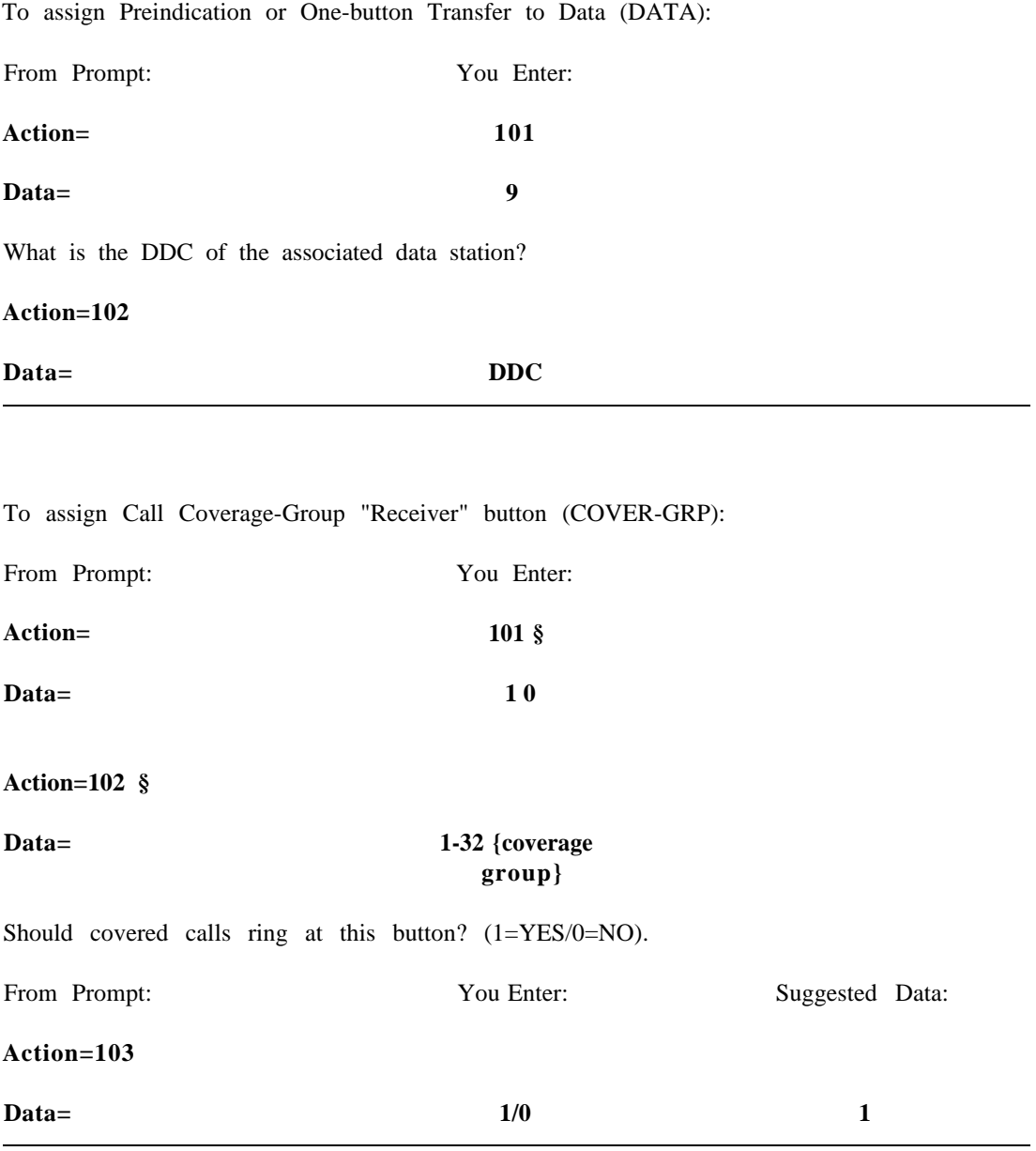

<sup>§</sup> Designates Action Group, see [Note](#page-28-0) on page 5-1.

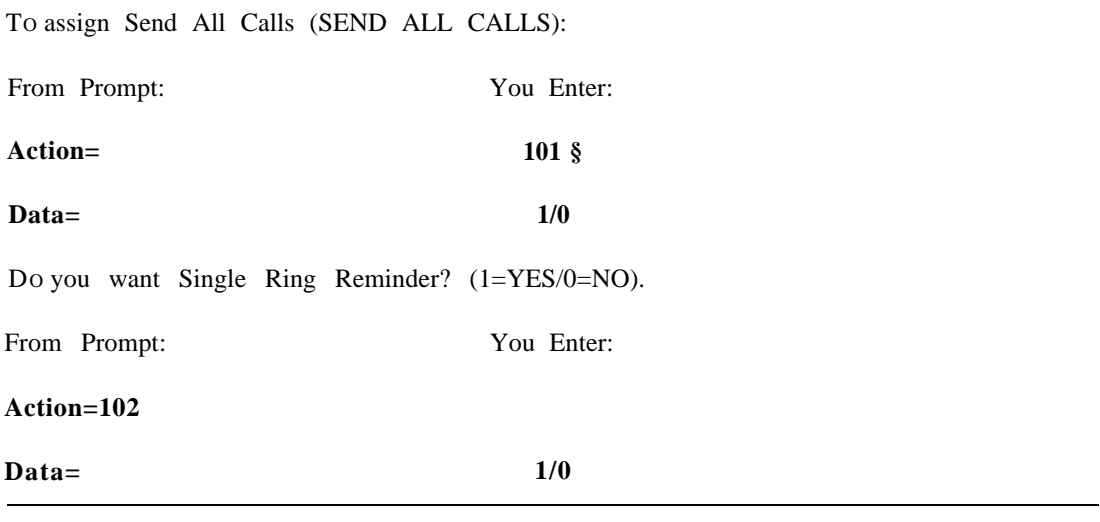

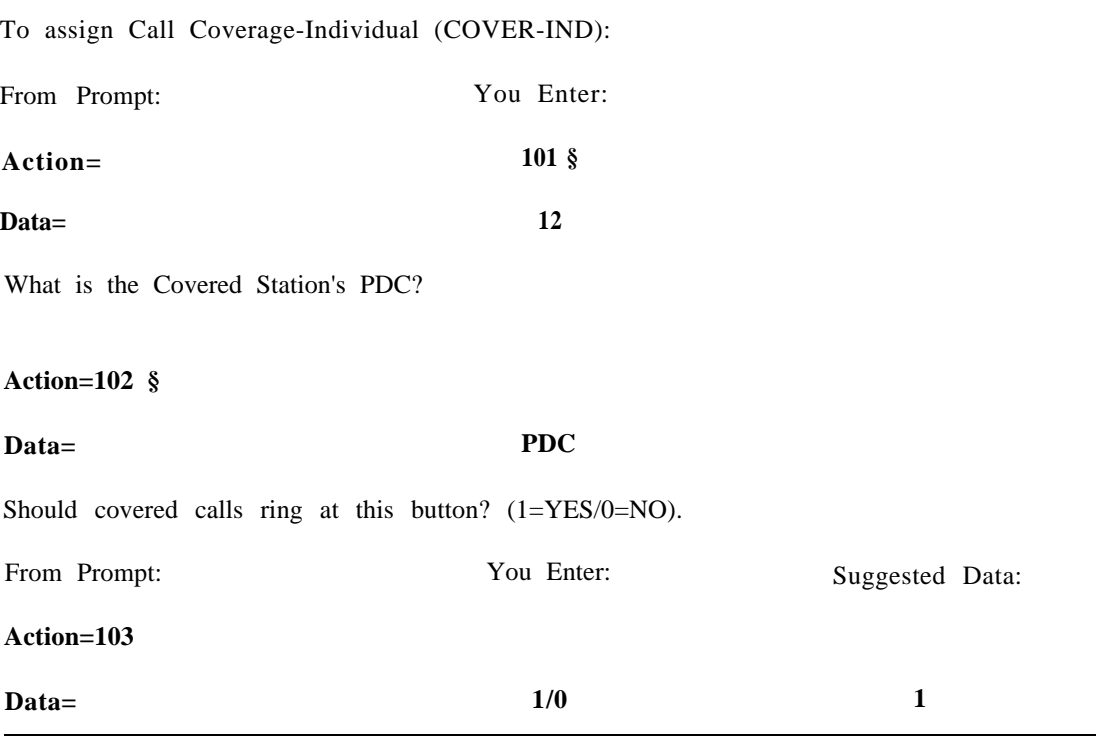

<sup>§</sup> Designates Action Group, see [Note](#page-28-0) on page 5-1.

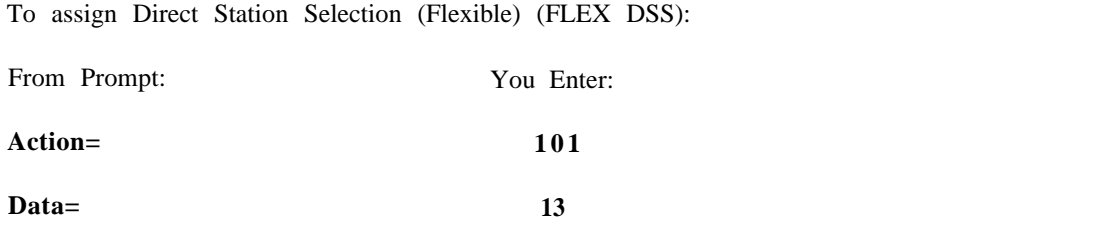

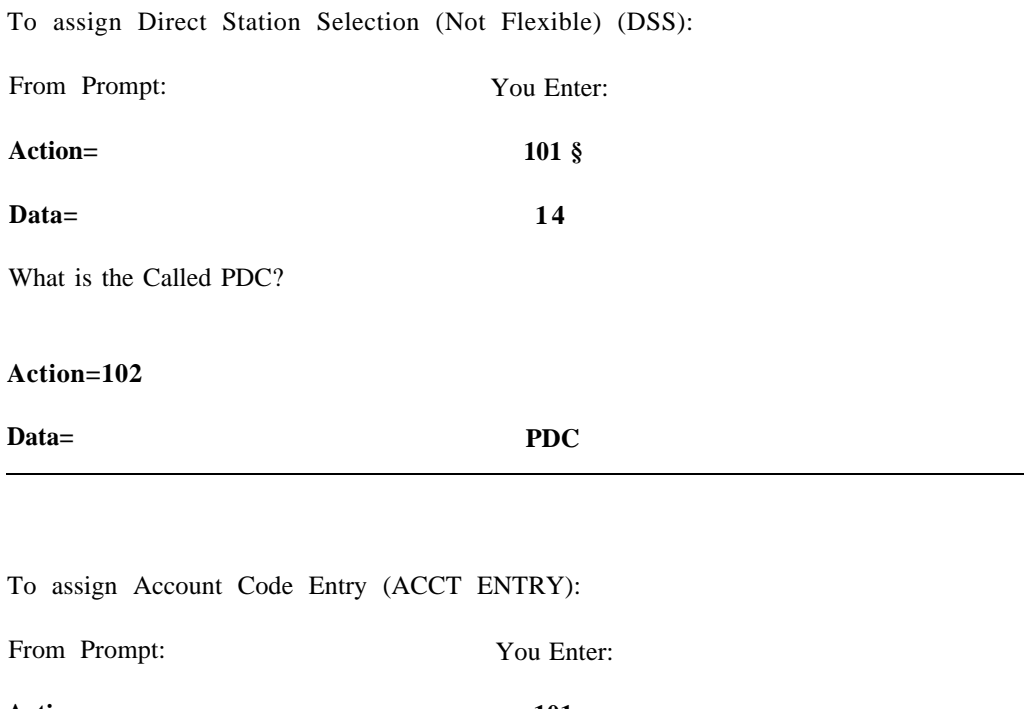

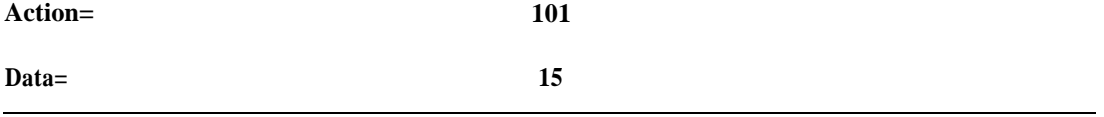

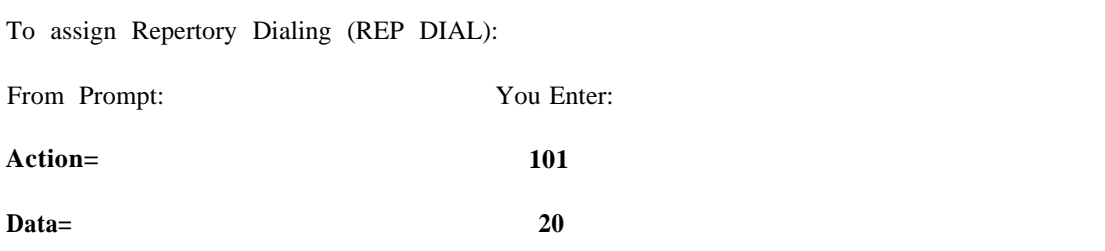

§ Designates Action Group, see [Note](#page-28-2) on page 5-1.

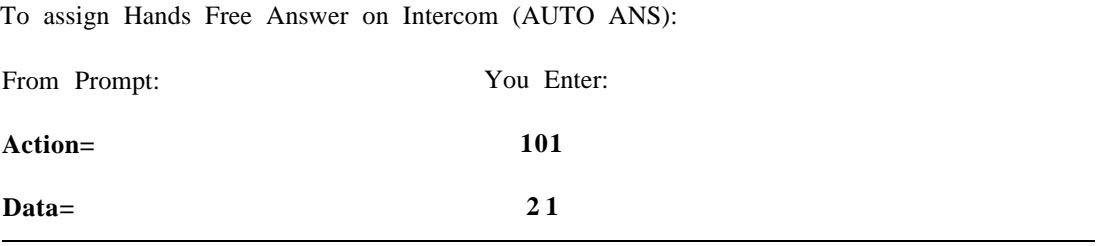

#### **5.6.B Attendant Console Specific**

Button Default Tables for Multiline Set, Primary Attendant Console, Secondary Console, and DXS Console appear in [Section 5.6.](#page-70-0) [Table 3](#page-115-0) in Section 6 summarizes button codes and associated translation items. Button assignments for the Attendant Console are the same for as multiline terminals (see [previous section\).](#page-72-0) Some buttons may only be assigned to the Attendant Console; these are listed below. Some buttons are identified as "Read Only." This means that they can't be changed.

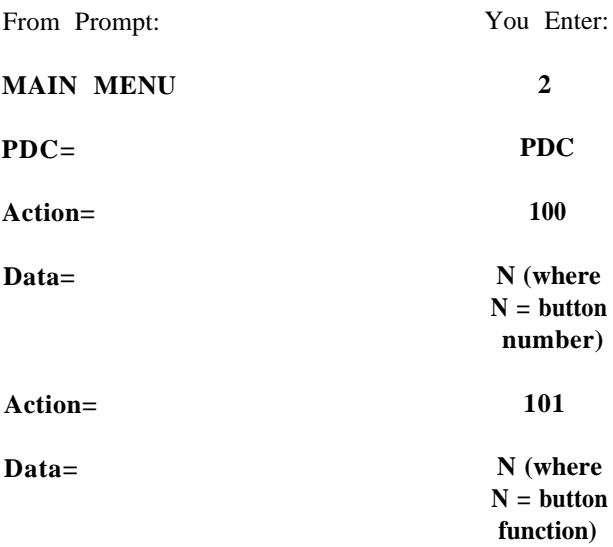

NOTE: In the following sequence, the process begins with the "Action=101" prompt. The data supplied is the button function. If additional actions are required, they are described.

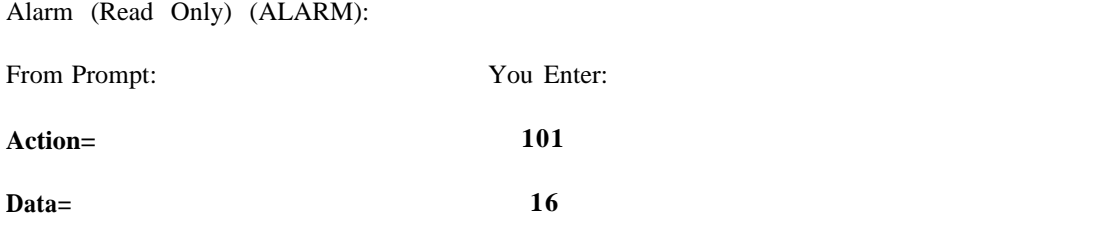

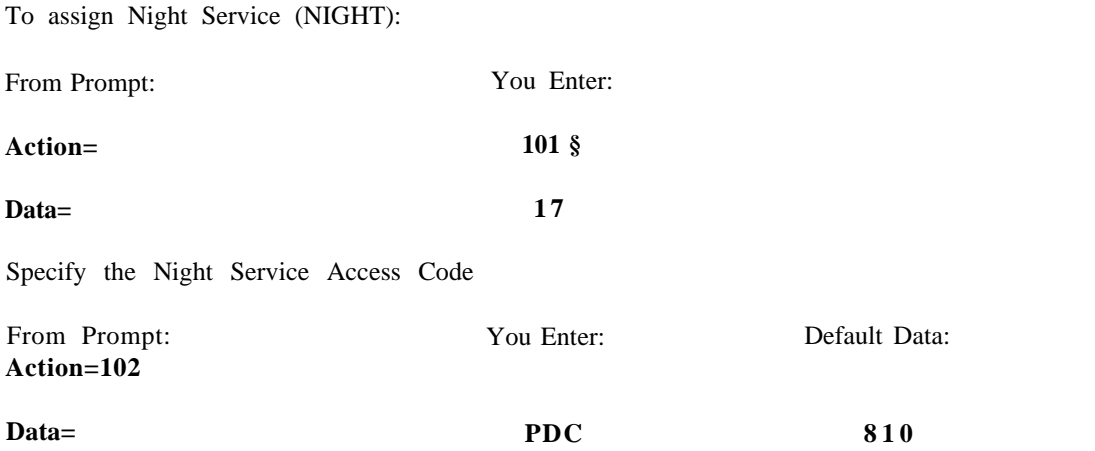

To assign Position Busy (POS BUSY):

NOTE: This feature can be used only when there are two attendant consoles.

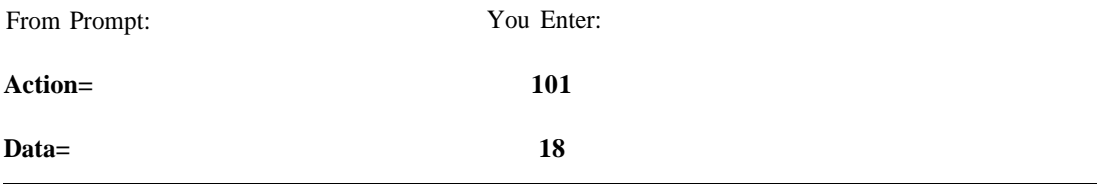

<sup>§</sup> Designates Action Group, see [Note](#page-28-2) on page 5-1.

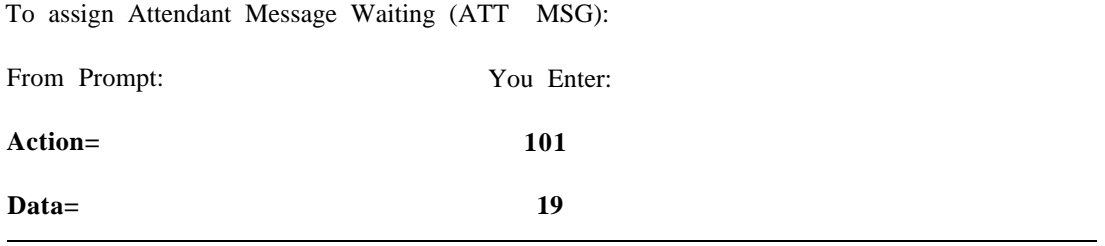

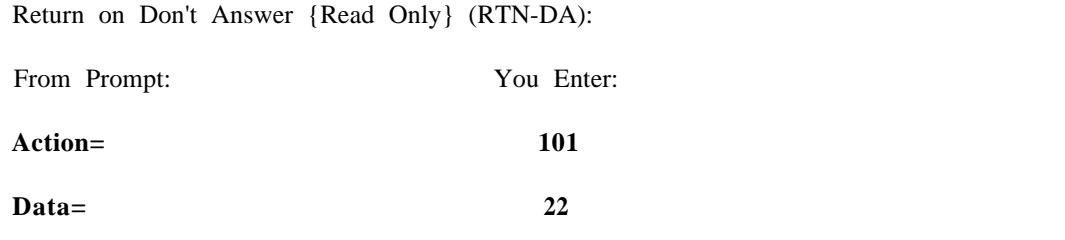

## Return on BUSy {Read Only} (RTN-BUSY):

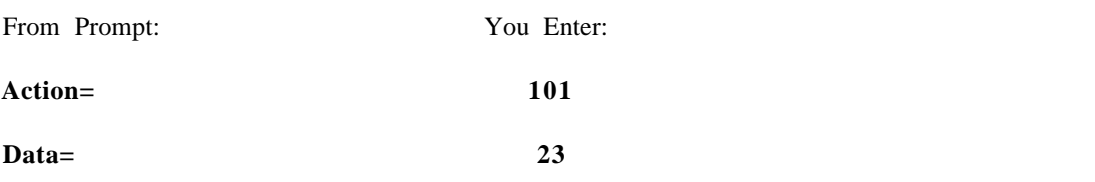

# Start {Read Only} (START):

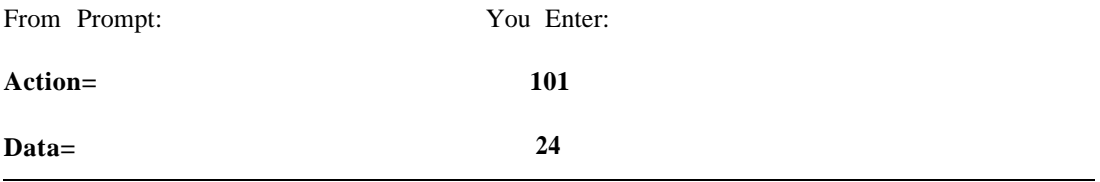

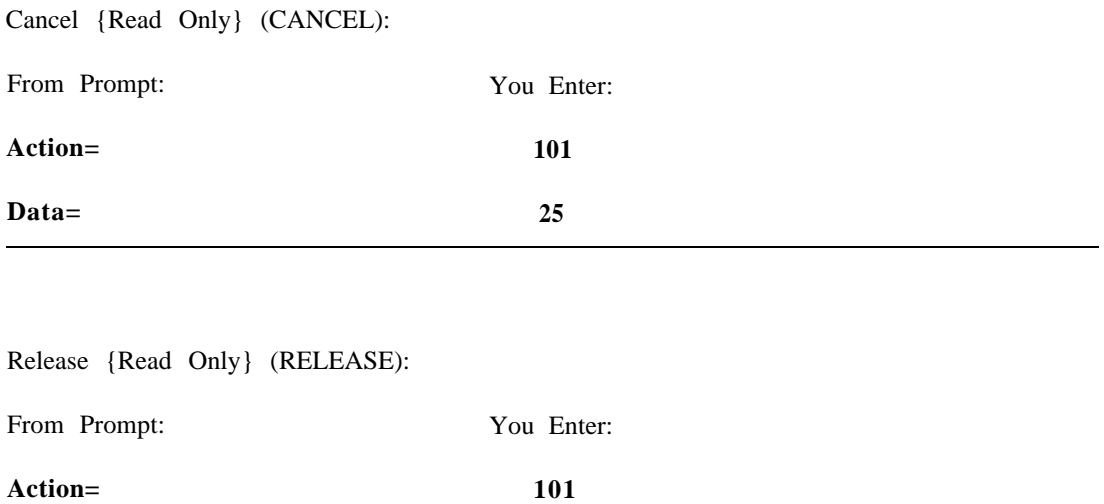

#### **5.6.C Selector (DXS) Console**

**Data= 26**

See the introduction to [section 5.6,](#page-70-0) "Button Assignments," for a description of the button assignments for the Selector (DXS) Console, for the button defaults, and for a brief explanation of the button functions.

NOTE: If you have a primary and a secondary Selector Console, the two consoles will always have identical assignments. If you change a button assignment on either console, the corresponding button is reassigned on the other.

Assignments in this section make extensive use of the WILDCARD character. The WILDCARD character, the period ".," is provided to allow you to enter a character that represents any valid digit (0 through 9). For example, the WILDCARD digit is sometimes used to specify any PDC value between 400 and 499 by entering 4.. **<RETURN>.** In this example, the two WILDCARD characters placed in the ones and tens position represent the 100 values from 00 through 99. The 4 represents the leading hundreds digit.

This section assumes that you know the Port Number for the selector console(s), since the DXS Consoles do not have PDCs.

The procedure for assigning DXS Console buttons begins with the following step.

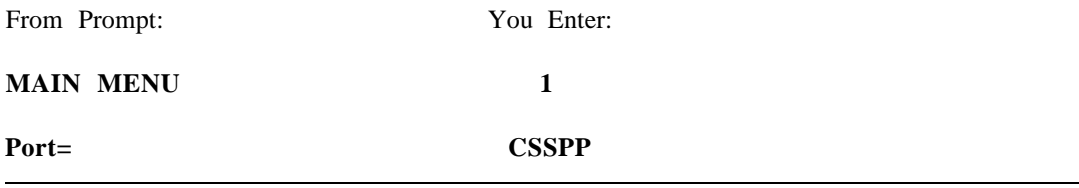

To assign seven PDC ranges to DXS Console Buttons 1 through 7: Data will be in the form **N..,** where **N** is the digit representing the hundreds group and **".** is the **WILDCARD** character described above. The allowable range is from **..** (PDCs from 1 through 99) through **99..** (PDCs from 9900 through 9999).

NOTE: "Action=21" with a default "base" number of **2..** is the first of seven possible DXS Console PDC ranges. You would assign the additional PDC ranges by using the numbers 22 through 27 at the "Action=" prompt. The corresponding default PDC ranges for the "Data=" prompt are **3..** through **8...**

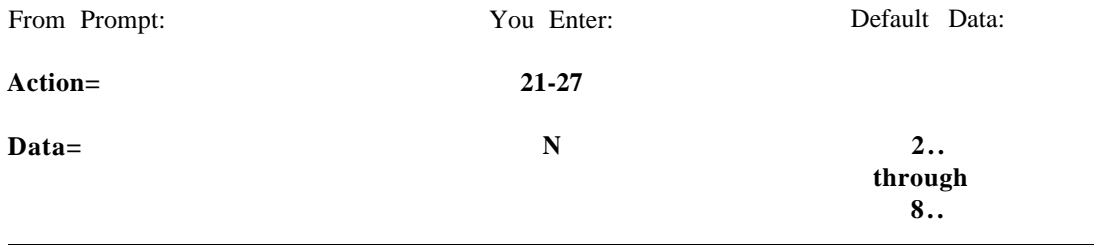

## **5.7 DIRECT GROUP CALLING (DGC) GROUPS**

A maximum of 32 DGC groups can be assigned; therefore, *target* values (i.e., your response to the "DGC=" prompt) will be a number from 1 through 32. Each group has a maximum of 10 members.

If you attempt to add to a DGC group a station already assigned to another DGC group, the system will generate a warning message. If you enter a **C** ("continue") at this point, the system generates another warning (NO MORE BLOCKS). If you really want to remove the member from its current group and add it to the new target group, you will enter another C. (If you do NOT want to make this change, just enter the command **M** to go back to the MAIN MENU.)

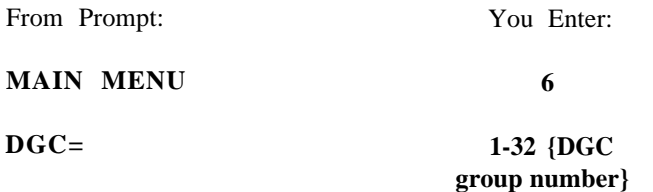

Using Action=1, you can determine the access code of an existing DGC group or assign an access code to a new group. If you assign 0 to an existing group, the group will be removed!

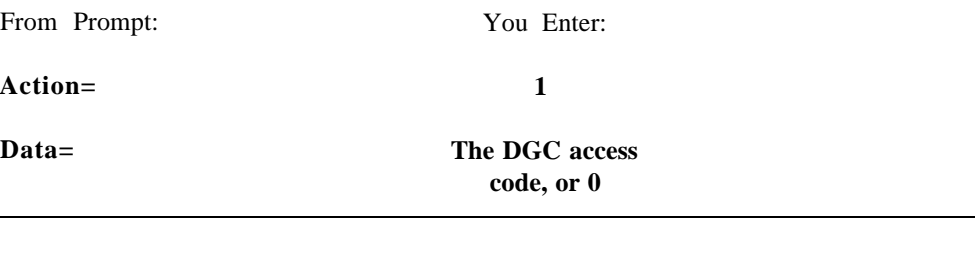

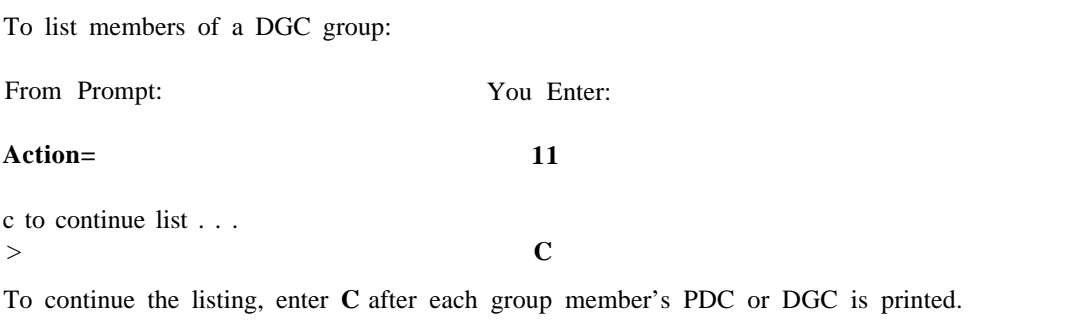

Do yo want to add a member to a DGC group? Maximum is 10 members per group Data will be a PDC or DGC.

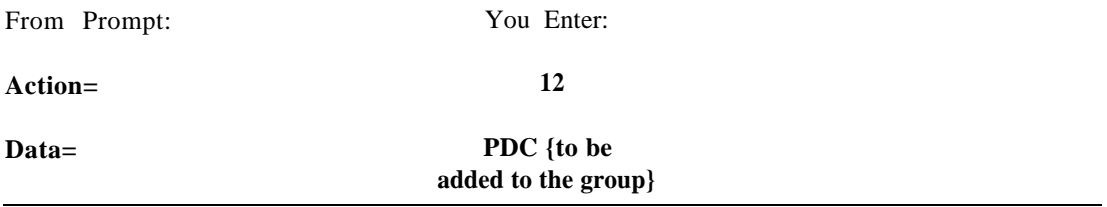

Do you want to delete a member from a DGC group? Data will be a PDC or DGC.

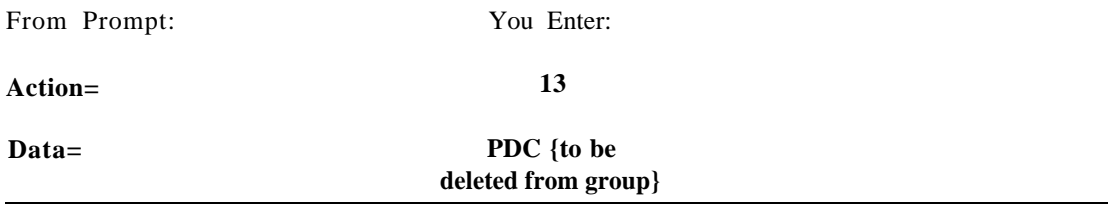

## **5.8 AUTOMATIC ROUTE SELECTION**

If no patterns or lists are defined in this section, then ARS calls will be routed over the local CO facility.

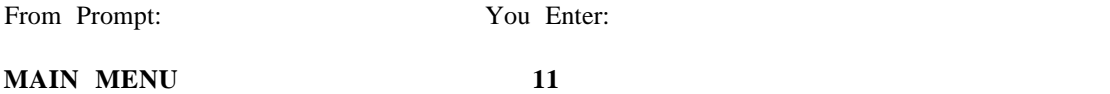

#### **5.8.A ARS Access Code, Assign**

NOTE: This is the dial code that invokes the ARS feature.

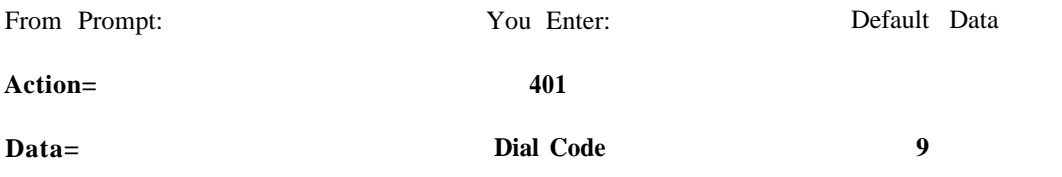

#### **5.8.B Emergency Telephone Numbers, Assign**

Up to three (7-digit [a hyphen can also be added]) emergency telephone numbers (ETN) may be assigned. ARS calls to these numbers are routed over the local CO facility. No restrictions of any kind are enforced.

<span id="page-87-0"></span>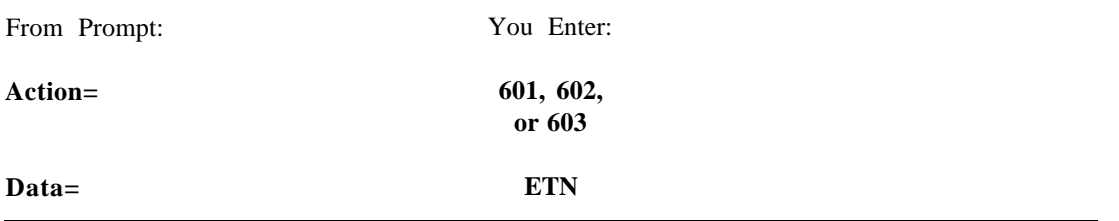

#### **5.8.C ARS Patterns–Assign Subpattern 1A**

Actions 100, 101, 102, and 110 through 141 define the routing patterns (1 through 8) for the "A" (prime time) Each subpattern consists of a set of Routes and associated Facility Restriction Levels (FRL) plus DDD overflow authorization with an associated FRL. The following sequence of Action=/Data= pairs can be administered eight times to establish eight subpatterns (1A through 8A).

Action 100 defines the parttern number. Action 101 sets the start time for subpattern "A." Action 102 sets the stop time for subpattern "A." Each pattern, 1 through 8, has its own start and stop times. The information required for subpatterns "A" and "B" is similar except that start and stop times are associated only with subpattern "As".

To assign a Pattern Number, **N,** (1 through 8):

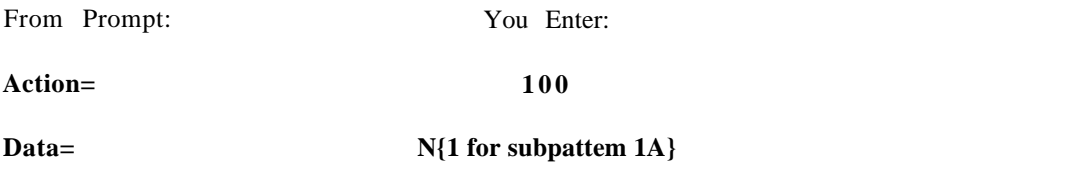

To assign a start time for subpattern 1A, enter the time in the form HOUR, MINUTES (HHMM):

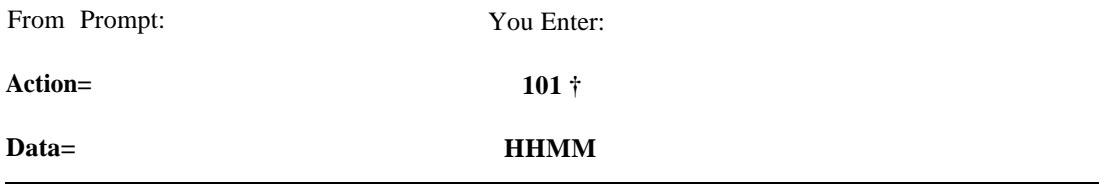

To assign a stop time for this subpattern, enter the time in the form HOUR, MINUTES (HHMM):

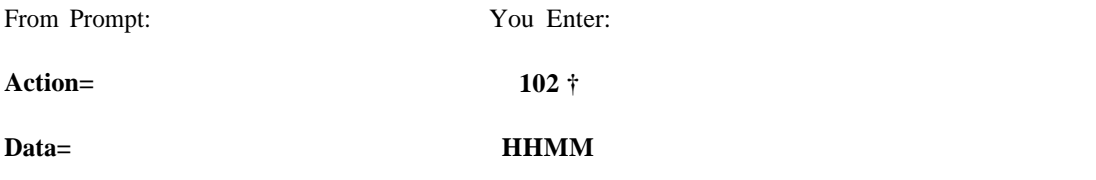

To assign Route 1 for Subpattern 1A, enter a Facility Access Code [FAC]:

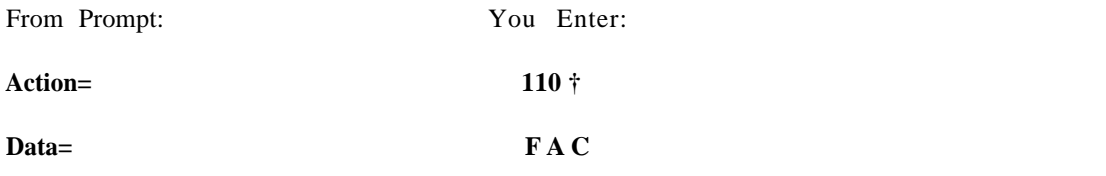

<sup>†</sup> Requires an ACTION=1OO for 100 series to be issued first.

To assign Facility Restriction Level (FRL 0 through 3) for Subpattern 1A, Route 1:

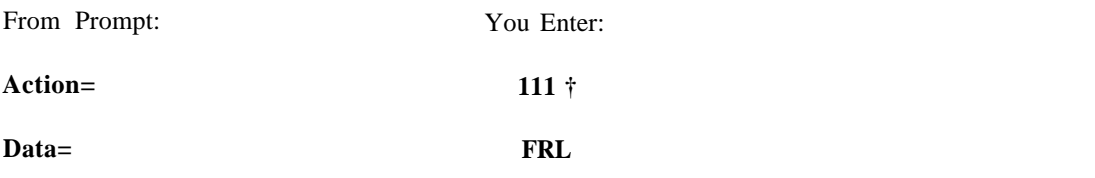

To assign Route 2 for Subpattern 1A, enter a Facility Access Code [FAC]:

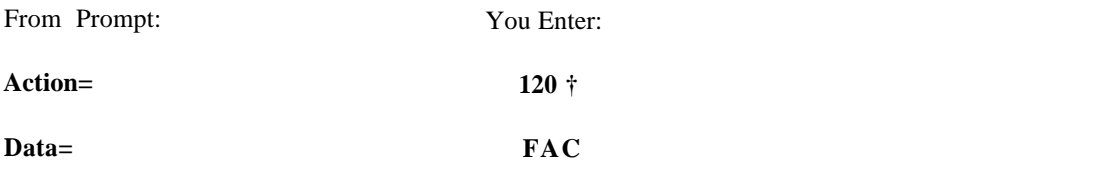

To assign Facility Restriction Level (FRL 0 through 3) for Subpattern 1A, Route 2:

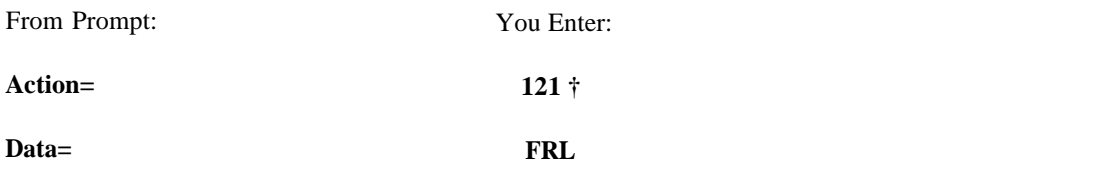

To assign Route 3 for Subpattern 1A, enter a Facility Access Code [FAC]:

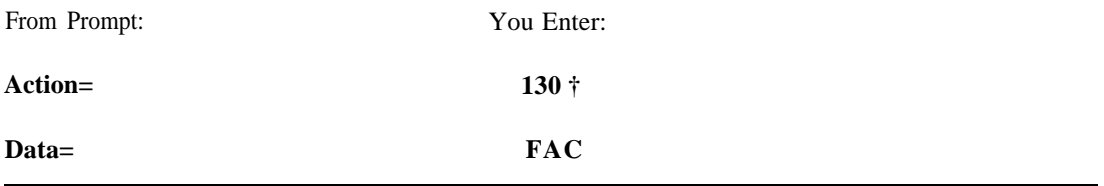

<sup>†</sup> Requires an ACTION-100 for 100 series to be entered.

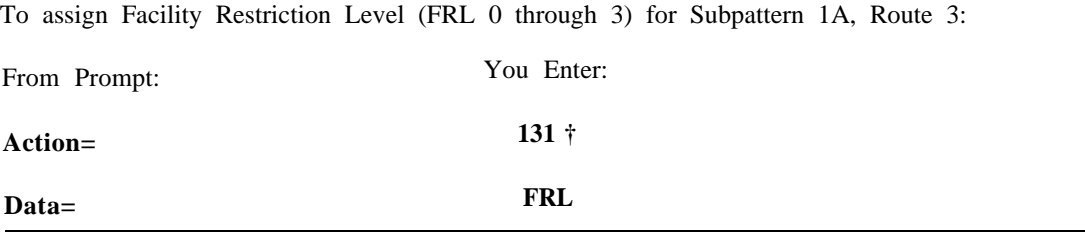

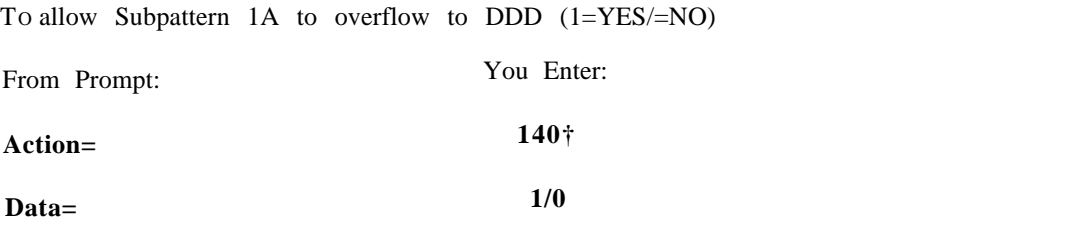

To assign Facility Restriction Level (FRL 0 through 3) for DDD overflow:

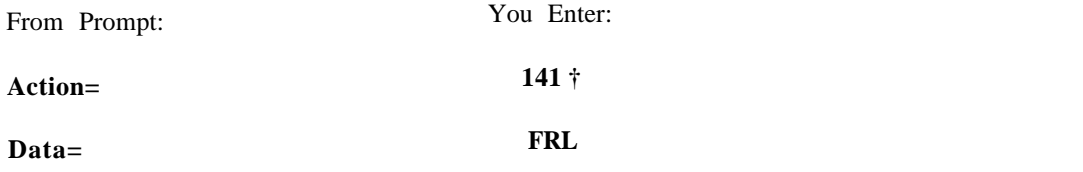

## **5.8.D ARS Patterns–Assign Subpattem 1B**

Actions 200 and 210 through 241 define the routing patterns (1 through 8) for the "B" subpatterns. These patterns are analogous to those assigned in the [preceding section.](#page-87-0)

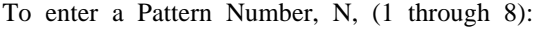

From Prompt: You Enter:

**Action= 2 0 0**

**Data= N{1 for subpattern 1B}**

<sup>†</sup> Requires an ACTION= 100 for 100 series to be issued first.

To assign Route 1 for Subpattern 1B, enter a Facility Access Code [FAC]: From Prompt: You Enter: **Action= 210 † Data= F AC**

To assign Facility Restriction Level (FRL 0 through 3) for Subpattern 1B, Route 1:

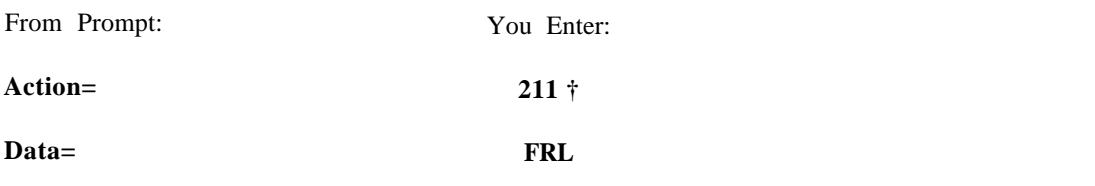

To assign Route 2 for Subpattern 1B, enter a Facility Access Code [FAC]:

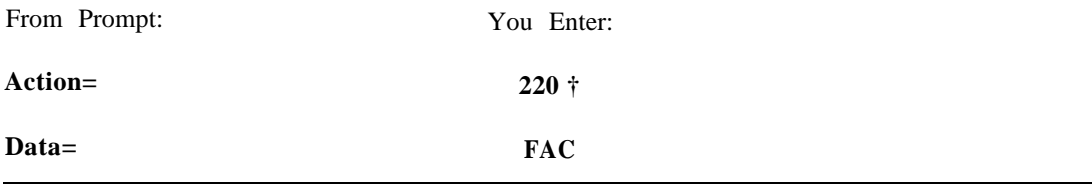

To assign Facility Restriction Level (FRL 0 through 3) for Subpattcrn 1B, Route 2:

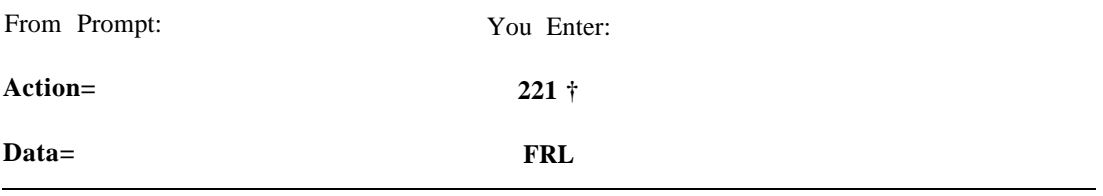

<sup>†</sup> Requires an ACTION= 200 for 200 series actions to be issued first.

To assign Route 3 for Subpattern 1B, a Facility Access Code [FAC]:

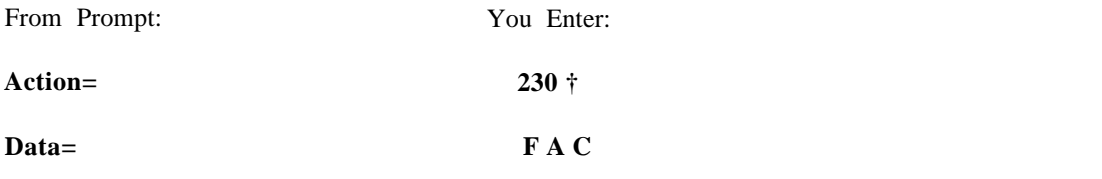

To assign Facility Restriction Level (FRL 0 through 3) for Subpattern 1B, Route 3:

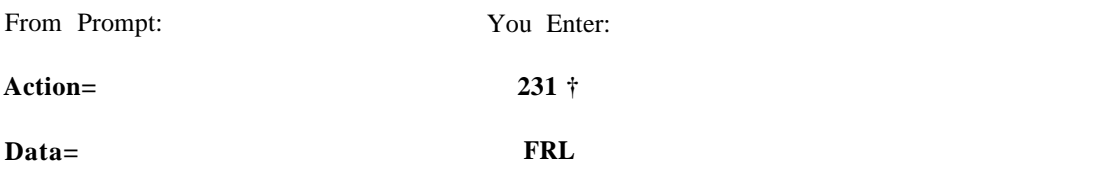

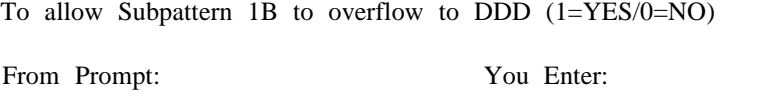

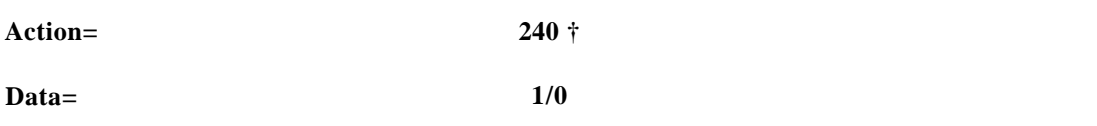

To assign Facility Restriction Level (FRL 0 through 3) for DDD overflow:

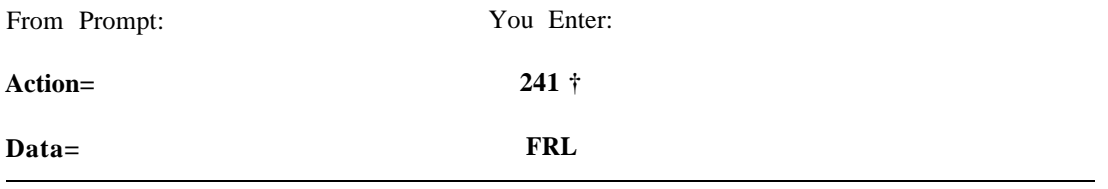

<sup>†</sup> Requires an Action= 200 for 200 series actions to be issued first.

#### **5.8.E Remaining ARS Patterns**

Now go back and define ARS patterns 2 through 8 following the above procedures for each subpattern.

#### **5.8.F Area Code Routing Table**

All North American Area Codes preassigned to routing pattern 1 by default.

To assign a different routing pattern (other than the default pattern 1) to an area code:

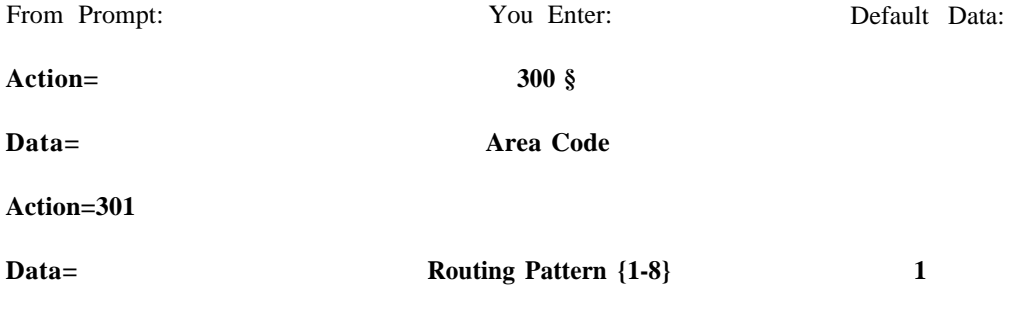

The Home Area Code routing pattern is assigned by first administering the Action=30/Data=[Area Code] under Main Menu item 4 (SYSTEM) and then administering the Action=300 Data=[Home Area Code] and Action=301 Data=[Pattern Number] items.

#### **5.8.G Home Area Code Exception List**

NOTE: There can be as many as four lists. The maximum number of entries for all lists combined is 64.

Enter Home Area Code Exception List Number (1 through 4).

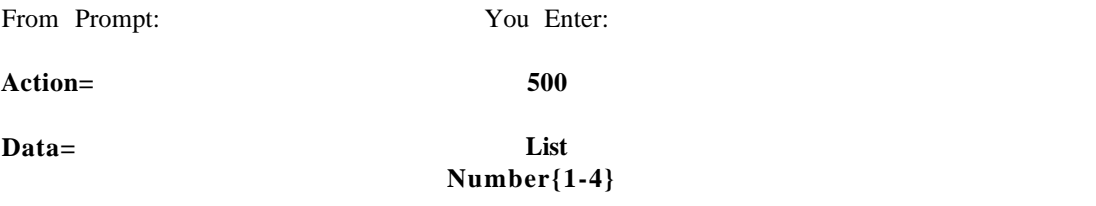

Enter ARS Routing Pattern associated with this list.

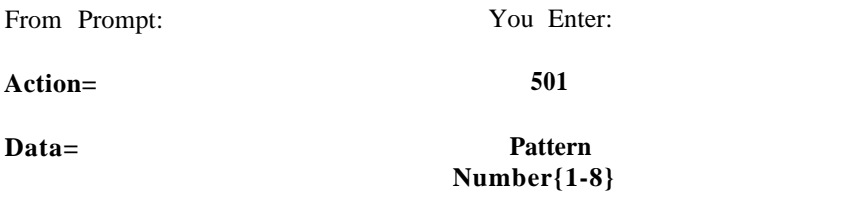

Add Central Office Code to list. Data is a three-digit Central Office Code (NNX).

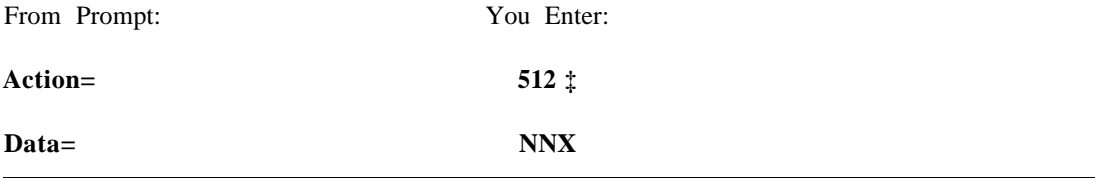

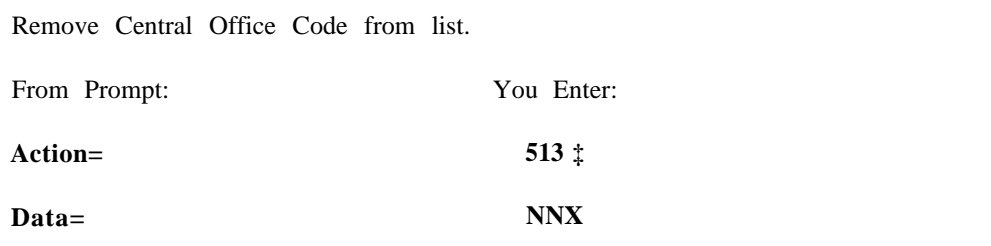

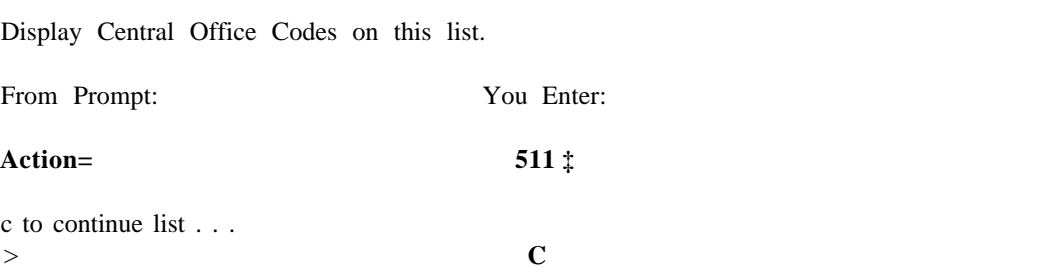

Add a (7-digit) Telephone Number to this list.

NOTE: Only eight of these numbers can appear within the four lists. The wildcard character **(.)** can be used as the last three digits in these numbers (e.g., NN., N.., or ...).

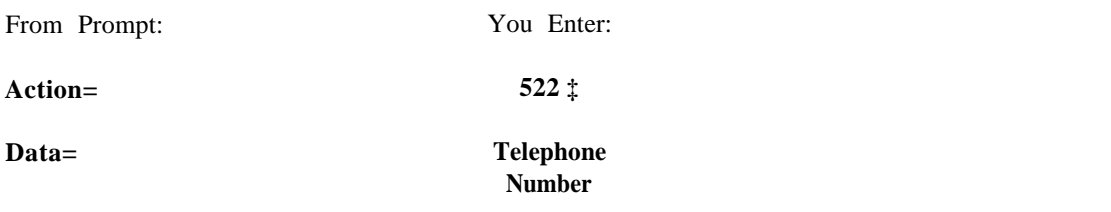

<sup>‡</sup> Requires an ACTION=500 for 500 series actions to be issued first.

Remove a Telephone Number from list. Data is a seven-digit telephone number that matches exactly a telephone number in the list. The wildcard character (.) can be used as the last three digits in these numbers (e.g., NN., N.., or ...).

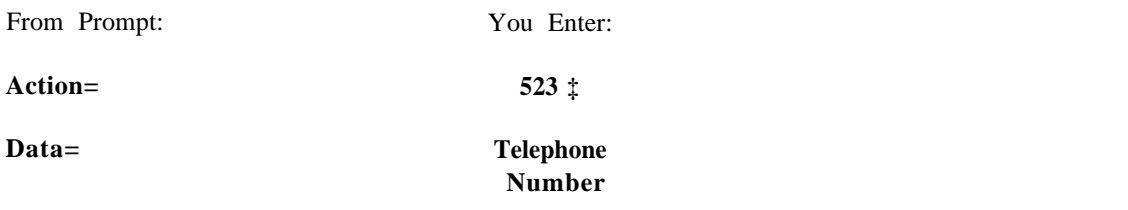

Display telephone numbers on this list. The wildcard character (.) can be used as the last three digits in these numbers (e.g., NN., N.., or ...).

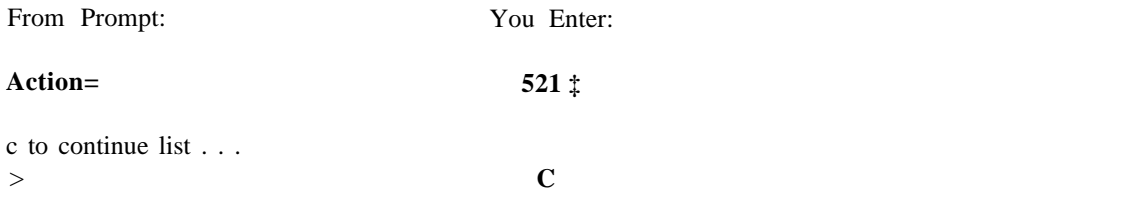

### **5.8.H Other Area Codes Exception List**

Enter a Pattern Number for Other Area Codes Exception Telephone Numbers.

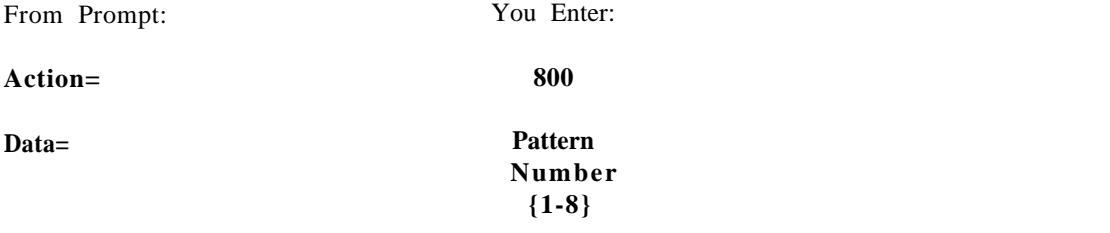

<sup>‡</sup> Requires an ACTION= 500 for 500 series actions to be issued first.

Add a number to the Other Area Codes Exception List.Data is the first 8 digits of a 10-digit telephone number. The wildcard character (.) can be used in the last two digit positions.

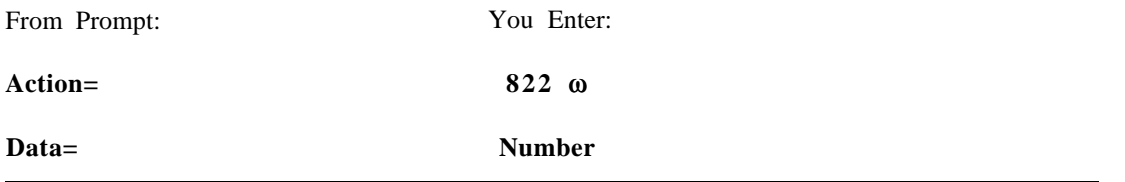

Remove a number from the Other Area Code Exception List. The wildcard character (.) can be used in the last two digit positions.

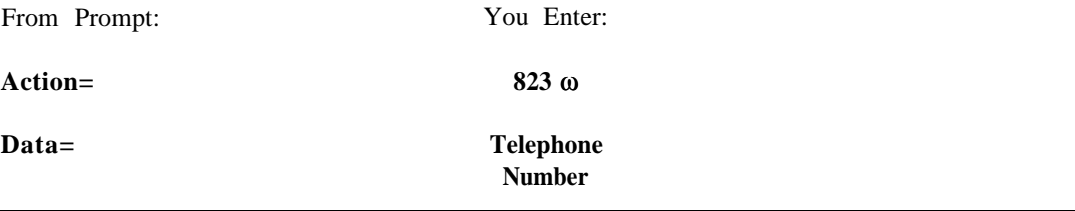

Display entries in Other Area Codes Exception List.

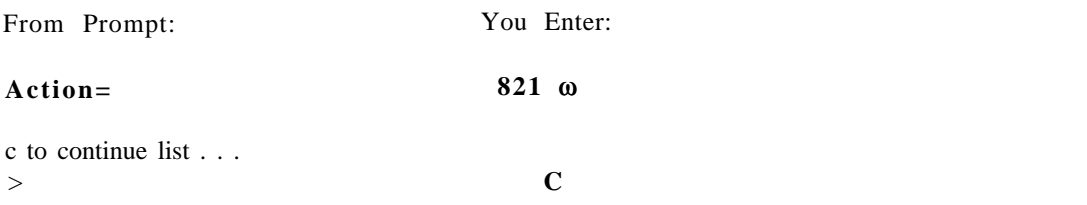

ω Requires an ACTION=800 to be issued first.

#### **5.8.I ARS Digit Translation Tables**

This series of action/data pairs specifies digits to be removed from or prefixed to the dialed number prior to sending the number over the selected facility, Each Route specified in an ARS routing pattern has its own associated digit translation table.

Enter Facility (Route) Code Number. Data is the route (a FAC) for which digit translation is being specified.

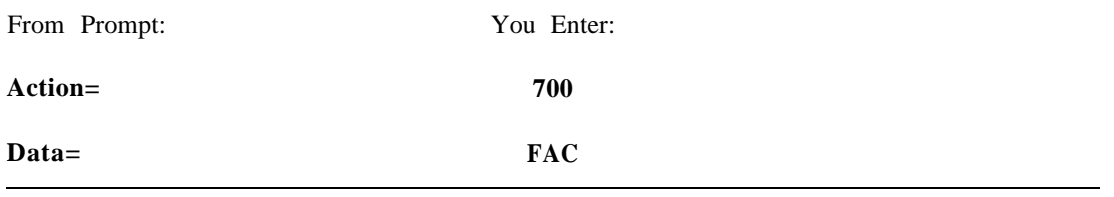

Assign "associated" Area Code.

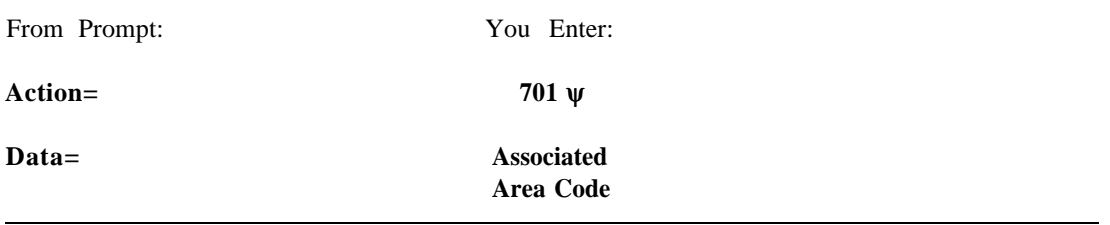

How many leading digits should be removed for calls to the associated Area Code?

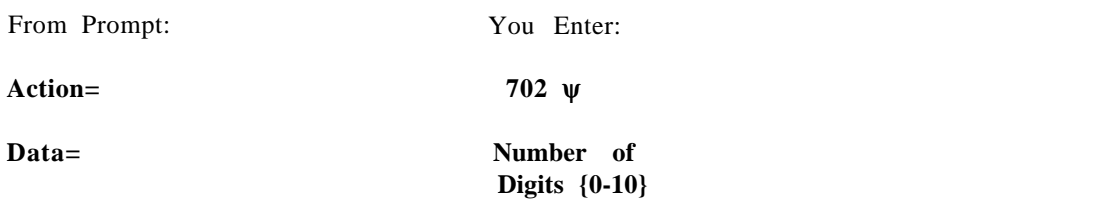

ψ Requires an ACTION=700 to be issued first.

Specify digits (maximum of 5) to be prefixed, after deleting digits as specified by Action 702 above, for calls to the associated Area Code.

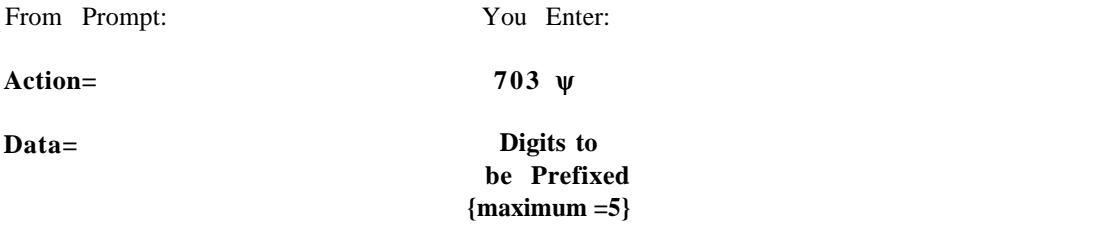

How many leading digits should be removed for calls *not* to the associated Area Code?

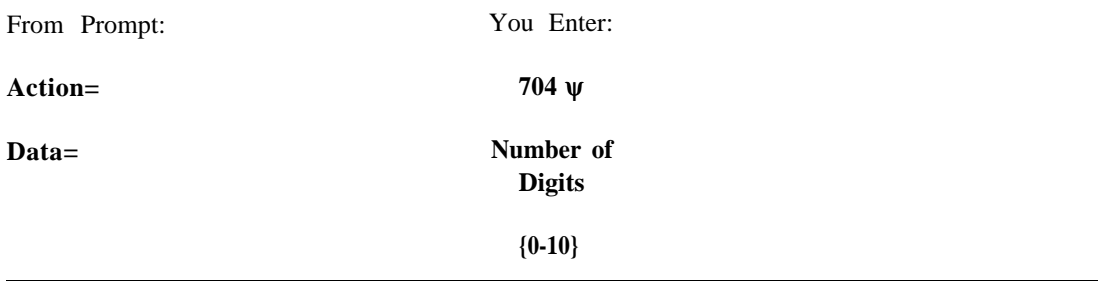

Specify digits to be prefixed (maximum of 5), after deleting digits as specified by Action 704 above, for calls NOT within the associated Area Code.

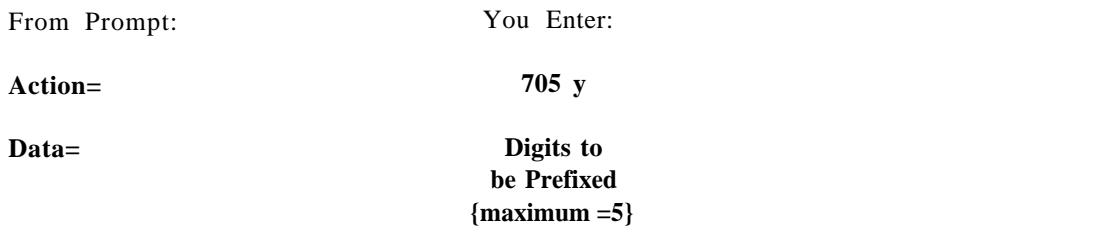

ψ Requires an ACTION=700 to be issued first.

## **5.9 TAPE SAVE/RESTORE OPERATIONS**

This section lists the administration commands for operating your digital tape unit. Complete descriptions of the tape save/restore operations are presented in [Section 3.](#page-22-0)

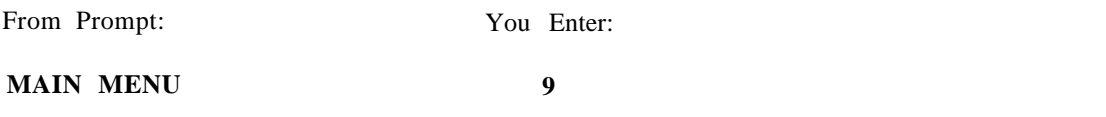

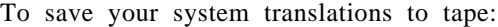

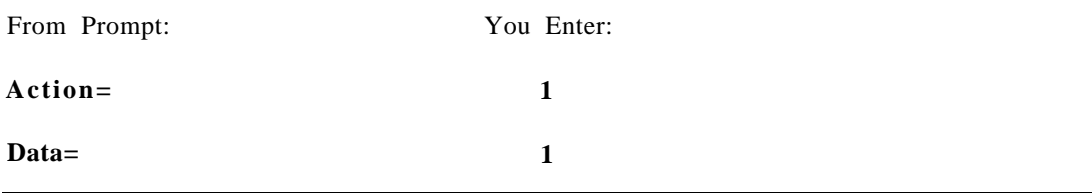

To verify the accuracy of saved translations:

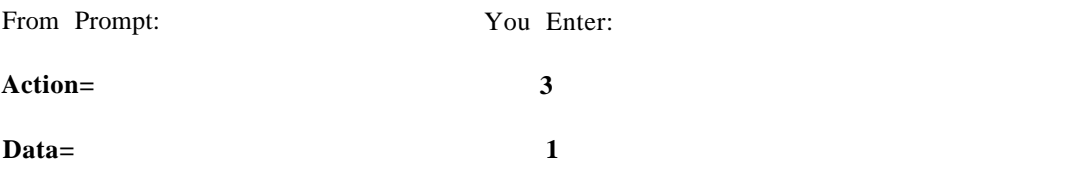

To restore (read in) translations previously saved:

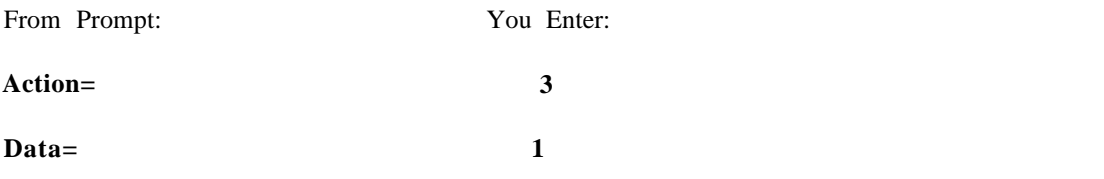

## **5.10 SYSTEM SEARCHES**

This section describes how to search for various system information using MAIN MENU item 8.

Most searches require a minimum of two levels of search specification.

The first level identifies what we might call the *kind* of search you want to begin (e.g., Search for Call Coverage Senders for a particular group). The second level generally identifies the specific search object (e.g., the Call Coverage Group). If there is a third level, it further defines the range of the search.

Once you have defined the range of the search, you get the results of the search by typing **c.**

Note that stations are identified by their PDC or DDC.

For example, if you wanted to search for the Call Coverage Senders for a particular group, your search session might run:

From Prompt: You Enter:

#### **MAIN MENU 8**

When search is defined type **C** to search

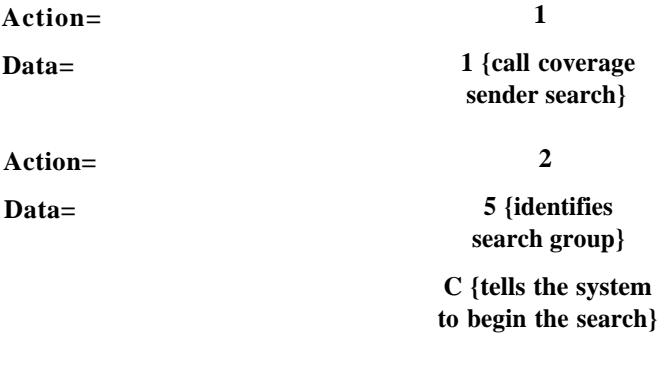

NOTE: Whenever you select SEARCH from the MAIN MENU, you will see the message "When search is defined type c to search." You continue to enter c until you see Data=0. Data=0 indicates that you have found all the searched-for items.

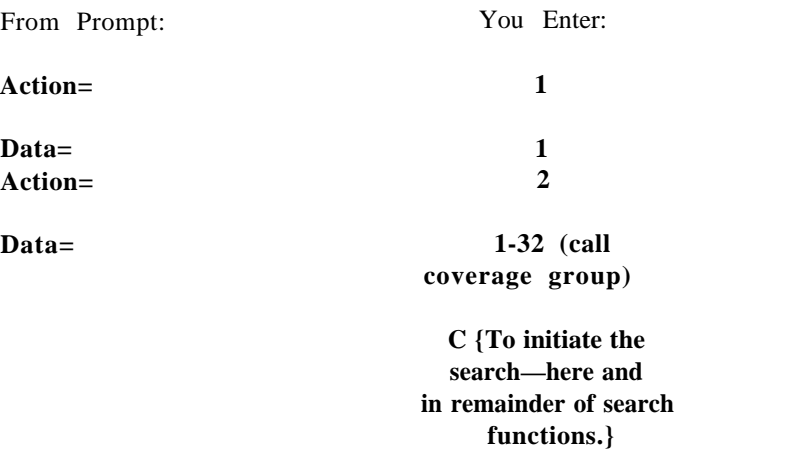

## **5.10.A Call Coverage Sender Stations**

## **5.10.B Stations Covering a Specified Call Coverage Group** From Prompt:  $\begin{array}{ccc} \hbox{From} & \hbox{Premnt:} \\ \hbox{From} & \hbox{Premnt:} \end{array}$

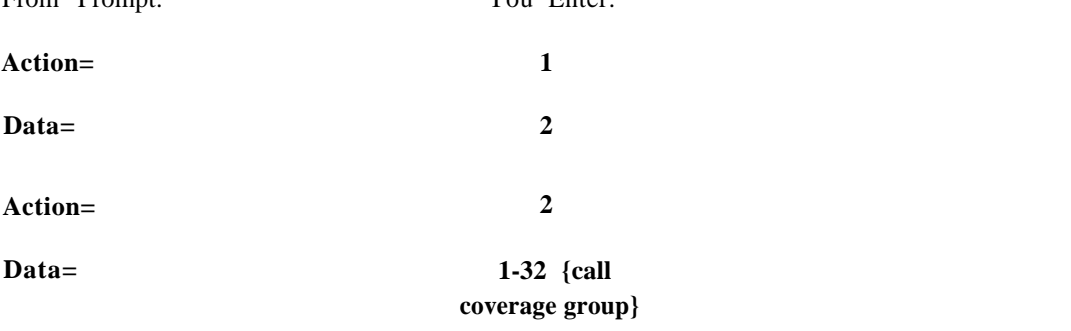

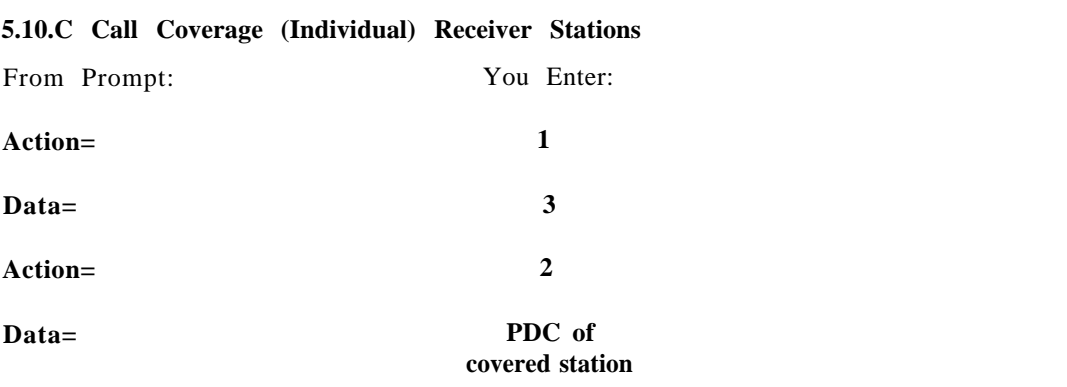

## **5.10.D Stations Having an Auto-Intercom, Message Waiting, Manual Signaling, or Data Button**

This search identifies stations that have buttons pointing to the specified station.

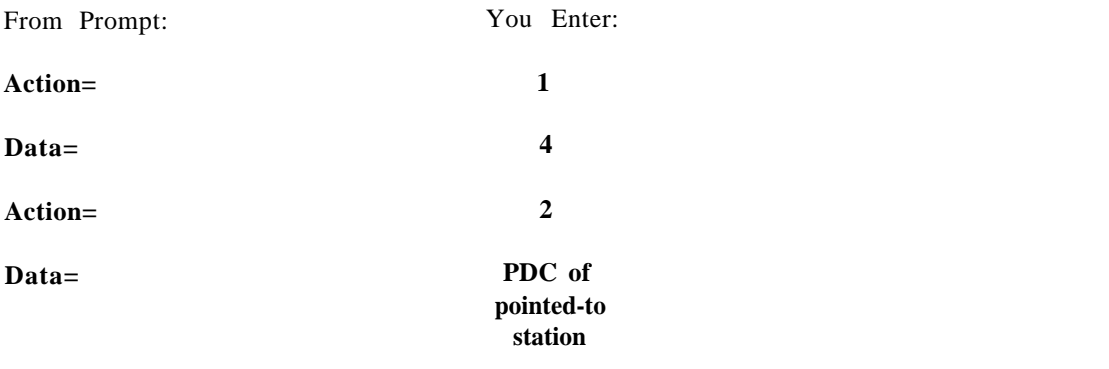

### **5.10.E Stations That Hunt to a Specified Station**

The data supplied is the PDC of a station in a hunt group. The search identifies stations that hunt to that station.

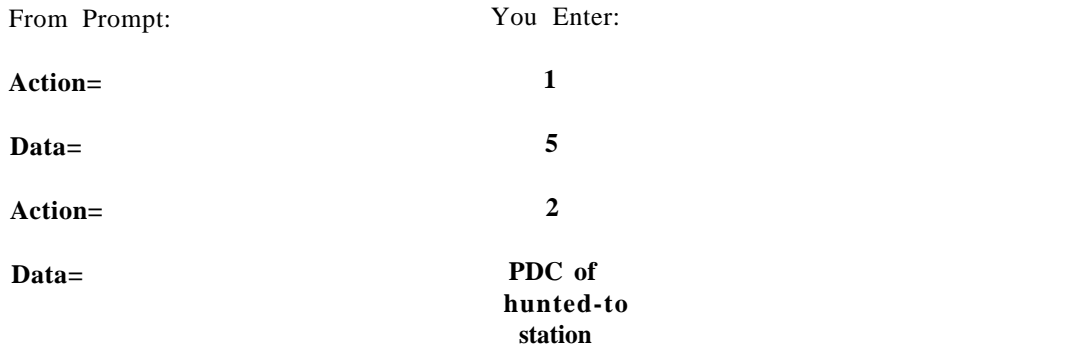

## **5.10.F DGC Group Number for a Specified Station**

This search produces the DGC group number to which the specified station belongs.

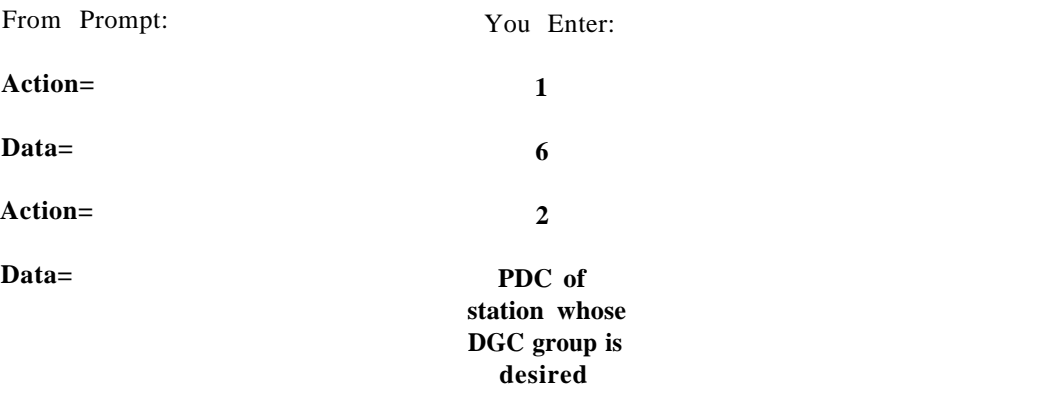

## **5.10.G Active Stations in a DGC Group**

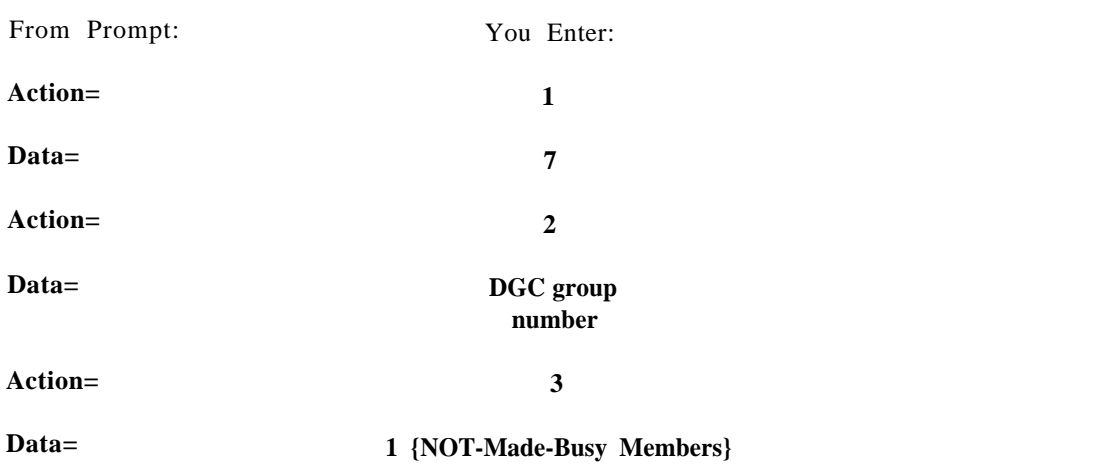

## **5.10.H Stations Having a Personal Line**

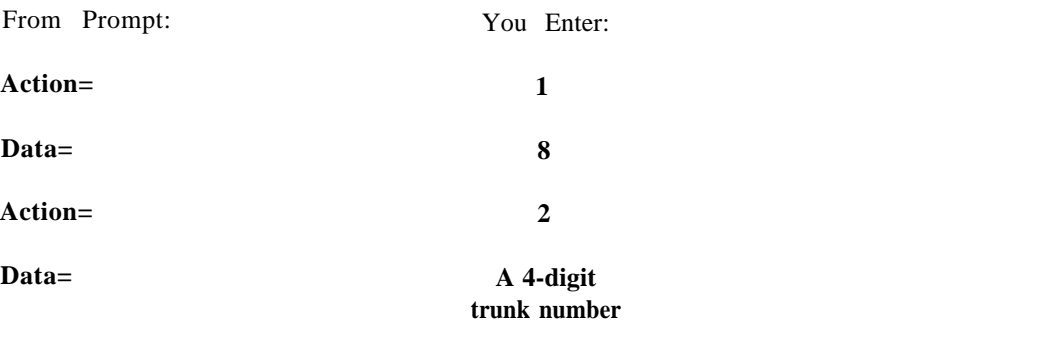

## **5.10.I Pickup Group Member Stations**

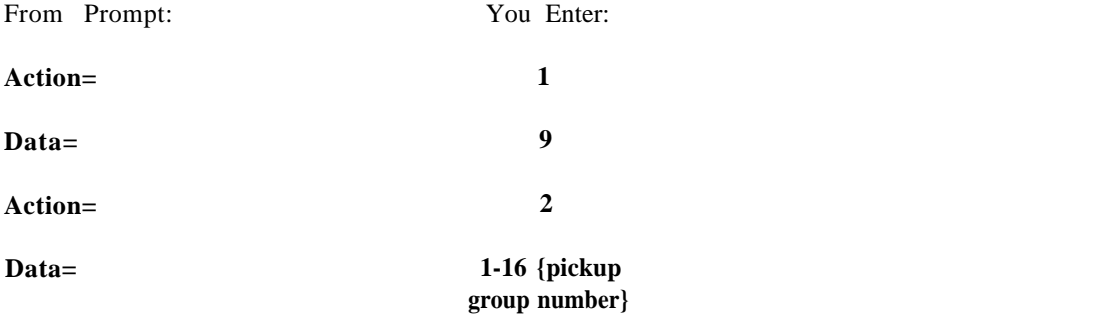

## **5.10.J Allocated PDCs**

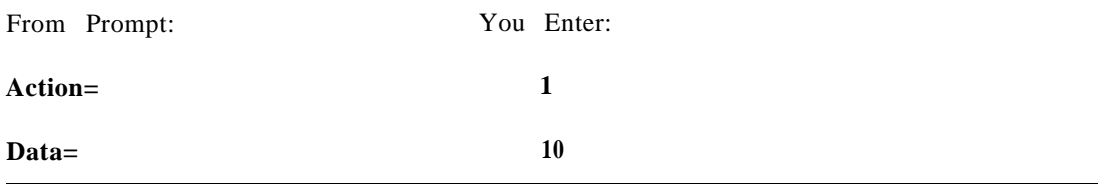

## **5.10.K Assigned PDCs**

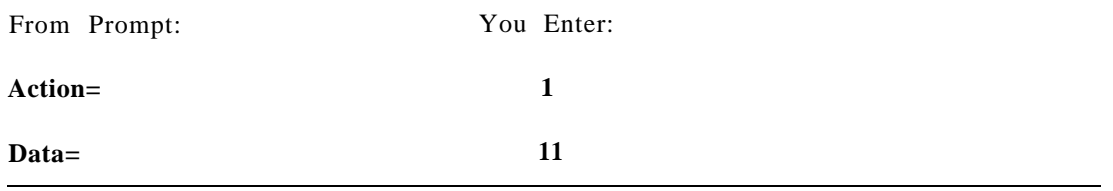

## **5.10.L Stations Associated with Directed Night Service**

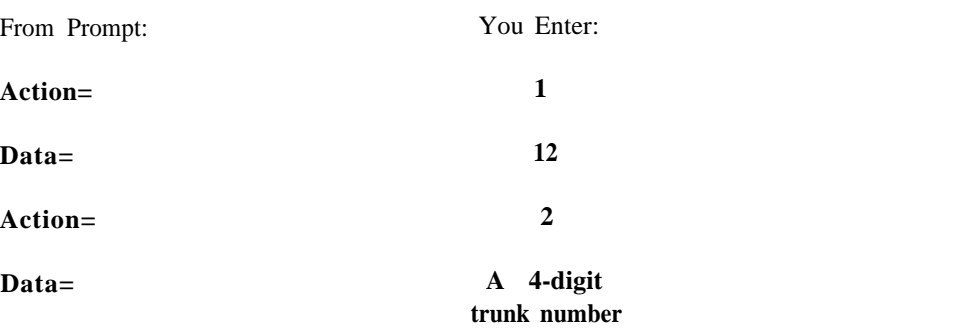

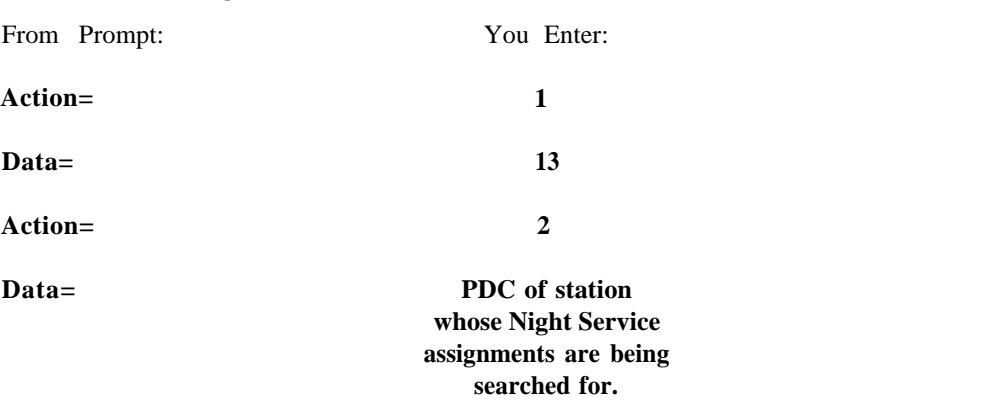

## **5.10.M Directed Night Service Trunks**

#### **5.10.N Physical Board Locations**

This search produces a found physical board location number in the form **CSS...** You can search for physical board locations for any item in the two tables "PORT OR BOARD TYPE" (TABLES [22](#page-129-0) and [23](#page-130-0) in Section 6).

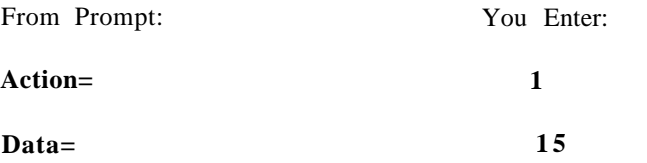

Initiate the search

NOTE: This search expects input in the form **NNN** or in the form **N..** where **N** is the initial digit or two digits identifying the station, trunk, special port, data, or empty board for which you are searching and **..** is the wildcard representation. Output will be in the form **CSS..** where **C** is the cabinet number, **SS** is the number of the slot in that cabinet, and l . is the wildcard representation for the port numbers on that slot. For example, if you wished to search for ATL boards using the wildcard representation, you would enter **3...** If you had an ATL board in cabinet 1, slot 4, the first item returned in the search would be **104...** Y O U CAN FIND THE DATA REQUIRED FOR "ACTION=2" IN TABLES [22](#page-129-0) AND [23](#page-130-0) IN SECTION 6.

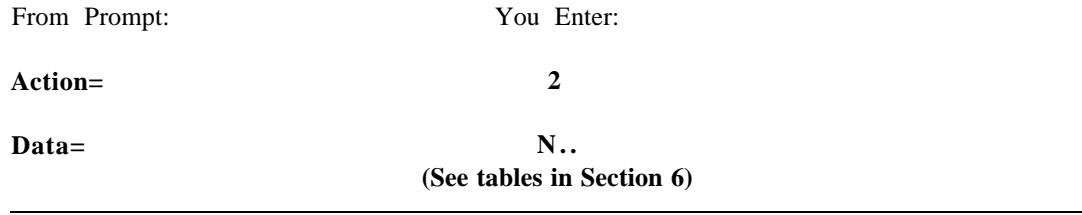

## **5.10.O Physical Port Locations**

NOTE: This search (in its default "Action=3 Data=0" mode [translated ports]) produces a found physical port location number in the form CSSPP. You can search for physical port locations for any item on the two tables "PORT OR BOARD TYPE" (TABLES [22](#page-129-1) and [23](#page-130-1) in Section 6). If you specify "Action=3 Data=1" below, your search will produce any found untranslated physical ports defined at the "Action=2" level.

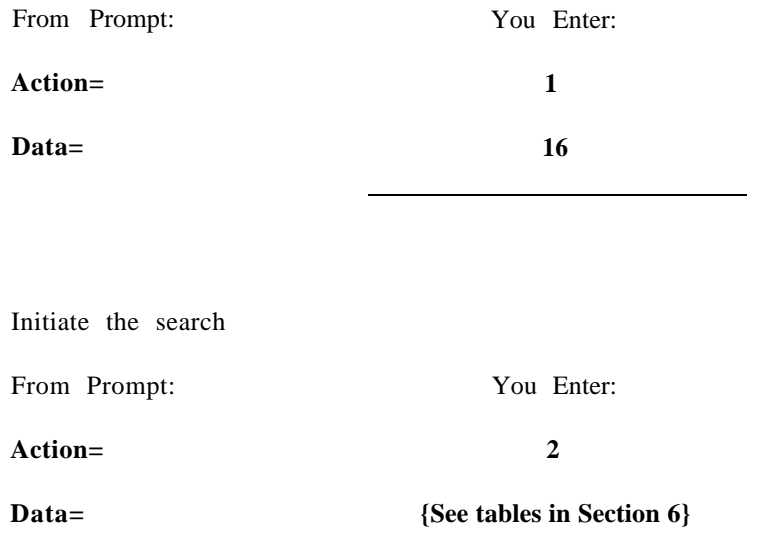

Limit the search to "translated" ports or "untranslated" ports. Data will be 0=translated or 1=untranslated.

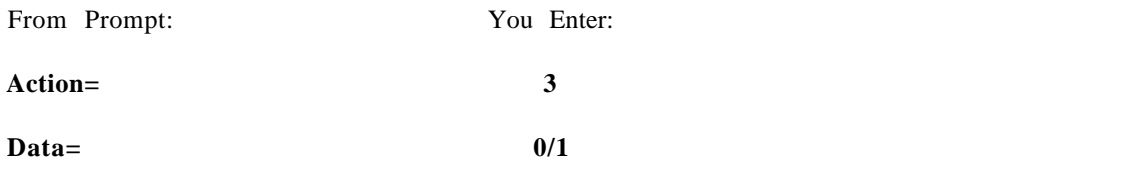

#### **5.10.P Translated Board Locations**

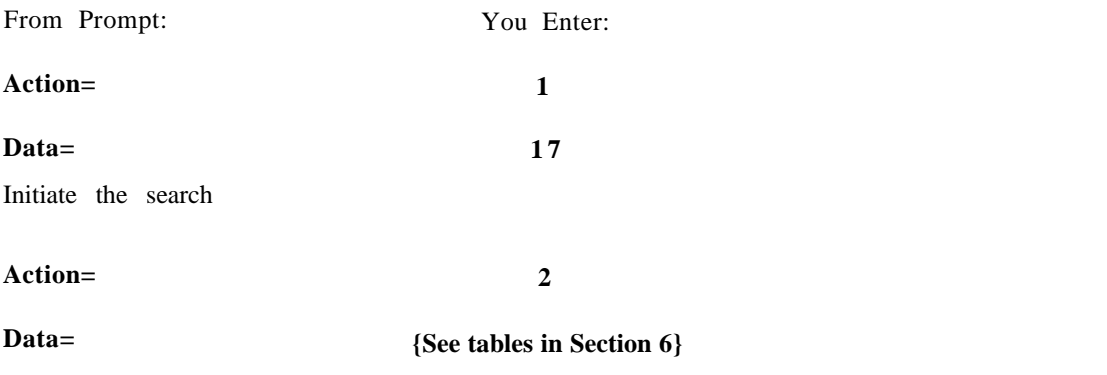

#### **5.10.Q Translated Port Locations**

NOTE: This search (in its default "Action=3 Data=0" mode [translated ports]) produces a found translated port location number in the form **CSSPP.** It is true in this case (as it is true in the case of searching for translated board locations) that System 25 can have a translation for a port on a board when that board does not exist in the system. You can search for physical port locations for any item on the two tables "PORT OR BOARD TYPE." If you specify "Action=3 Data=1" below, your search will produce any found untranslated physical ports defined at the "Action=2" level.

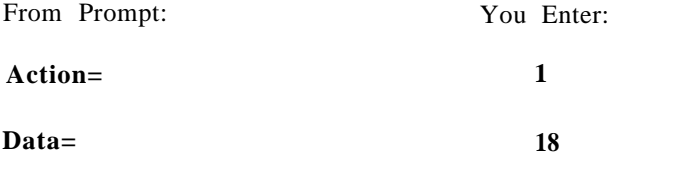

Initiate the search

NOTE: This search expects input in the form of the number itself or in the form **N..** where **N** is the initial digit or two digits identifying the station, trunk, special port or data for which you are searching and **..** is the wildcard representation. Output will be in the form **CSSPP** where **C** is the cabinet number, **SS** is the number of the slot in that cabinet, and **PP** port number on that slot. For example, if you wished to search for ATL ports using the wildcard representation, you would enter **3...** If you had an ATL port in cabinet 1, slot 4, the first item returned in the search would be **10401.** YOU CAN FIND THE DATA REQUIRED FOR "ACTION=2" IN TABLES [22](#page-129-2) and [23](#page-130-2) IN SECTION 6.

From Prompt: You Enter:

**Action= 2**

**Data=** {see [tables](#page-113-2) in Section 6}
Limit the search to "translated" ports or "untranslated" ports. Data will be 0=translated or 1=untranslated.

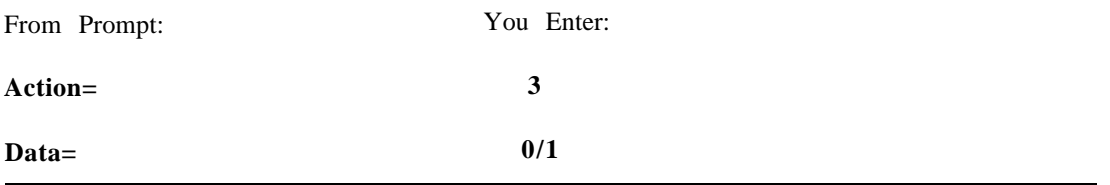

#### **5.10.R Port Location of External Alert**

This search requires a PDC for input; it returns the port location [CSSPP] of the external alert associated with the station.

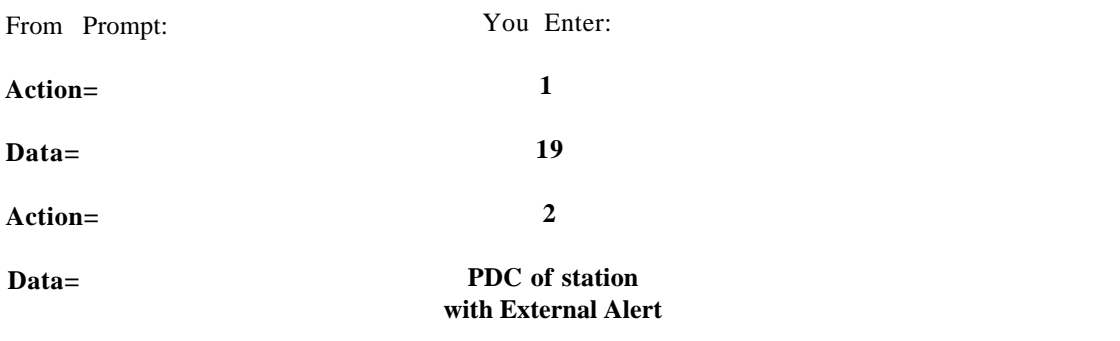

#### **5.10.S Button Location on Stations**

This search yields a button number(s) that has assigned to it the function for which you are searching on a given station.

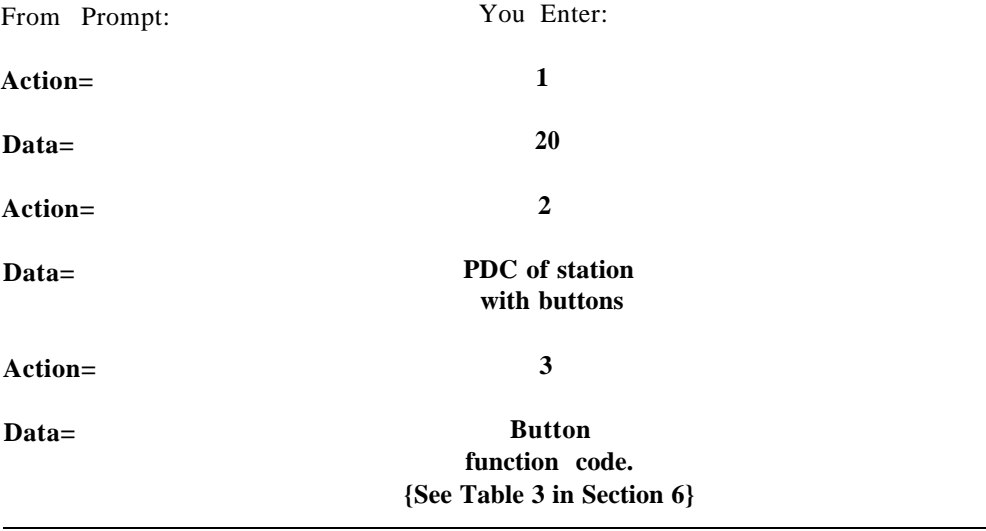

### **5.10.T NPAs Assigned to Specific ARS Pattern**

This search lists all NPAs that will select a specified ARS Routing Pattern. These routing patterns were assigned in [Section 5.8.F.](#page-93-0) If the wildcard character **"."** is entered, all NPA/Routing Pattern associations are provided.

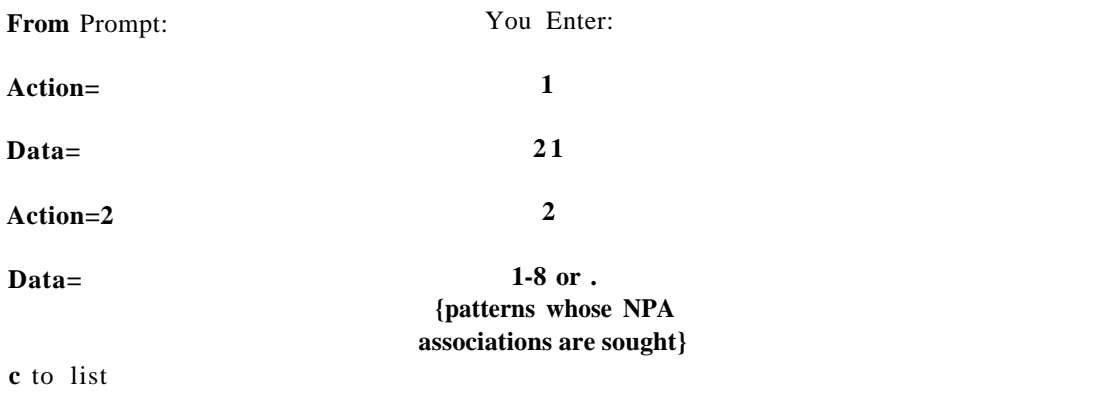

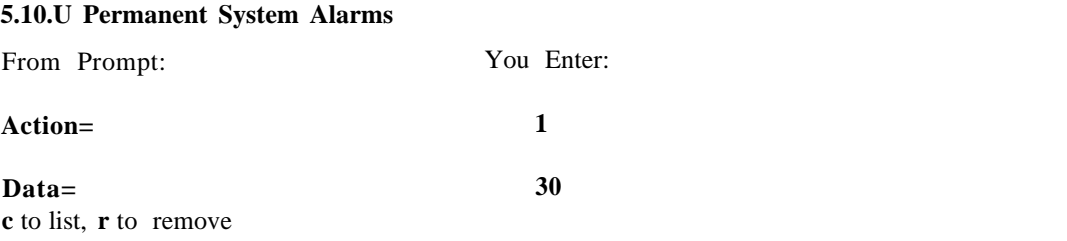

### **5.10.V Transient System Alarms**

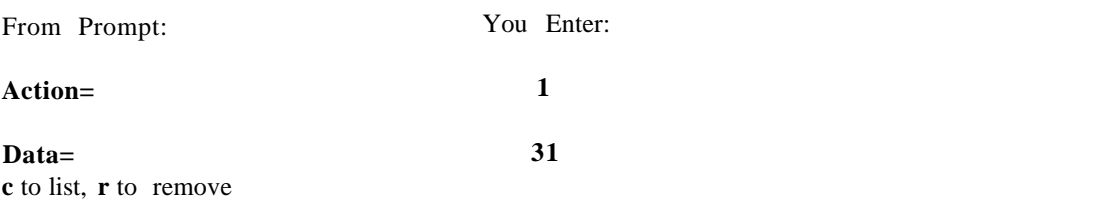

### **5.10.W Most Recent Errors**

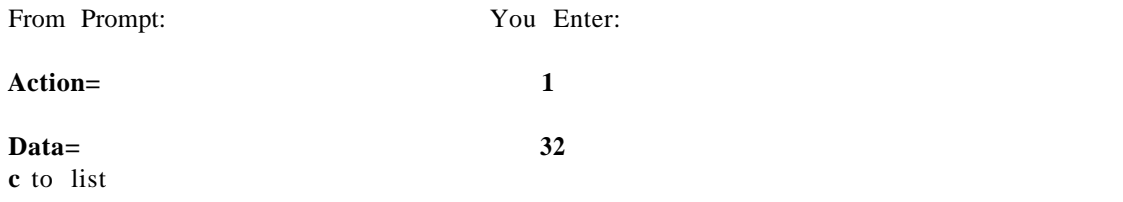

### **5.11 RS232 PARAMETERS**

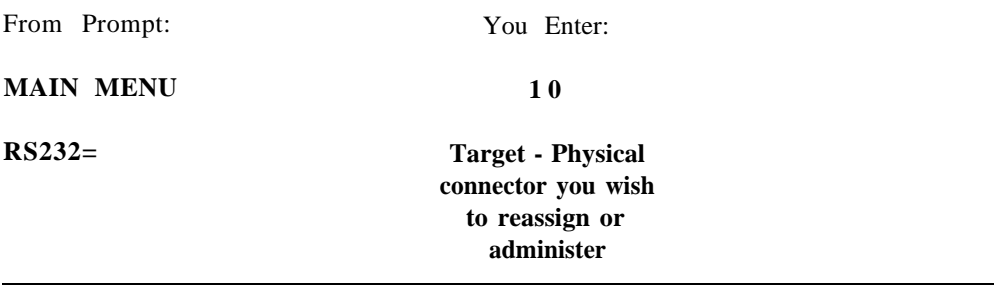

#### **5.11.A RS232 Connector Function, Reassign**

Action/data pairs associated with MAIN MENU item 10 (RS232) are used to administer System 25 peripheral equipment: System Administration Terminal, SMDR output channel, and Digital Tape Unit.

Any or all of these peripherals can be physically connected to System 25 via branches of an octopus cable. Within limits, it is possible to reassign each channel to different physical connectors. For example, if for some reason a system administrator wanted to physically connect the digital tape unit to the default SMDR connector (connector 2), that connector can be made to serve the Tape function via an administration command.

If a connector function (1 through 4) is reassigned, then the function being replaced is automatically disconnected. For example, if the SMDR function is reassigned to the Tape target (connector 3), the Tape function is disconnected.

The data value for Action= 1 represents the function you wish to assign to the Target connector.

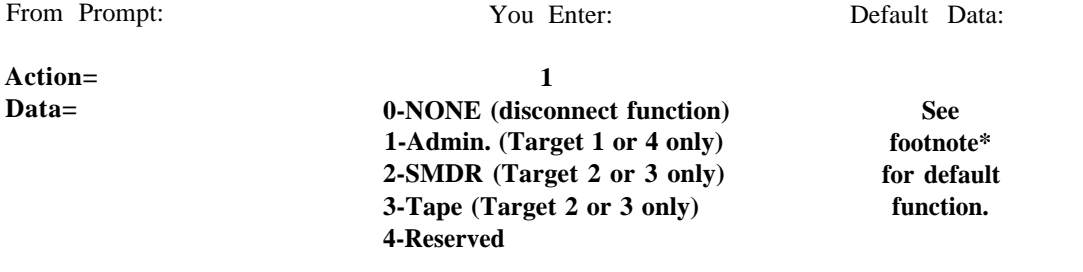

**\*** The default for each Target connector is as follows:

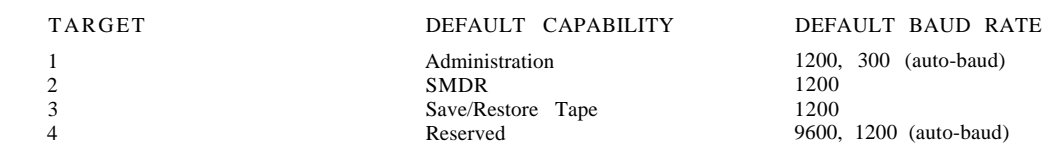

### **5.11.B RETURN Delay, Change**

NOTE: Unless you are already administering the Target connector for which you wish to change the RETURN delay, you must first select a Target connector (by entering **t** or **T** and then entering the appropriate number at the "RS232=" prompt).

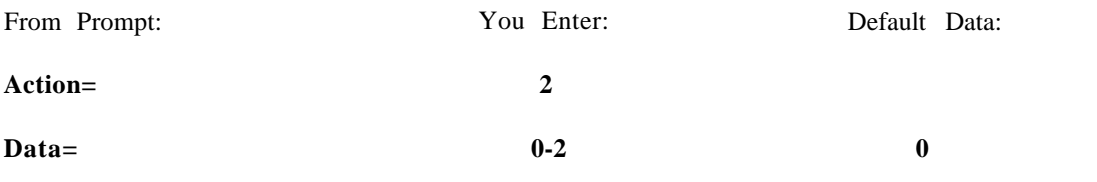

#### **5.11.C Baud Rate, Change**

NOTE: Unless you are already administering the Target connector for which you wish to change the Baud Rate, you must first select a Target connector (by entering **t** or **T** and then entering the appropriate number at the "RS232=" prompt).

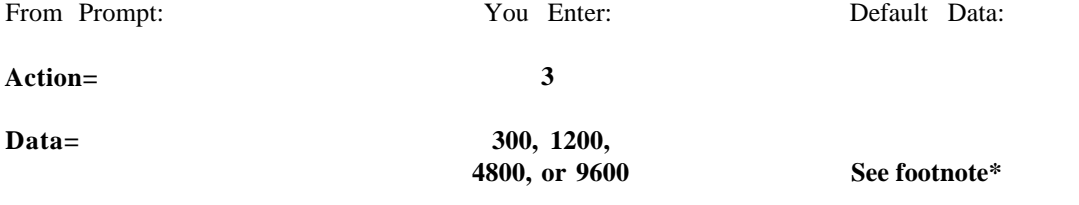

# **6. COMMAND REFERENCE SECTION**

The tables in this section are intended to help those thoroughly familiar with system administration locate specific information without having to refer to the full text in [Section 5.](#page-28-0) However, unless YOU are an experienced System Administrator, you should follow the procedures in [Section 5.](#page-28-0)

Default values, if applicable, are indicated in **bold print** in the tables below.

REMINDER: The basic administration commands are: m=MAIN MENU; t=target; a=action; d=data; c=continue. These commands can be entered at any time to change the current menu, target, action, or data. You do NOT press <RETURN> after typing these.

MAIN MENU Item 1, PORT, allows you to administer station, trunk, data port, or special port parameters by physical port number. That physical location is described by a set of digits in the format **CSSPP,** where **C** represents the one-digit cabinet number, **SS** represents the two-digit slot number, and **PP** represents the two-digit number for the port. For example, a PORT value of 10704 describes port 4 **(04)** in cabinet number **1,** slot number 7 **(07).**

### **TABLE 1.** Port Administration, Voice Terminals (Menu=1)

In response to "Port=", enter port number in the form CSSPP.

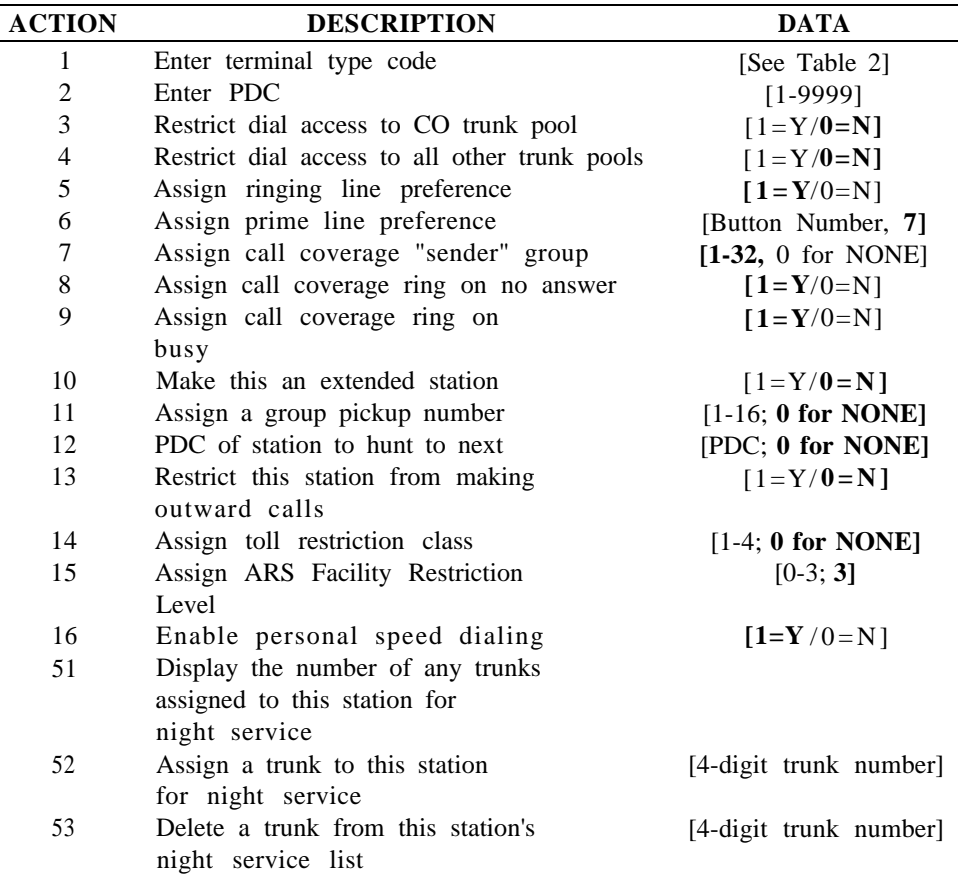

Default values appear in bold type.

<span id="page-114-0"></span>**TABLE 2.** Voice Terminal Type Codes

| If the Terminal Type is:                        | Code: |  |
|-------------------------------------------------|-------|--|
| Single-line without message waiting indicator   | 201   |  |
| Single-line with message waiting indicator      | 202   |  |
| 5-Button MERLIN CS Voice Terminal, Z7302H01     | 302   |  |
| MERLIN CS Hands-Free-Answer Voice Terminal,     | 303   |  |
| Z7309H01                                        |       |  |
| 10-Button MERLIN CS Voice Terminal, Z7303H01    | 304   |  |
| MERLIN CS Built-in-Speakerphone Voice Terminal, |       |  |
| Z7305H03                                        |       |  |
| 34-Button MERLIN CS Voice Terminal, Z7305H01    | 306   |  |
| 34-Button Deluxe MERLIN CS Voice Terminal,      | 307   |  |
| Z7305H02                                        |       |  |
| MET Voice Terminal                              | 40    |  |

<span id="page-115-1"></span><span id="page-115-0"></span>**TABLE 3.** Feature Button Translation (Menu=1)

In response to "Port=", enter port number in the form CSSPP.

"Action=100" is required before action(s) 101-104 listed in this table are administered.

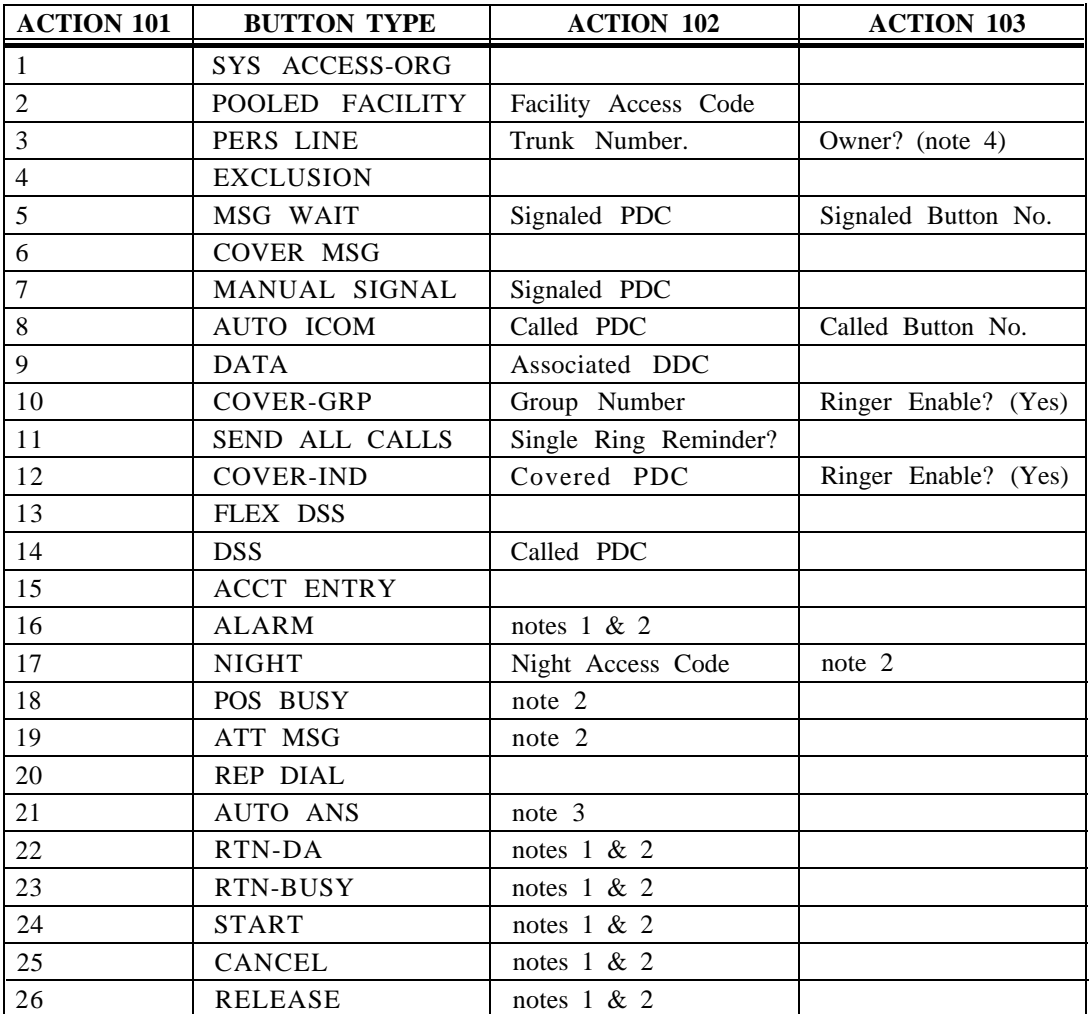

NOTES:

A ? mark indicates that a yes/no (1/0) response is required.

If a (No) or (Yes) is present, **this indicates a strongly suggested response.**

- 1) This code is READ ONLY (can't be changed)
- 2) Attendant Console ONLY
- 3) HFAI and BIS sets ONLY
- 4) This feature also requires an ACTION 104 entry: Ringer Enable?

| 7 - SYS ACCESS | 12 - FLEX DSS          | 17 - FLEX DSS    | 29 - FLEX DSS        |
|----------------|------------------------|------------------|----------------------|
| 8 - SYS ACCESS | <b>13 - ACCT ENTRY</b> | 8 - FLEX DSS     | 30 - FLEX DSS        |
| 9 - REP DIAL   | 14 - SEND ALL CALLS    | - FLEX DSS<br>19 | 31 - FLEX DSS        |
| 10 - REP DIAL  | 15 - FLEX DSS          | 20 - FLEX DSS    | 32 - FLEX DSS        |
| 11 - REP DIAL  | 16 - FLEX DSS          | 21 - FLEXX DSS   | <b>33 - FLEX DSS</b> |
|                |                        | 22 - FLEX DSS    | 34 - FLEX DSS        |
|                |                        | 23 - FLEX DSS    | 35 - FLEX DSS        |
|                |                        | 24 - FLEX DSS    | <b>36 - FLEX DSS</b> |
|                |                        | 25 - FLEX DSS    | 37 - FLEX DSS        |
|                |                        | 26 - FLEX DSS    | 38 - FLEX DSS        |
|                |                        | 27 - FLEX DSS    | 39 - FLEX DSS        |
|                |                        | 28 - FLEX DSS    | 40 - FLEX DDS        |

**TABLE 4.** Multiline Set Button Defaults

**TABLE 5.** Primary Attendant Console Button Defaults

| <b>7 - SYS ACCESS</b> | 12 - FLEX DSS       | 17 - Trunk 0001        | 29 - Trunk 0009        |
|-----------------------|---------------------|------------------------|------------------------|
| 8 - SYS ACCESS        | 13 - ACCT ENTRY     | <b>18 - Trunk 0002</b> | <b>30 - Trunk 0010</b> |
| 9 - REP DIAL          | <b>14 - ATT MSG</b> | 19 - Trunk 0003        | 31 - Trunk 0011        |
| 10 - REP DIAL         | <b>15 - NIGHT</b>   | 20 - Trunk 0004        | 32 - Trunk 0012        |
| 11 - REP DIAL         | <b>16 - ALARM</b>   | 21 - Trunk 0005        | 33 - Trunk 0013        |
|                       |                     | 22 - Trunk 0006        | 34 - Trunk 0014        |
|                       |                     | 23 - Trunk 0007        | 35 - Trunk 0015        |
|                       |                     | 24 - Trunk 0008        | 36 - Pool 100          |
|                       |                     | 25 - COVER-GRP         | 37 - Pool 101          |
|                       |                     | 26 - RTN-DA            | 38 - Pool 102          |
|                       |                     | 27 - RTN-BUSY          | <b>39 - CANCEL</b>     |
|                       |                     | 28 - START             | 40 - RELEASE           |

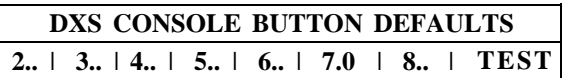

| 7 - SYS ACCESS | 12 - FLEX DSS       | $17 - 0$       | $29 - 0$     |
|----------------|---------------------|----------------|--------------|
| 8 - SYS ACCESS | 13 - ACCT ENTRY     | $18 - 0$       | $30 - 0$     |
| 9 - REP DIAL   | <b>14 - ATT MSG</b> | $19 - 0$       | $31 - 0$     |
| 10 - REP DIAL  | <b>15 - NIGHT</b>   | $20 - 0$       | $32 - 0$     |
| 11 - REP DIAL  | <b>16 - ALARM</b>   | $21 - 0$       | $33 - 0$     |
|                |                     | $22 - 0$       | $34 - 0$     |
|                |                     | $23 - 0$       | $35 - 0$     |
|                |                     | $24 - 0$       | $36 - 0$     |
|                |                     | 25 - COVER-GRP | $37 - 0$     |
|                |                     | 26 - RTN-DA    | $38 - 0$     |
|                |                     | 27 - RTN-BUSY  | 39 - CANCEL  |
|                |                     | - START<br>28  | 40 - RELEASE |

**TABLE 6.** Secondary Attendent Console Defaults

**TABLE 7.** MET Set Button Defaults

| 7 - SYS ACCESS  |
|-----------------|
| 8 - SYS ACCESS  |
| 9 - REP DIAL    |
| 10 - REP DIAL   |
| 11 - REP DIAL   |
| <b>Message</b>  |
| Drop            |
| Conference      |
| <b>Transfer</b> |
| Hold            |

#### **TABLE 8.** Port Administration, Data Terminals (Menu=1)

In response to "Port=", enter port number in the form CSSPP.

Default values appear in bold type.

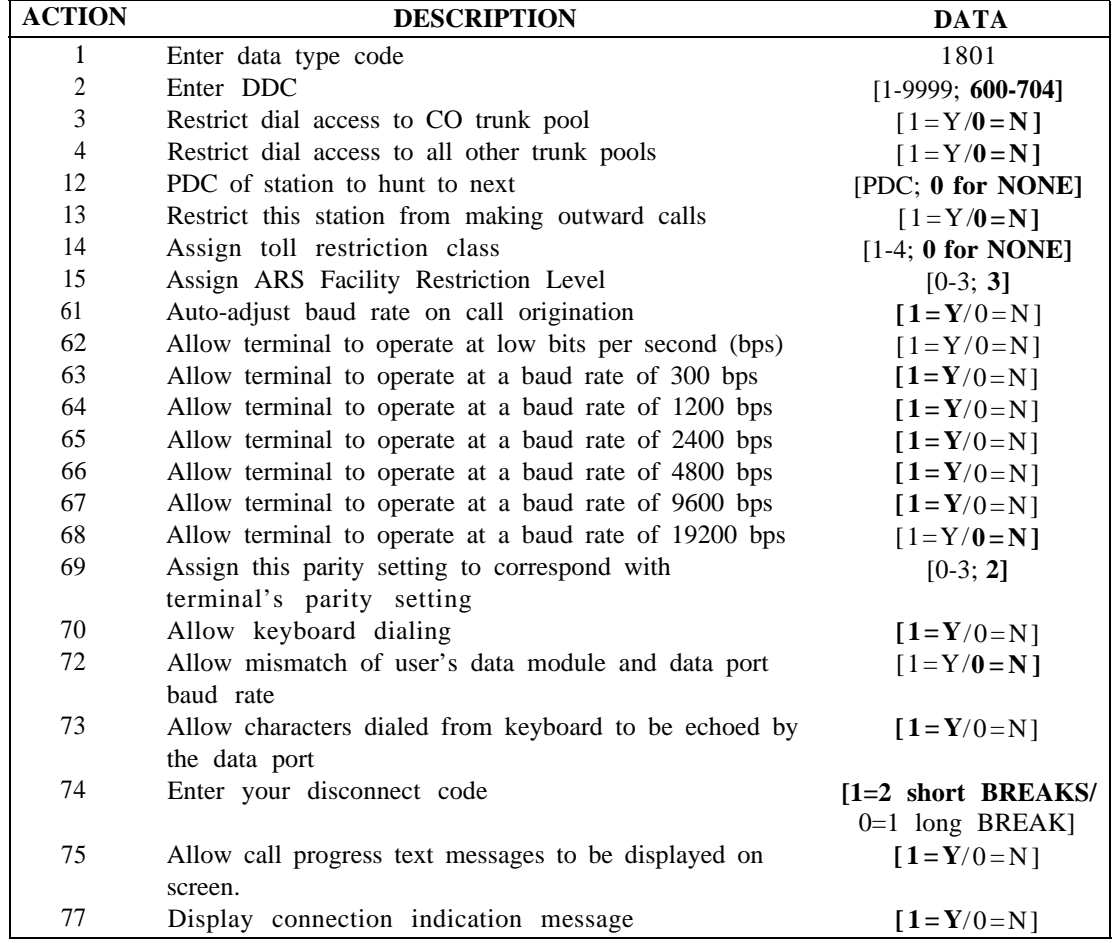

### **TABLE 9.** Port Administration, Trunks (Menu=1)

In response to "Port=", enter port number in the form CSSPP.

Default values appear in bold type.

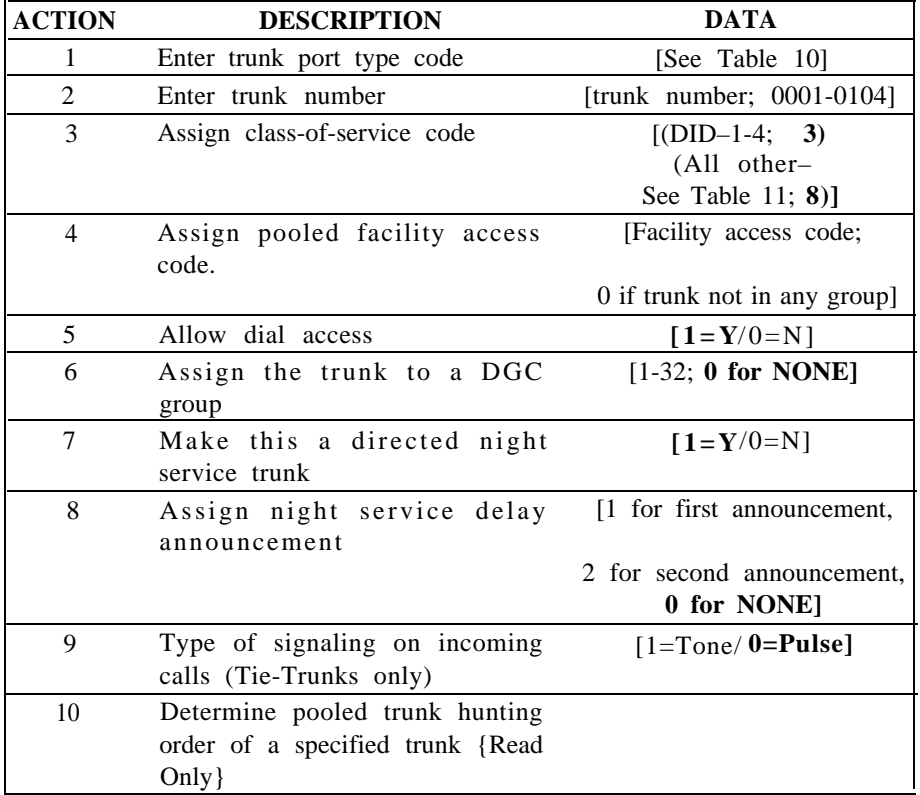

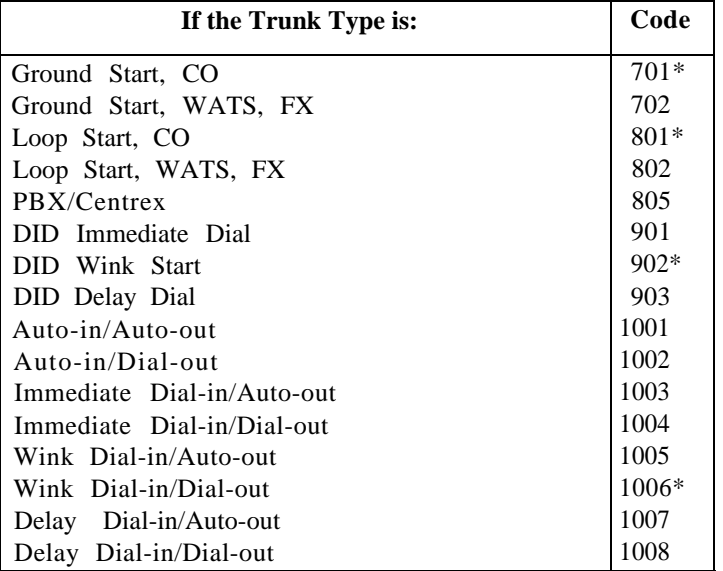

<span id="page-120-0"></span>**TABLE 10.** Trunk Type Codes

\*Default Type s

<span id="page-120-1"></span>**TABLE 11.** Trunk Class-of-Service (For all Trunks except DID)

|                | TRUNK CLASS-OF-SERVICE<br>(FOR ALL TRUNKS EXCEPT DID) |                  |             |                   |  |  |
|----------------|-------------------------------------------------------|------------------|-------------|-------------------|--|--|
|                | <b>COS</b><br><b>NIGHT</b><br><b>OUTWARD</b><br>IN    |                  |             |                   |  |  |
|                |                                                       |                  |             | <b>SHORT</b>      |  |  |
| <b>CODE</b>    | <b>SERVICE</b>                                        | <b>SIGNALING</b> | <b>ONLY</b> | <b>DISCONNECT</b> |  |  |
| 0              |                                                       | <b>TT</b>        |             |                   |  |  |
| 1              |                                                       | <b>TT</b>        |             |                   |  |  |
| $\overline{2}$ |                                                       | <b>TT</b>        |             |                   |  |  |
| 3              |                                                       | <b>TT</b>        |             |                   |  |  |
| 4              |                                                       | <b>DP</b>        |             |                   |  |  |
| 5              |                                                       | <b>DP</b>        |             |                   |  |  |
| 6              |                                                       | <b>DP</b>        |             |                   |  |  |
| 7              |                                                       | <b>DP</b>        |             |                   |  |  |
| 8              |                                                       | <b>TT</b>        |             |                   |  |  |
| 9              |                                                       | <b>TT</b>        |             |                   |  |  |
| 10             |                                                       | <b>TT</b>        |             |                   |  |  |
| 11             |                                                       | <b>TT</b>        |             |                   |  |  |
| 12             |                                                       | DP               |             |                   |  |  |
| 13             |                                                       | DP               |             |                   |  |  |
| 14             |                                                       | <b>DP</b>        |             |                   |  |  |
| 15             |                                                       | DP               |             |                   |  |  |

TT=Touch-Tone DP=Dial-Pulse

# <span id="page-121-0"></span>**TABLE 12.** Port Administration, Auxiliary Equipment (Menu=1)

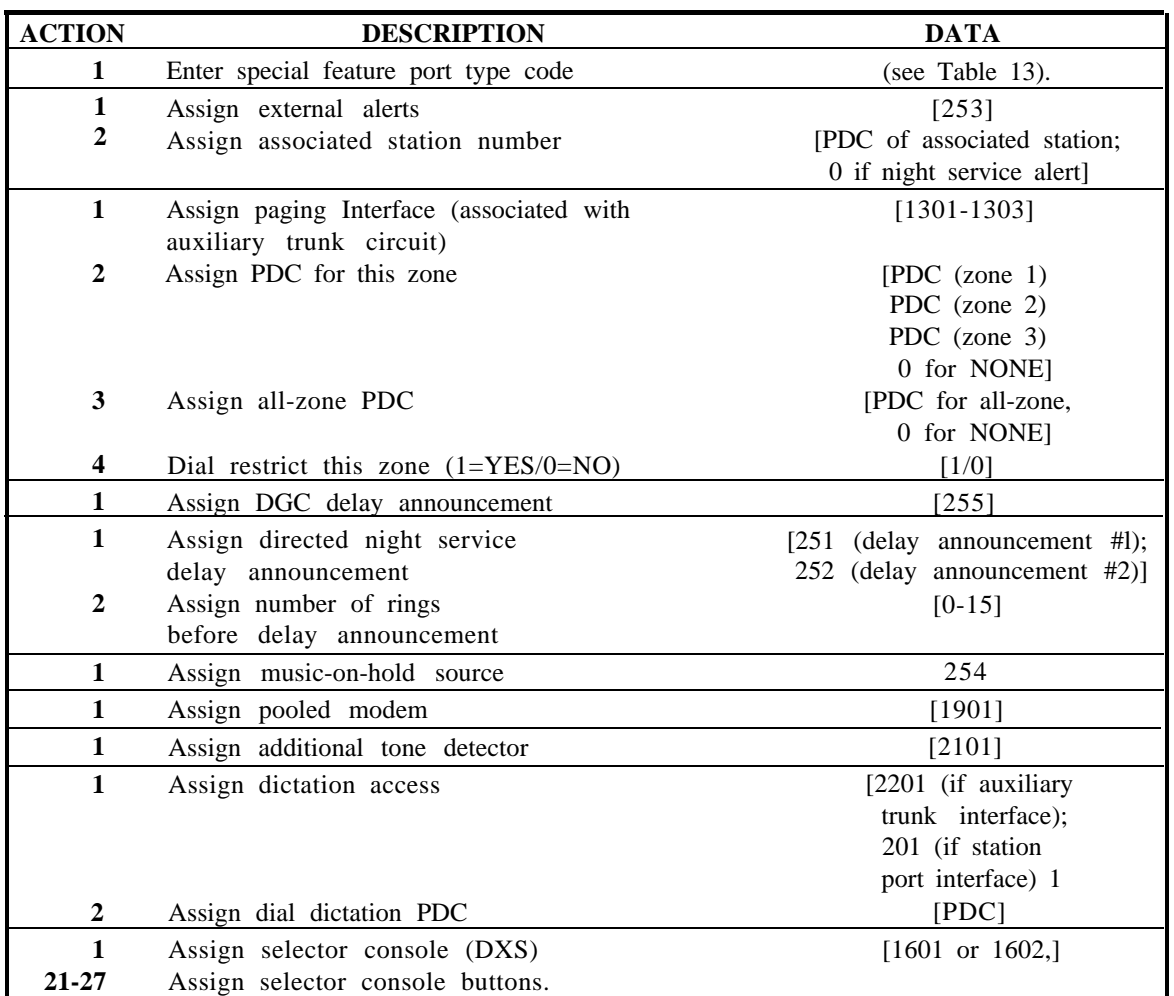

In response to "Port=", enter port number in the form CSSPP.

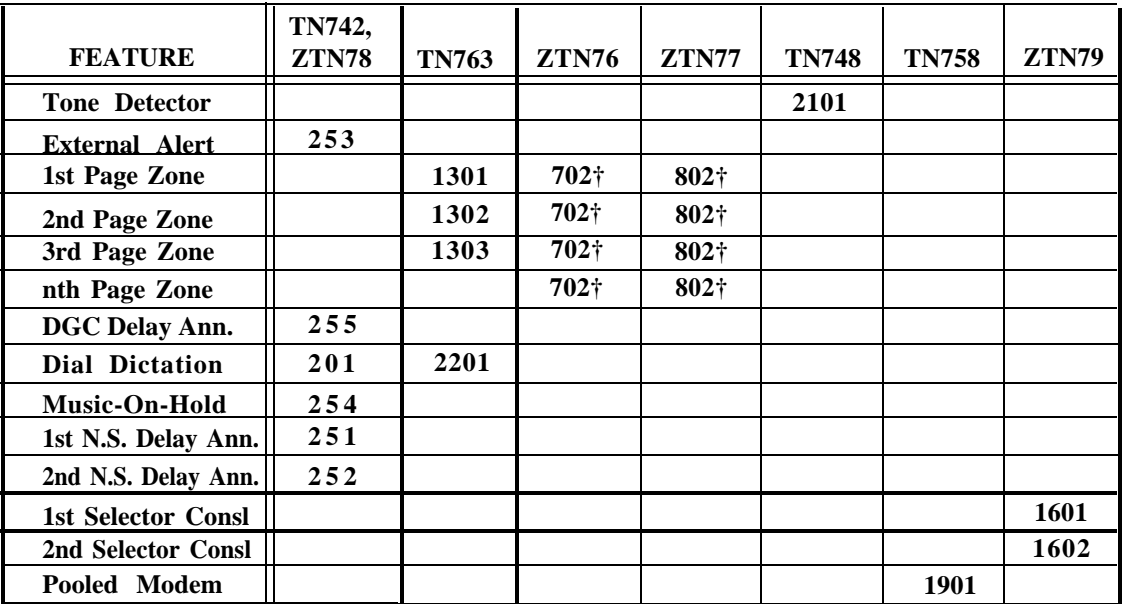

#### <span id="page-122-0"></span>**TABLE 13.** Special Feature Port Type Codes

This table shows data values associated with Action=1 on [Table 12](#page-121-0)

<sup>†</sup> Only one 702 or 802 type page port may & needed to provide multiple paging zones, dependent on the type of paging hardware connected to the paging port. Mixing of 702, 802 with 1301-1303 types to provide additional zones is allowed, however, ACTION's like ALL ZONE paging and 'dial restrict' page zone are only available with 1301-1303 types.

### <span id="page-123-1"></span>**TABLE 14.** Port Options

<span id="page-123-0"></span>WARNING: The default values in Tables 14 and [15](#page-124-0) must not be changed without the support and guidance of the Tier III staff.

In response to "Port=", enter port number in the form CSSPP.

Default values appear in bold type.

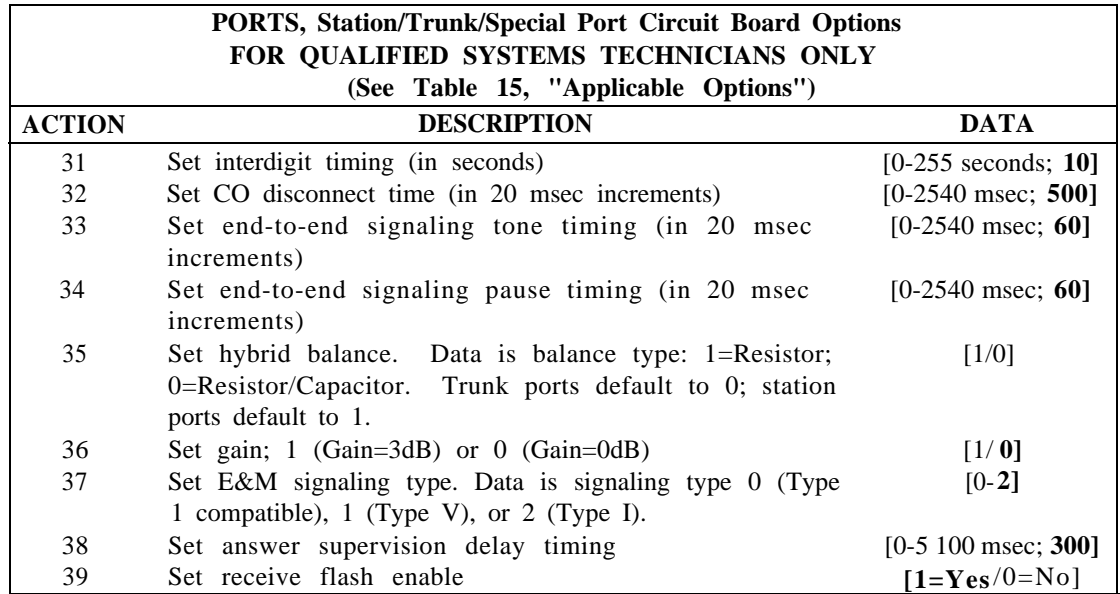

### <span id="page-124-0"></span>**TABLE 15.** Applicable Options

See [WARNING](#page-123-0) for Table 14. Also note that a bullet in a box on this table indicates that the default value for that action (shown in [Table 14\)](#page-123-1) is applicable for this circuit board. No bullet indicates that the option is not applicable.

| <b>CIRCUIT</b> | <b>BOARD</b>       | <b>ACTION</b> |    |    |           |           |    |           |    |    |
|----------------|--------------------|---------------|----|----|-----------|-----------|----|-----------|----|----|
| <b>BOARD</b>   | <b>TYPE</b>        | 31            | 32 | 33 | 34        | $35*$     | 36 | 37        | 38 | 39 |
| <b>ZTN76</b>   | <b>GS</b> Trunk    |               |    |    | ●         | ●         |    |           |    |    |
| <b>ZTN77</b>   | <b>LS</b> Trunk    | ●             |    |    | $\bullet$ | $\bullet$ |    |           |    |    |
| <b>TN753</b>   | <b>DID</b> Trunk   | $\bullet$     |    | ●  | $\bullet$ | $\bullet$ |    |           |    |    |
| <b>TN760</b>   | <b>TIE Trunk</b>   | $\bullet$     |    |    | $\bullet$ |           |    | $\bullet$ |    |    |
| <b>TN763</b>   | <b>AUX Trunk</b>   |               |    |    | $\bullet$ |           |    |           |    |    |
| <b>TN742</b>   | T.T. Station       |               |    | ●  | $\bullet$ | $\bullet$ |    |           |    |    |
| <b>ZTN78</b>   | T.T. Station       |               |    |    |           |           |    |           |    |    |
| <b>ZTN79</b>   | <b>ATL Station</b> |               |    |    |           |           |    |           |    |    |
| <b>TN735</b>   | <b>MET Station</b> |               |    |    |           |           |    |           |    |    |
| <b>ZTN85</b>   | Svc. Ckt.          | $\bullet$     |    |    |           |           |    |           |    |    |
| <b>TN748</b>   | Tone Det.          |               |    |    |           |           |    |           |    |    |

**TABLE 16.** LPDC Administration (Menu=2)

In response to "PDC=", enter PDC of station to be administered.

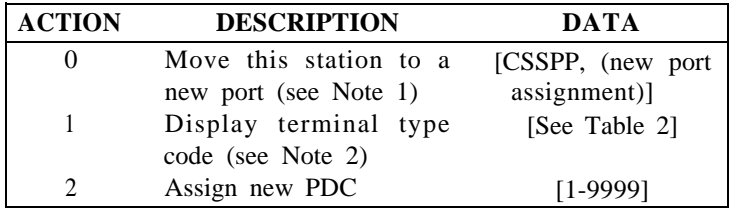

NOTE 1: Moved-to port must be vacant.

NOTE 2: Enter 0 to delete terminal.

<sup>\*</sup> ACTION 35 (Hybrid Balance) defaults depend on board type. Trunk Ports are defaulted to 0 (Resistor/Capacitor termination) while Station Ports are defaulted to 1 (Resistor termination).

### **TABLE 17.** System Administration (Menu=4)

### Page 1 of 2

### Default values appear in bold type.

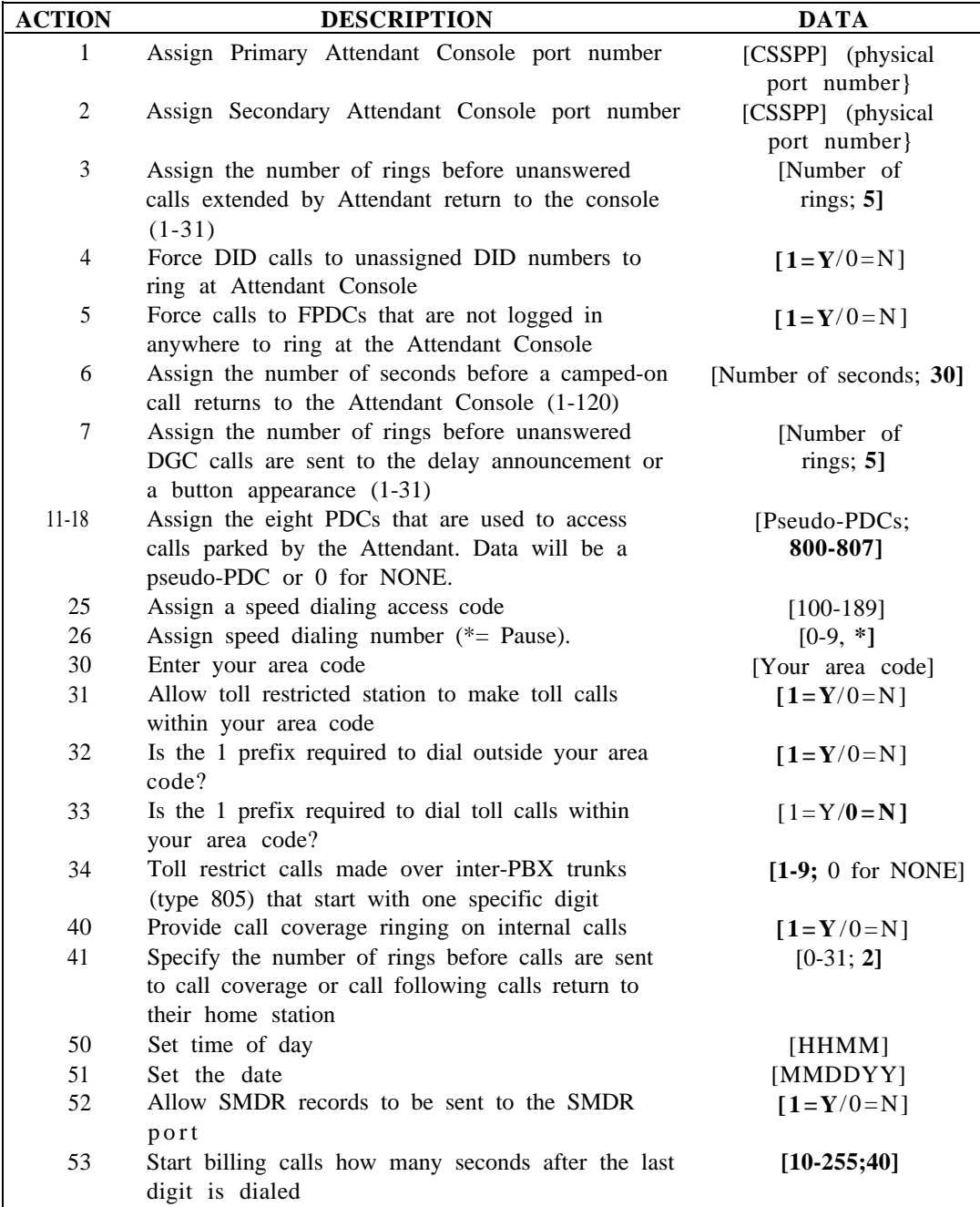

Continued on [next page](#page-126-0)

### **SYSTEM ADMINSTRATION (MENU=4)**

#### Page 2 of 2

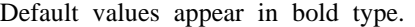

<span id="page-126-0"></span>

| <b>ACTION</b> | <b>DESCRIPTION</b>                                                 | <b>DATA</b>            |
|---------------|--------------------------------------------------------------------|------------------------|
| 60            | Specify the modem request code                                     | $[1-9999; 820]$        |
| 61            | Does the receiver respond to remote loop                           | $[1 = Y / 0 = N]$      |
| 62            | Disconnect on loss of carrier                                      | $[1 = Y/0 = N]$        |
| 63            | Are pins CF and CB common                                          | $[1 = Y/0 = N]$        |
| 64            | Disconnect on received space                                       | $[1 = Y / 0 = N]$      |
| 65            | Should the system send a space character<br>on disconnect          | $[1 = Y/0 = N]$        |
| 71            | Assign the CO trunk pool access code                               | $[1-9999]$             |
| 72            | Set the number of DID digits used to<br>match against station PDCs | $[2-4; 0$ for NONE; 3] |
| 73            | Assign the number of account code digits                           | $[0-15; 15]$           |

**TABLE 18.** Floating PDC Administration (Menu=5)

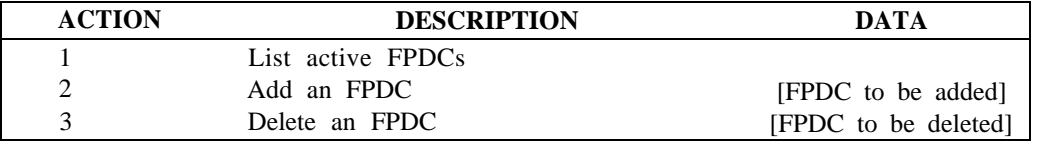

### **TABLE 19.** Direct Group Calling (DGC) Administration (Menu=6)

In response to "DGC=", enter the DGC group (1-32) to be administered.

| <b>ACTION</b> | <b>DESCRIPTION</b>                    | DATA                  |
|---------------|---------------------------------------|-----------------------|
|               | Assign a DGC access code (0 to delete | [New DGC access code] |
|               | an existing DGC access code)          | 1-99991               |
| 11            | List members of a DGC group           |                       |
| 12            | Add a member to a DGC group           | [PDC to be added]     |
| 13            | Delete a member from a DGC group      | [PDC to be deleted]   |

**TABLE 20.** Toll Calls Allowed (TCA) List Administration (Menu=7)

In response to "TOLL ALLW=", enter the TCA list (1-4) to be administered.

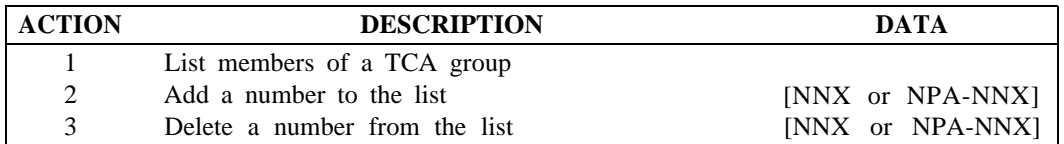

### **TABLE 21.** Searches: Action Items (Menu=8)

### Page 1 of 2

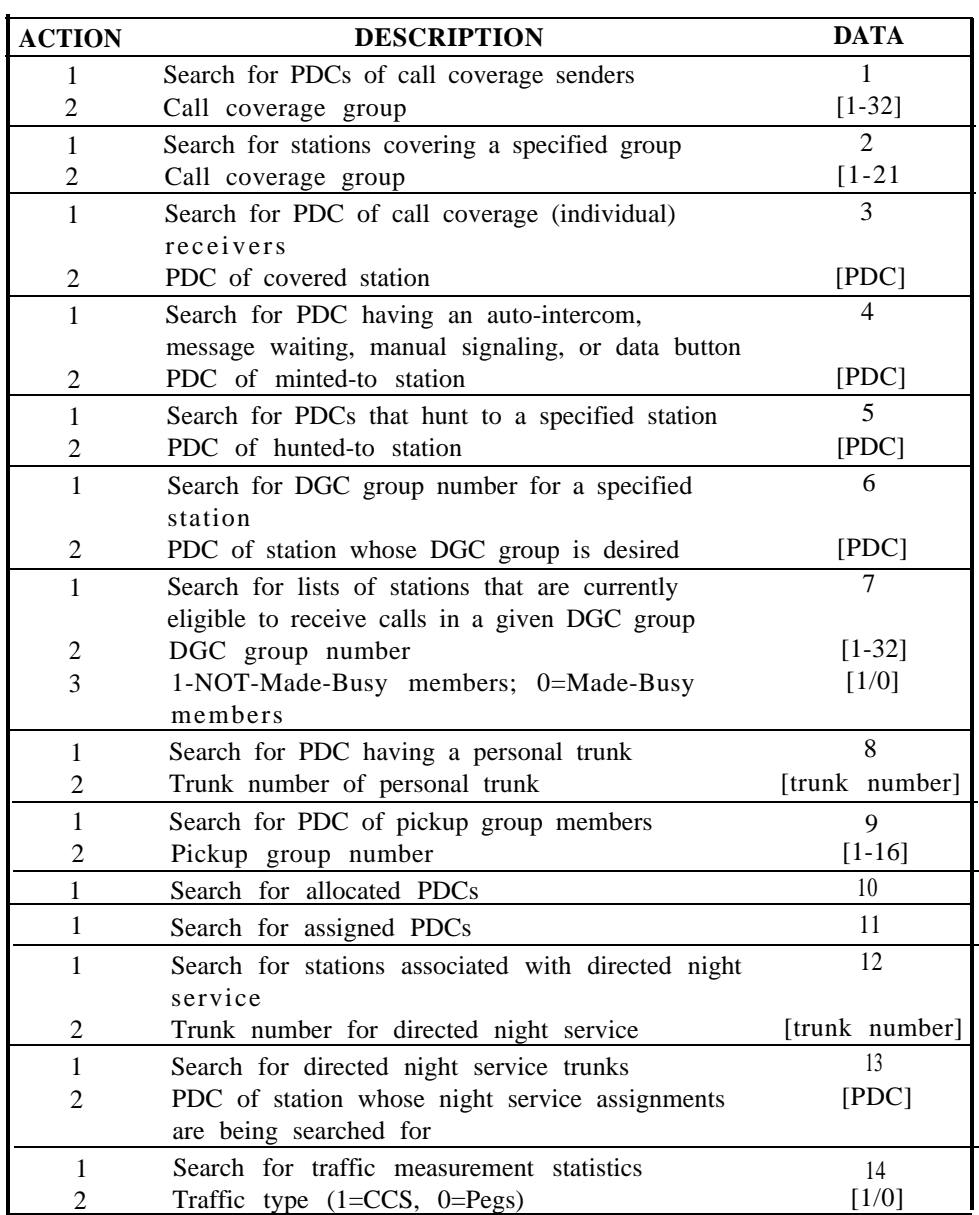

Continued on [next page](#page-128-0)

### **SEARCHES: ACTION ITEMS (MENU=8)**

# Page 2 of 2

<span id="page-128-0"></span>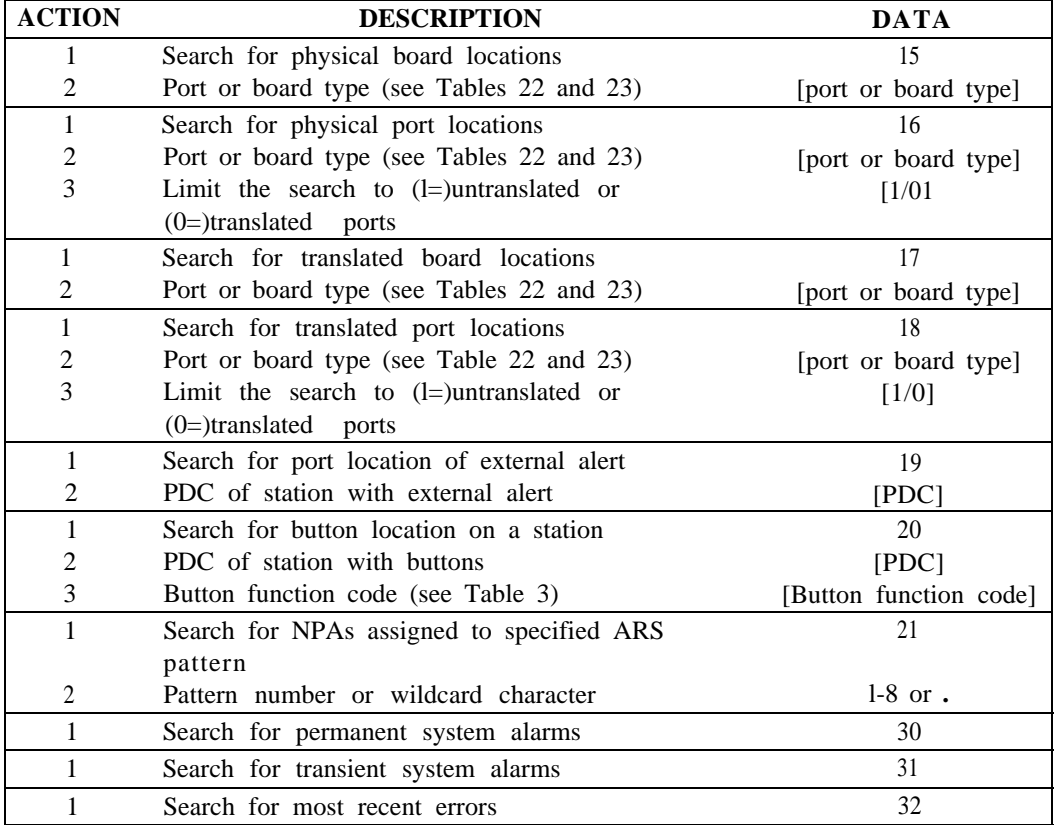

| <b>CATEGORY:</b> | <b>BOARD DESCRIPTION:</b>                                                                                                    | DATA:                                                            |
|------------------|----------------------------------------------------------------------------------------------------|------------------------------------------------------------------|
| <b>Empty</b>     |                                                                                                    |                                                                  |
|                  | Empty Slot                                                                                                    | $0$ .                                                            |
| <b>Station</b>   |                                                                                                    |                                                                  |
|                  | Single-line Voice Terminal<br>or Special Port<br>MERLIN CS Voice Terminal<br>MET Voice Terminal                                                                                                    | 2<br>$3_{11}$<br>4.1                                             |
| Trunk            |                                                                                                    |                                                                  |
|                  | Ground Start or Paging<br>Loop Start or Paging<br><b>DID</b><br><b>TIE</b>                                                                                                    | 7.<br>8.1<br>9<br>10.                                            |
| <b>Special</b>   |                                                                                                    |                                                                  |
|                  | Touch Tone Receiver<br>External Alerts<br>Paging<br>DGC Delay<br>Announcement<br>Music-on-Hold<br>Selector Consoles<br>Directed Night Service<br>Delay Announcement<br>Pooled Modem<br>Tone Detector<br>Dial Dictation | 11<br>12<br>13.<br>14<br>15.<br>16.<br>17.<br>19.1<br>21.<br>22. |
| Data             |                                                                                                    |                                                                  |
|                  | Standard Data Port                                                                                                    | 18.                                                              |

<span id="page-129-0"></span>**TABLE 22.** Board Type—Wildcard Representation

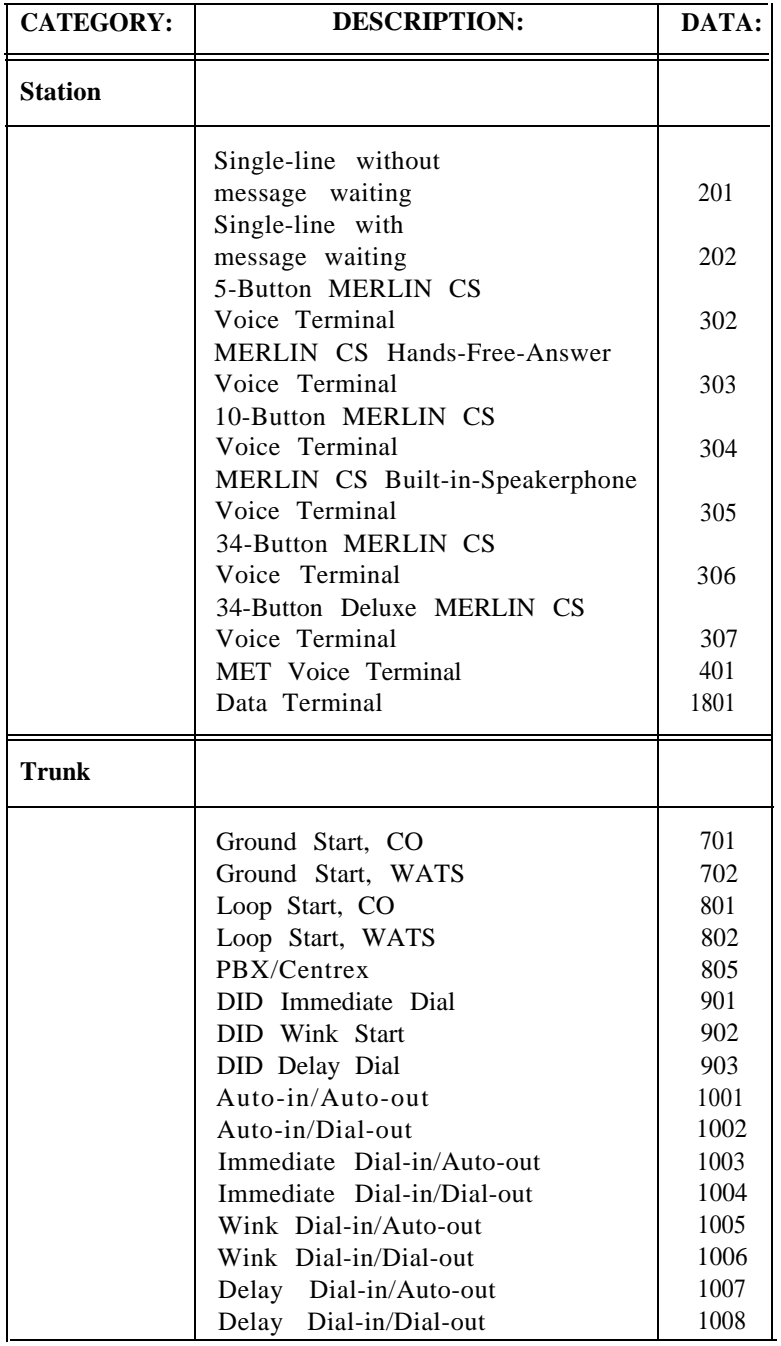

# <span id="page-130-0"></span>**TABLE 23.** Port/Board Type-Specific Representation

Page 1 of 2

Continued on [next page](#page-131-0)

<span id="page-131-0"></span>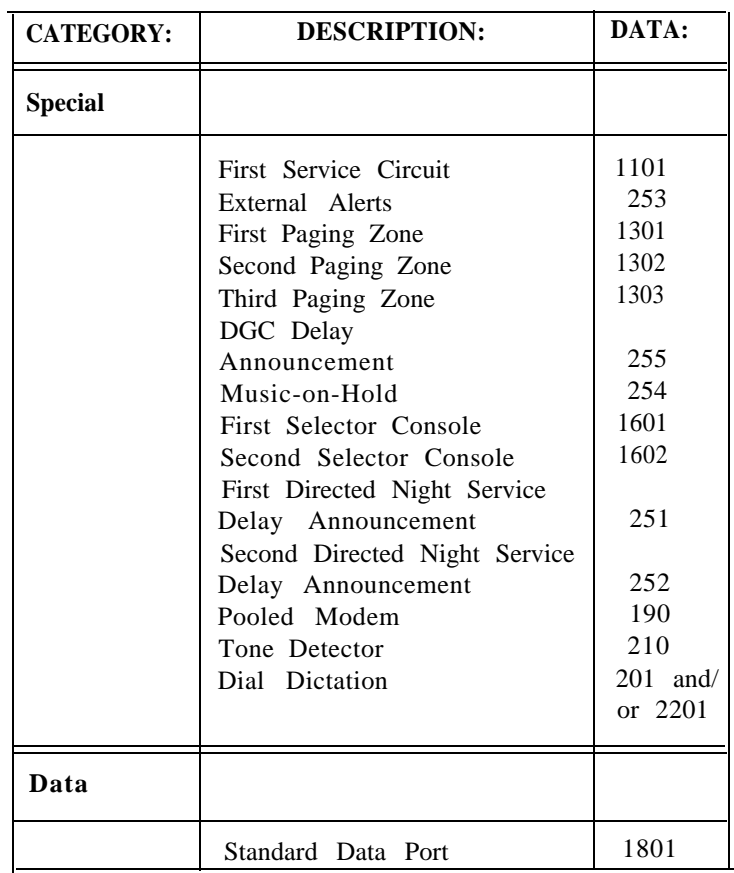

# Port/Board Type–Specific Representation

Page 2 of 2

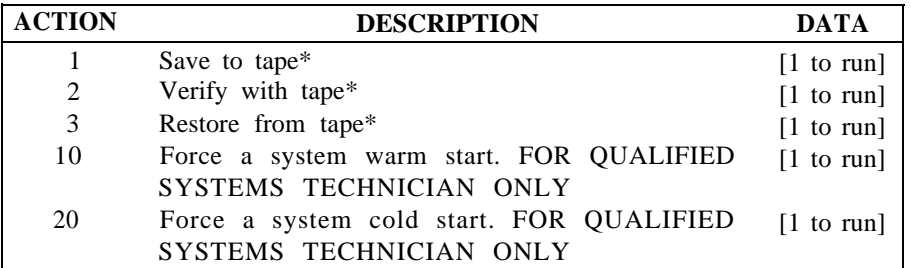

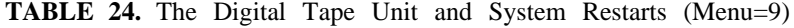

\* BE SURE THAT THE TAPE DECK IS PLUGGED INTO CONNECTOR "3" OF THE CABLE. For Action=1, the PLAY and RECORD buttons must first be depressed. For Action=2 and Action=3, the PLAY button must be depressed. CAUTION: Action=3 will interrupt phone service for about five minutes.

**TABLE 25.** RS232 Port Administration (Menu=10)

In response to "RS232=", enter the RS232 connector (1-4) to be administered,

Default values appear in bold type.

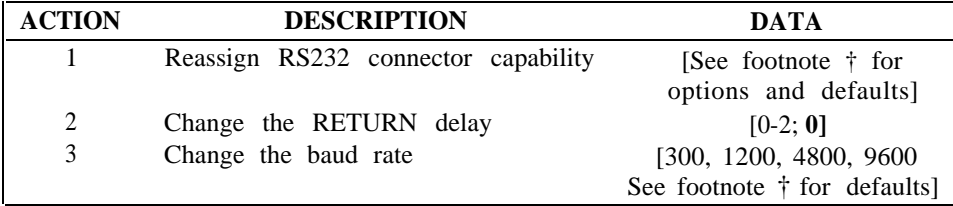

† The default for each Target connector is as follows:

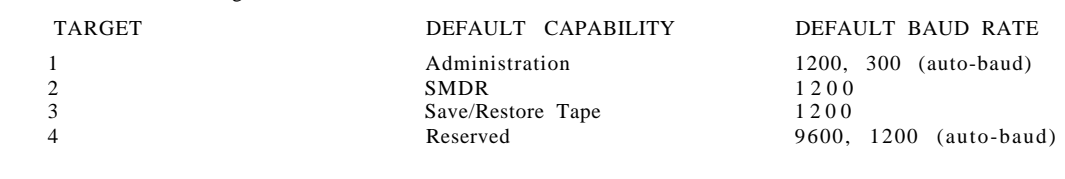

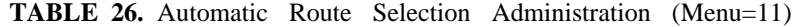

### Page 1 of 2

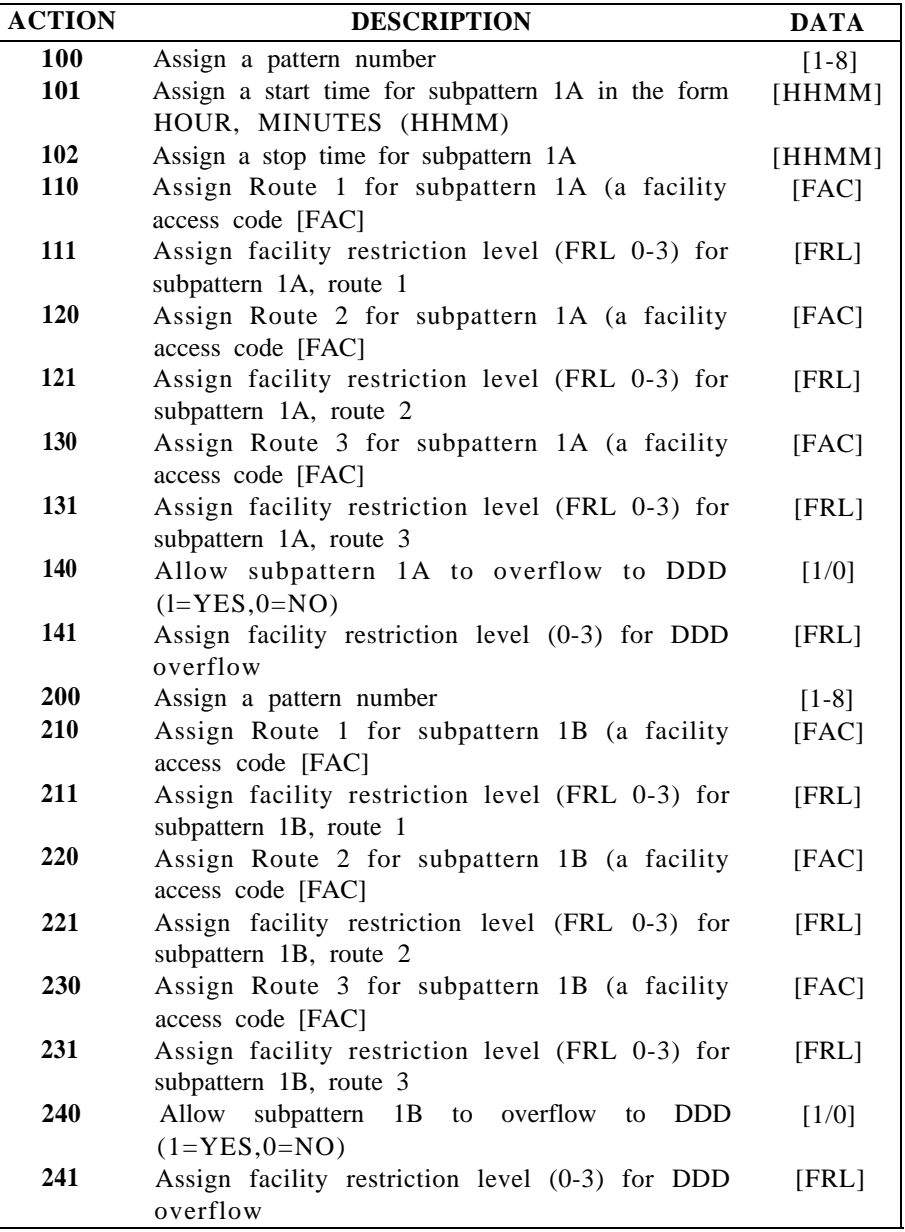

Continued on [next page](#page-134-0)

### **Automatic Route Selection Administration (Menu=11)**

# Page 2 of 2

<span id="page-134-0"></span>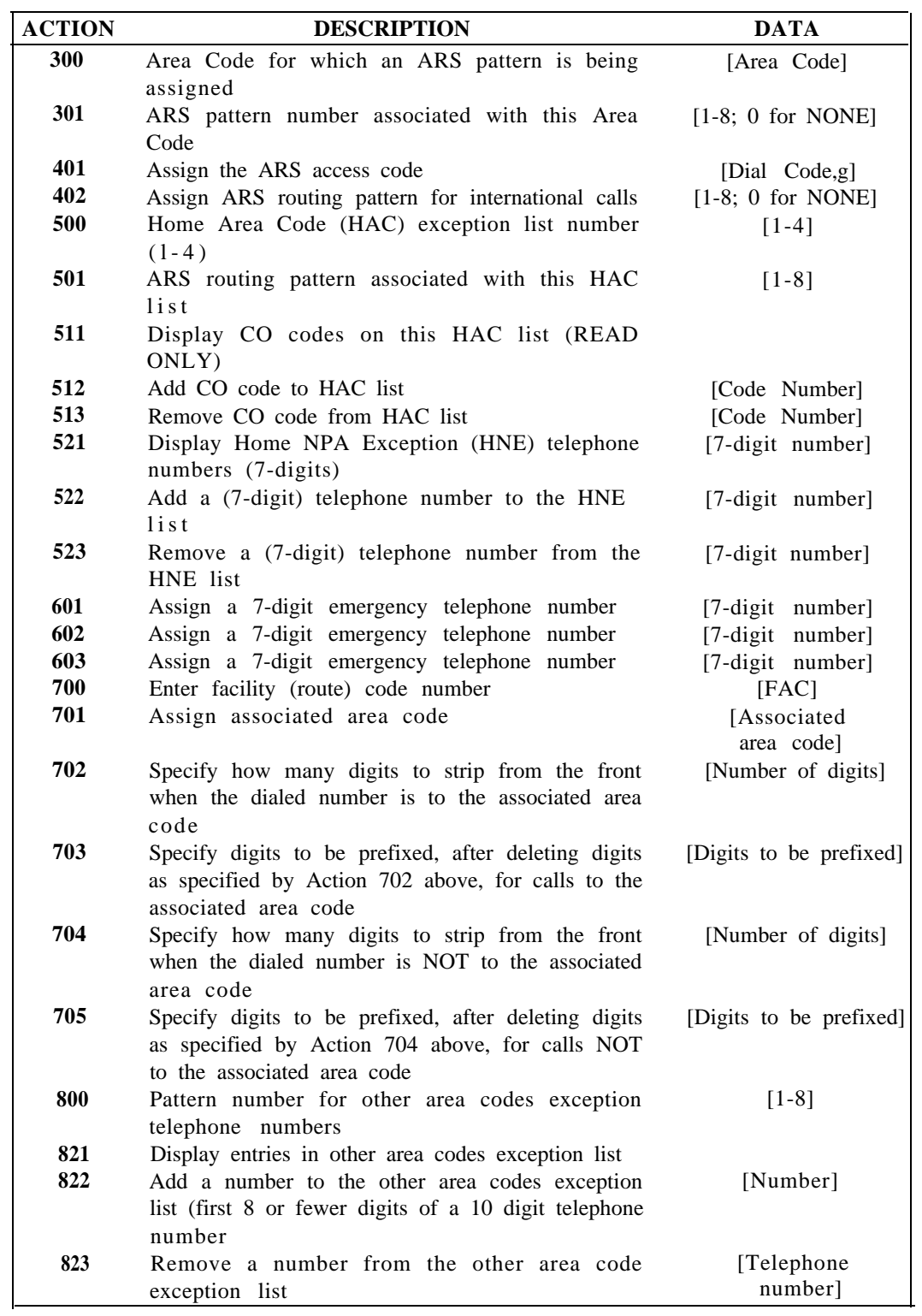